# Zenfone<sup>®</sup> Max

# **ZC550KL Manuel de l'utilisateur**

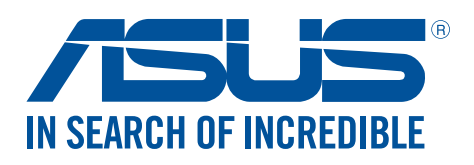

#### **F11388**

**Mars 2016 Première Édition**

# Entretien et sécurité

#### **Instructions**

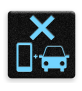

Avis de sécurité routière : Il est fortement recommandé de ne pas utiliser cet appareil lors de la conduite de tout type de véhicule motorisé.

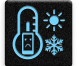

Cet appareil doit être utilisé dans un environnement dont la température ambiante est comprise entre 0°C (32°F) et 35°C (95°F).

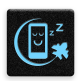

Éteignez votre appareil dans les zones réglementées où l'utilisation d'appareils mobiles est interdite. Respectez toujours les lois et règlements juridiques dans ces zones (ex : en avion, dans une salle de cinéma, dans un hôpital ou à proximité d'équipements médicaux, de stations service, de sites de construction/démolition et autres zones réglementées).

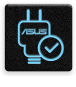

Référez-vous à l'étiquette localisée sous l'appareil pour vérifier que l'adaptateur secteur répond aux exigences de tension.

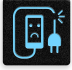

N'utilisez pas de cordons d'alimentation, d'accessoires ou d'autres périphériques endommagés avec votre appareil.

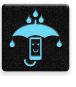

Ne pas exposer l'appareil à la pluie ou à l'humidité, et le tenir éloigné des liquides.

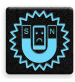

Vous pouvez faire passer votre appareil dans les détecteurs à rayons X des aéroports. Cependant, il est recommandé de ne pas le faire passer au travers de portiques de détection magnétique, ni de l'exposer aux détecteurs portables.

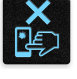

L'écran de l'appareil est en verre. Si l'écran est cassé ou fissuré, cessez d'utiliser l'appareil et évitez de toucher les zones cassées ou fissurées avec vos doigts. Envoyez immédiatement l'appareil au service après-vente ASUS le plus proche.

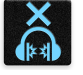

À pleine puissance, l'écoute prolongée de l'appareil peut endommager l'oreille de l'utilisateur.

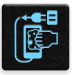

Débranchez l'adaptateur secteur avant de nettoyer l'écran de l'appareil. Utilisez une éponge en cellulose ou un chiffon doux en peau de chamois.

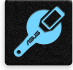

Ne faire réparer l'appareil que par un technicien qualifié et certifié par ASUS.

#### Mise au rebut

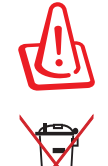

Il y a un risque d'explosion si la batterie est remplacée par un modèle incorrect. Mettre au rebut les batteries usagées conformément aux instructions du fabricant.

NE PAS mettre la batterie au rebut avec les déchets ménagers. Le symbole représentant une benne barrée d'une croix indique que la batterie ne doit pas être mise au rebut avec les déchets ménagers.

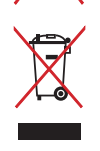

NE PAS mettre ce produit au rebut avec les déchets ménagers. Ce produit a été conçu pour permettre une réutilisation et un recyclage appropriés des pièces. Le symbole représentant une benne barrée d'une croix indique que le produit (équipement électrique, électronique et batterie contenant du mercure) ne doit pas être mis au rebut avec les déchets ménagers. Consultez les réglementations locales pour la mise au rebut des produits électroniques.

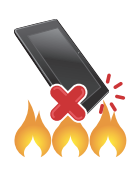

NE PAS jeter l'appareil au feu. NE PAS COURT-CIRCUITER. NE PAS désassembler l'appareil.

**AVERTISSEMENT :** Ce produit contient des agents chimiques, incluant du plomb, connus dans l'État de la Californie pour causer des malformations congénitales ou autres dommages au foetus. Lavez-vous les mains après avoir manipulé le produit.

# **Forum des fans de ZenTalk (http://www.asus.com/zentalk/global\_forward.php)**

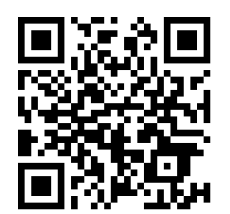

# Table des matières

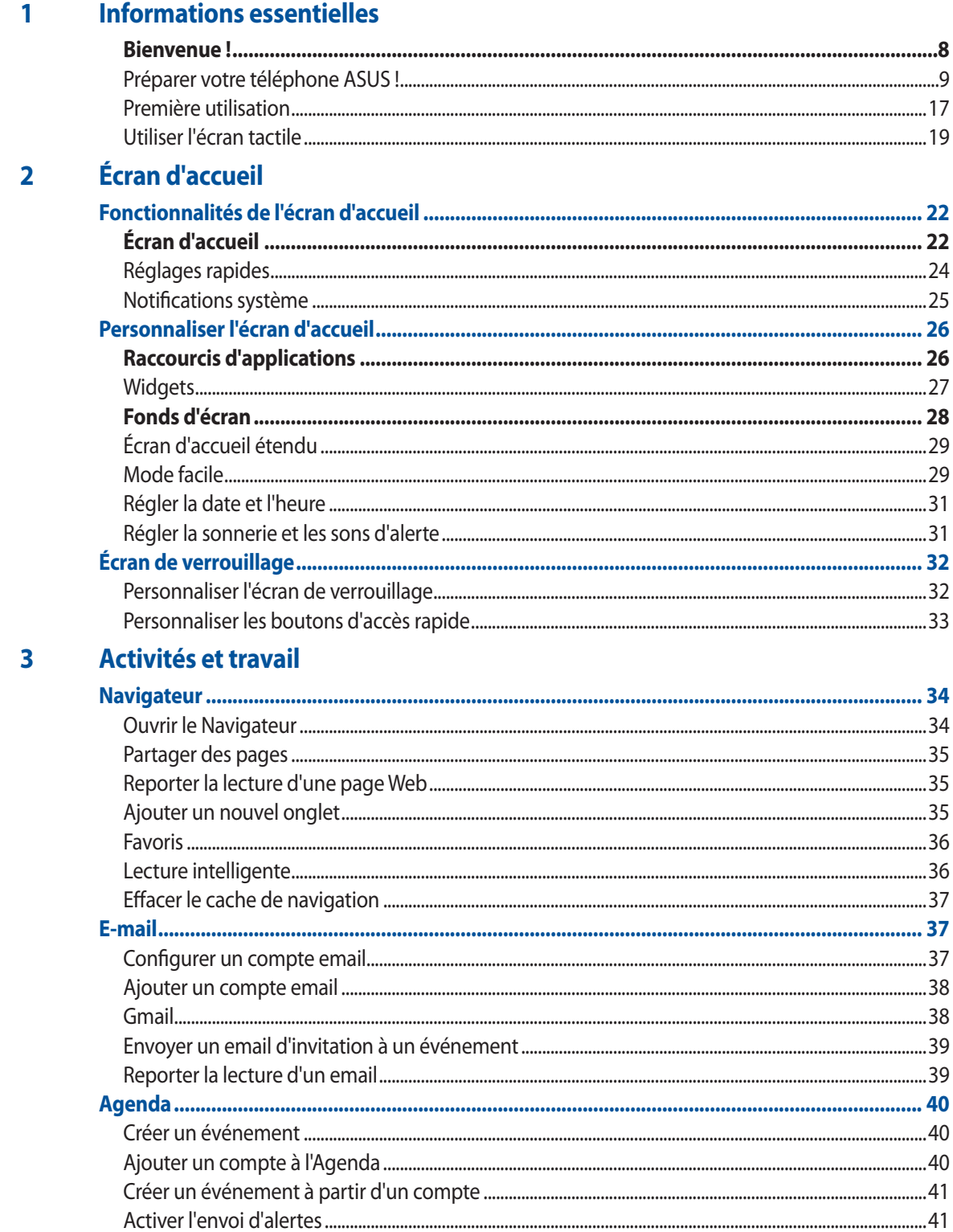

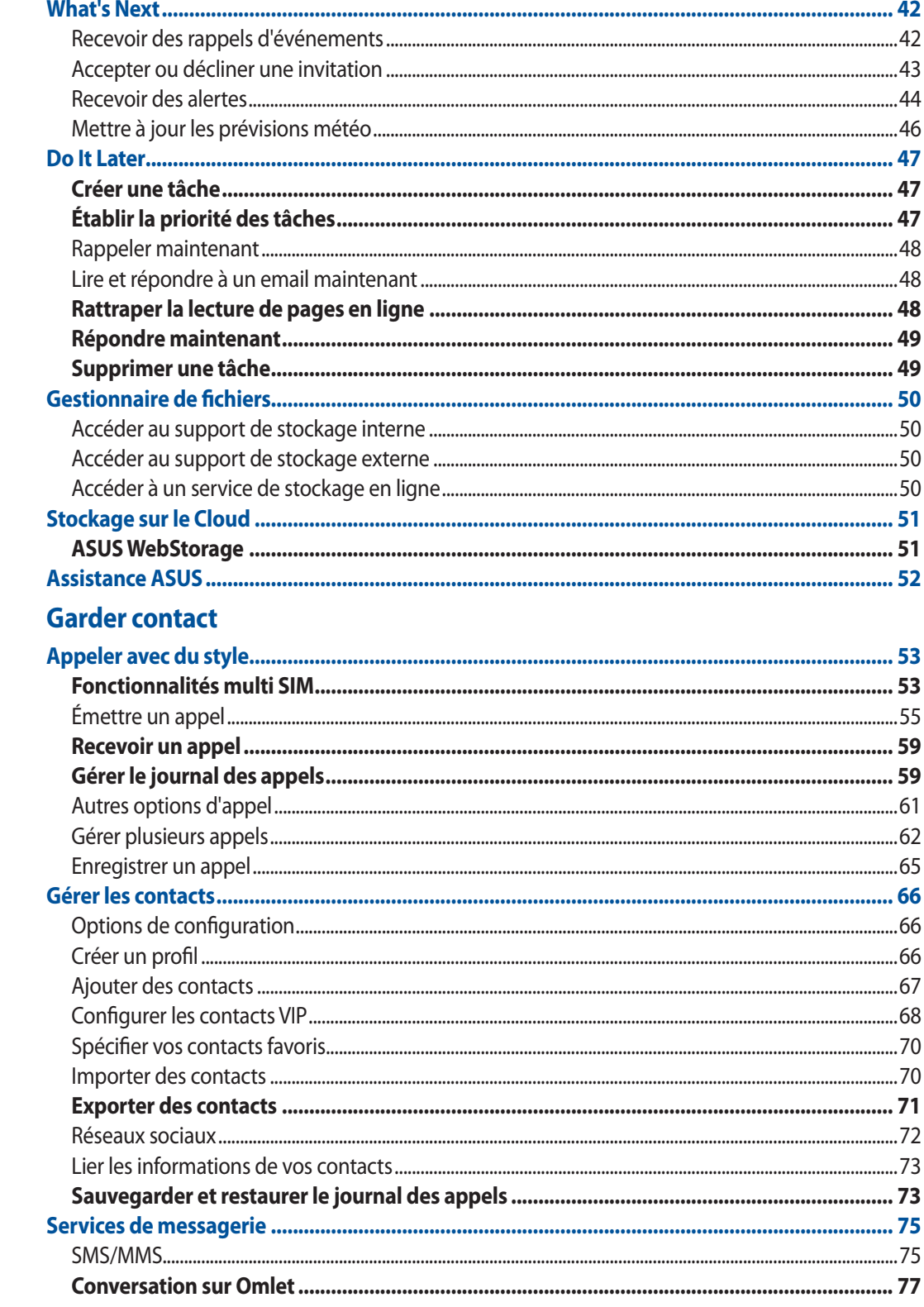

 $\overline{\mathbf{4}}$ 

#### **Fun et divertissement**  $\overline{5}$

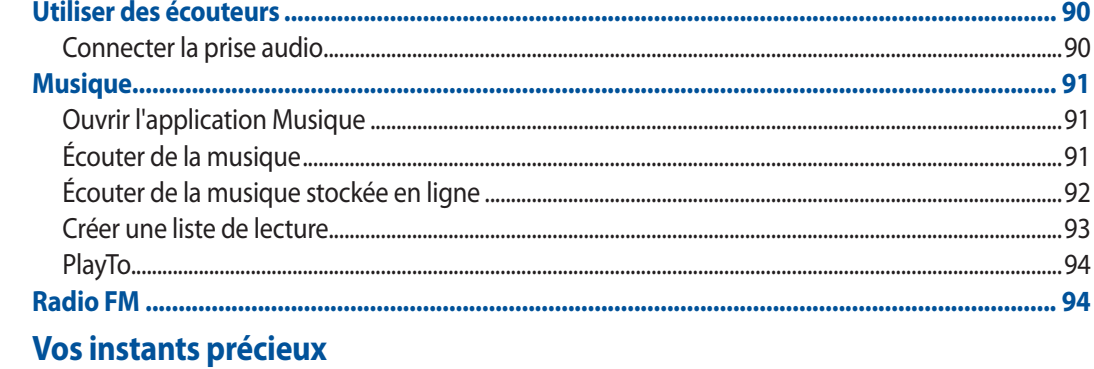

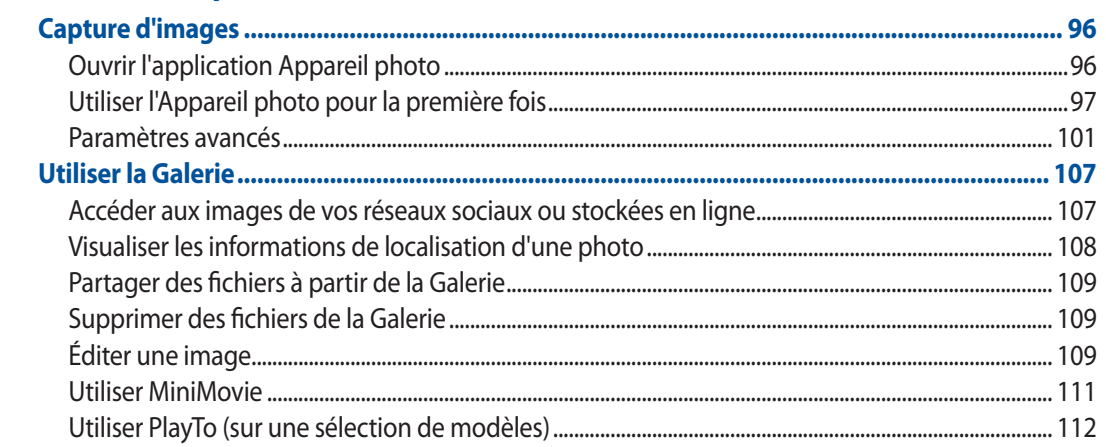

#### $\overline{7}$ **Rester connecté**

 $6<sub>1</sub>$ 

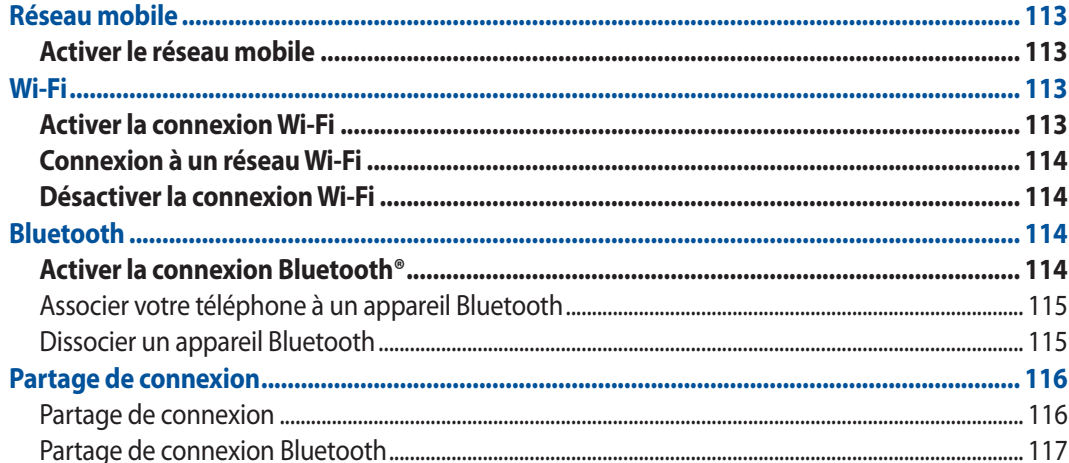

#### **Compagnons de voyage**  $\boldsymbol{8}$

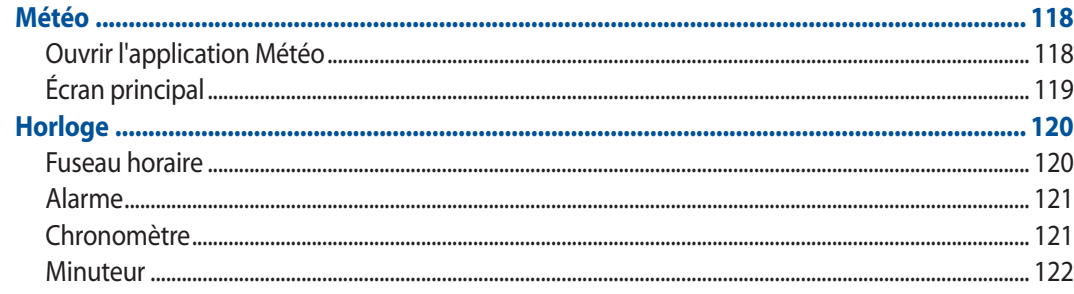

#### **ZenLink**  $\overline{9}$

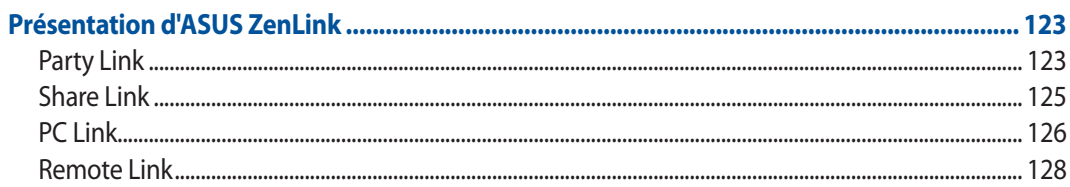

#### **Applications utiles**  $10$

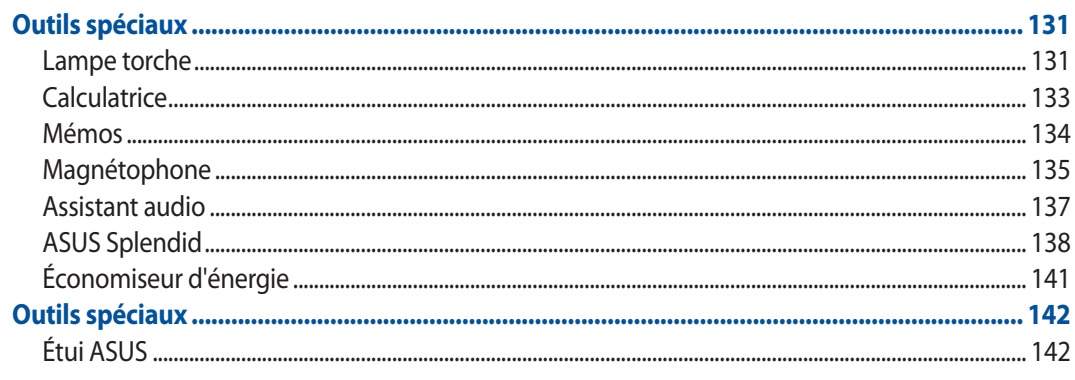

#### **Gestion de l'appareil**  $11$

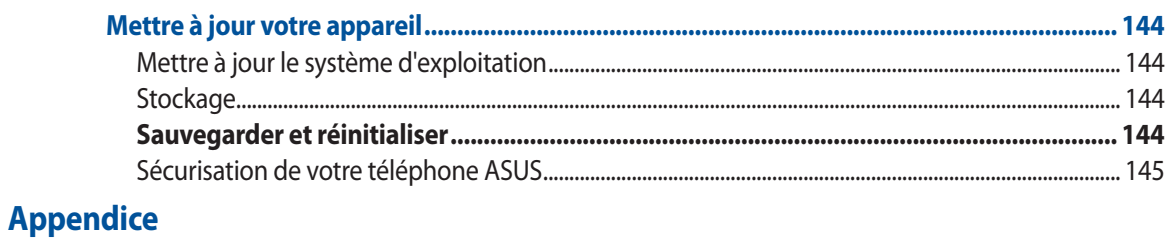

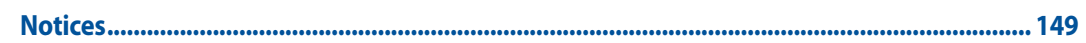

# <span id="page-7-0"></span>*Informations essentielles 1*

### **Bienvenue !**

Explorez la simplicité intuitive de l'interface ASUS Zen UI 2.0 !

ASUS Zen UI 2.0 est une interface charmante et intuitive et uniquement disponible sur les téléphones ASUS. Elle offre de nombreuses applications spéciales, qui sont intégrées dans ou avec d'autres applications, et ce de sorte à satisfaire à vos besoins personnels et vous simplifier la vie. ASUS ZenUI 2.0 vous laisse libre de vous divertir sans contraintes avec votre téléphone ASUS.

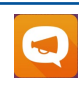

#### **Aide ZenUI**

Trouvez des réponses dans les FAQ (Foires aux questions) ou faites part de vos commentaires dans le forum des utilisateurs.

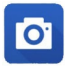

#### **Appareil photo**

Grâce à la technologie PixelMaster, capturez vos moments précieux dans un rendu photo et vidéo de grande qualité et des plus réaliste.

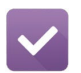

#### **Do It Later**

Répondez à vos emails, vos messages SMS et vos appels, ou lisez les dernières actualités en ligne au moment qui vous convient le mieux.

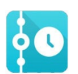

#### **What's Next**

Organisez votre calendrier d'événements, vos contacts favoris, vos groupes VIP et les bulletins météo afin de recevoir des alertes et des rappels de vos événements essentiels.

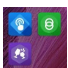

#### **ZenLink**

Bénéficiez d'une productivité maximale avec ZenLink, qui comprend les applications Remote Link, Share Link, PC Link et Party Link. Utilisez n'importe laquelle de ces applications pour vous connecter à d'autres appareils et ce afin de partager et de recevoir des fichiers.

**REMARQUE :** La disponibilité des applications ZenLink varie en fonction des modèles de téléphones ASUS et du pays d'achat.

**REMARQUE :** La disponibilité des applications ASUS Zen UI 2.0 varie en fonction des modèles de téléphones ASUS et du pays d'achat. Appuyez sur  $\Box$  à partir de l'écran d'accueil pour vérifier la disponibilité de ces applications sur votre téléphone ASUS.

# <span id="page-8-0"></span>**Préparer votre téléphone ASUS !**

#### Composants et fonctionnalités

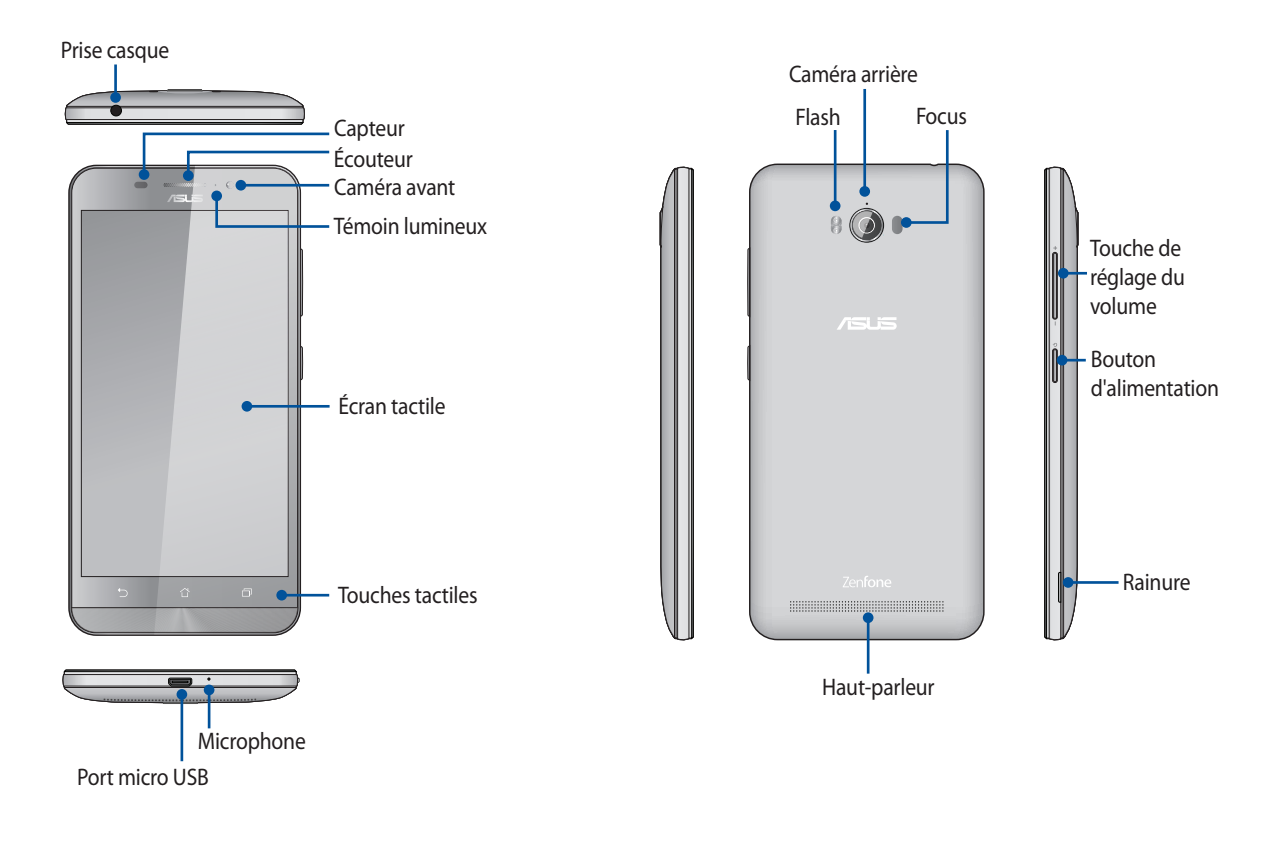

#### **REMARQUES :**

- Enlevez le couvercle pour avoir accès aux fentes dédiées aux cartes micro SIM et microSD.
- La fente pour carte micro SIM prend en charge les réseaux LTE, WCDMA, et GSM/EDGE.

La fente pour carte microSD est compatible avec les formats de cartes mémoire microSD et microSDHC.

#### **IMPORTANT !**

- · Il n'est pas recommandé de placer un protecteur d'écran sur votre téléphone car celui-ci peut interférer avec le capteur de proximité. Si vous souhaitez tout de même utiliser un protecteur d'écran, veillez à ce que ce dernier n'obstrue pas le capteur de proximité.
- • Gardez l'appareil, et tout particulièrement l'écran, au sec. L'eau ou toutes autresformes de liquides peuvent endommager l'écran.
- Veillez à ce que le couvercle du compartiment à carte micro SIM/microSD soit toujours fermé lors de l'utilisation ou du transport de l'appareil.

#### Installer une carte micro SIM

Avant de pouvoir émettre des appels, envoyer des SMS et établir une connexion à un réseau cellulaire mobile, vous devez installer une carte micro SIM (Subscriber Identity Module).

Votre téléphone est doté de deux fentes pour carte micro SIM vous permettant d'utiliser simultanément deux réseaux de téléphonie mobile sur un même appareil.

#### **ATTENTION !**

- Cet appareil a été conçu pour n'être utilisé qu'avec une carte SIM délivrée par un opérateur de téléphonie mobile agréé.
- Ne tentez pas de découper une carte SIM de format différent. Le faire peut endommager l'appareil ainsi que votre carte.
- • Éteignez votre appareil avant d'y insérer une carte micro SIM.
- • Faitestrès attention lors de la manipulation de votre carte micro SIM. ASUS ne peut en aucun être tenu responsable des dommages ou pertes occasionnés à votre carte micro SIM.
- N'insérez pas de carte mémoire dans la fente pour carte micro SIM ! Contactez le service après-vente d'ASUS si une carte mémoire a été insérée dans la fente pour carte micro SIM.

Pour installer une carte micro SIM :

- 1. Éteignez l'appareil.
- 2. Localisez la rainure située sur le coin inférieur droit de votre téléphone.

**ATTENTION !** Faites attention à ne pas endommager vos ongles lors du retrait du couvercle arrière.

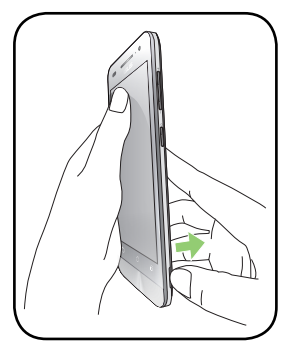

3. Désengagez lentement le couvercle arrière de la coque de l'appareil.

**ATTENTION !** Faites attention à ne pas endommager vos ongles lors du retrait du couvercle arrière.

#### **AVERTISSEMENT !**

- • **NE PAS** utiliser d'outils (ex : tournevis) pour retirer le couvercle.
- **NE PAS** forcer l'ouverture du port USB

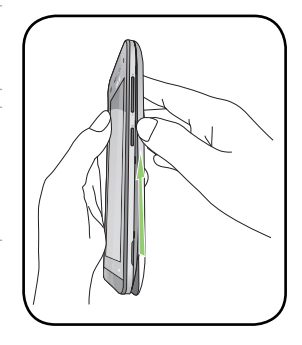

4. Insérez votre carte micro SIM dans l'une des fentes.

#### **IMPORTANT !**

- • N'utilisez qu'une carte micro SIM standard avec cet appareil. Une carte SIM découpée ne peut pas être insérée correctement et détectée par votre téléphone ASUS.
- N'insérez pas d'adaptateur micro SIM sans carte nano-SIM dans la fente afin d'éviter des dommages irréversibles.

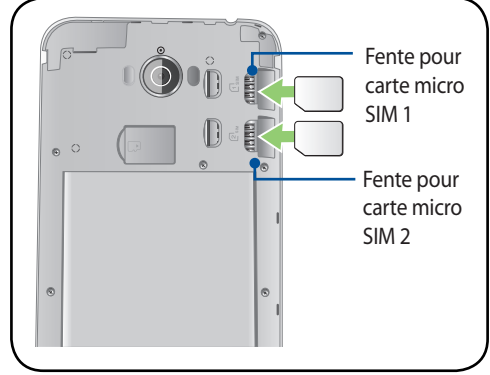

**IMPORTANT** ! Les fentes micro SIM prennent en charge les réseaux 3G WCDMA/ 4G LTE. Toutefois, il n'est possible d'utiliser qu'une seule carte SIM à la fois pour établir une connexion à un réseau 3G WCDMA/ 4G LTE.

**ATTENTION** ! Ne placez pas d'objets pointus ou de produits solvants à proximité de votre appareil pour éviter de l'endommager.

#### Retirer une carte micro SIM

**ATTENTION :** Faites très attention lors de la manipulation de votre carte micro SIM. ASUS ne peut en aucun être tenu responsable des dommages ou pertes occasionnés à votre carte micro SIM.

Pour retirer une carte micro SIM :

- 1. Éteignez l'appareil.
- 2. Localisez la rainure située sur le coin inférieur droit de votre téléphone.

**ATTENTION !** Faites attention à ne pas endommager vos ongles lors du retrait du couvercle arrière.

- 
- 3. Désengagez lentement le couvercle arrière de la coque de l'appareil.

**ATTENTION !** Faites attention à ne pas endommager vos ongles lors du retrait du couvercle arrière.

#### **AVERTISSEMENT !**

- **NE PAS** utiliser d'outils (ex : tournevis) pour retirer le couvercle.
- **NE PAS** forcer l'ouverture du port USB.

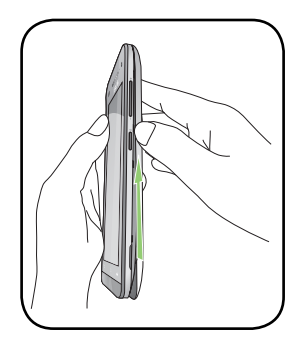

- 4. Retirez la carte micro SIM de sa fente.
- 5. Replacez le couvercle arrière.

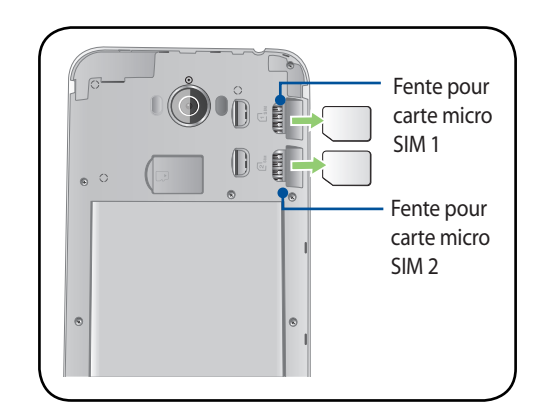

#### Installer une carte mémoire

Votre téléphone ASUS est compatible avec les cartes mémoire au format microSD™ et microSDHC™ d'une capacité maximale de 64 Go.

**REMARQUE :** Certains types de cartes mémoire ne sont pas compatibles avec votre téléphone. Assurez-vous d'utiliser des cartes mémoire compatibles pour éviter les pertes de données et d'endommager l'appareil et / ou la carte mémoire.

#### **ATTENTION !**

- Faites très attention lors de la manipulation d'une carte mémoire. ASUS ne peut pas être tenu responsable des éventuelles pertes de données ou des dommages occasionnés à votre carte mémoire.
- N'insérez pas de carte mémoire dans la fente pour carte micro SIM ! Contactez le service après-vente d'ASUS si une carte mémoire a été insérée dans la fente pour carte micro SIM.

Pour installer une carte mémoire :

- 1. Éteignez l'appareil.
- 2. Localisez la rainure située sur le coin inférieur droit de votre téléphone.

**ATTENTION !** Faites attention à ne pas endommager vos ongles lors du retrait du couvercle arrière.

3. Désengagez lentement le couvercle arrière de la coque de l'appareil.

**ATTENTION !** Faites attention à ne pas endommager vos ongles lors du retrait du couvercle arrière.

#### **AVERTISSEMENT !**

soit bien en place.

• **NE PAS** utiliser d'outils (ex : tournevis) pour retirer le couvercle.

4. Insérez la carte mémoire dans sa fente jusqu'à ce que celle-ci

**NE PAS** forcer l'ouverture du port USB.

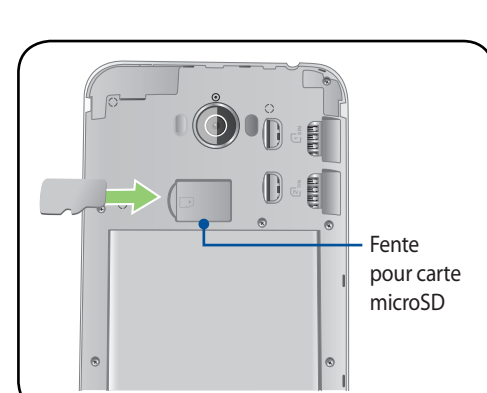

5. Replacez le couvercle arrière.

**ATTENTION !** Ne placez pas d'objets pointus ou de produits solvants à proximité de votre appareil pour éviter de l'endommager.

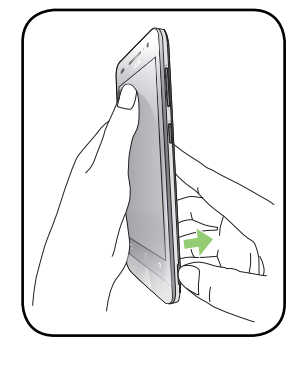

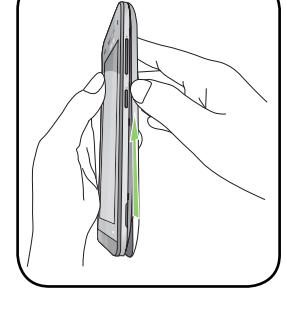

#### Retirer une carte mémoire

#### **ATTENTION !**

- • Faitestrès attention lors de la manipulation d'une carte mémoire. ASUS ne peut pas être tenu responsable des éventuelles pertes de données ou des dommages occasionnés à votre carte mémoire.
- • Éjectez correctement la carte mémoire de sa fente. Pour ce faire, allez dans **Écran d'accueil** > **Toutes les applications** > **Paramètres** > **Stockage** > **Démonter le périphérique de stockage**.

Pour retirer une carte mémoire :

- 1. Éteignez l'appareil.
- 2. Localisez la rainure située sur le coin inférieur droit de votre téléphone.

**ATTENTION !** Faites attention à ne pas endommager vos ongles lors du retrait du couvercle arrière.

3. Désengagez lentement le couvercle arrière de la coque de l'appareil.

**ATTENTION !** Faites attention à ne pas endommager vos ongles lors du retrait du couvercle arrière.

#### **AVERTISSEMENT !**

- **NE PAS** utiliser d'outils (ex : tournevis) pour retirer le couvercle.
- **NE PAS** forcer l'ouverture du port USB.

4. Retirez la carte mémoire de sa fente.

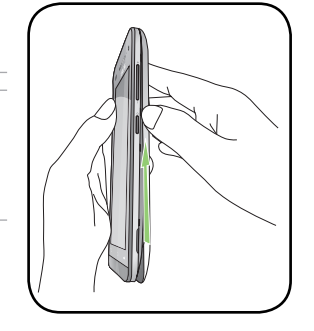

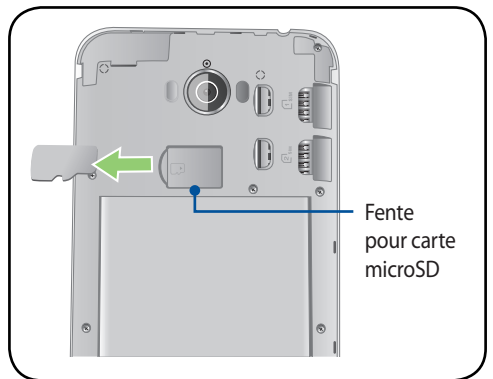

5. Replacez le couvercle arrière.

**ATTENTION !** Ne placez pas d'objets pointus ou de produits solvants à proximité de votre appareil pour éviter de l'endommager.

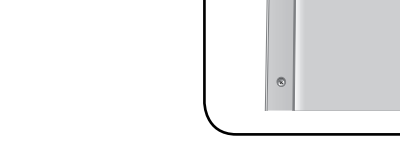

# Charger votre téléphone ASUS

Même si votre téléphone est livré avec une batterie partiellement chargée, il est fortement recommandé de charger complètement la batterie avant d'utiliser le téléphone pour la première fois. Lisez attentivement les instructions suivantes avant de charger votre appareil.

#### **IMPORTANT !**

- N'utilisez que l'adaptateur secteur et le câble micro USB fournis avec votre appareil. L'utilisation d'un autre type d'adaptateur secteur peut endommager l'appareil.
- Retirez le film protecteur de l'adaptateur secteur USB et du câble micro USB avant de les utiliser.
- Assurez-vous de brancher l'adaptateur secteur sur une prise électrique fournissant un courant compris entre 100 V et 240 V. Assurez-vous de brancher l'adaptateur secteur sur une prise électrique fournissant un courant compris entre 100 V et 240 V.
- La tension de sortie de l'adaptateur secteur est de  $+5.2V$  = 1A, 5W ou  $+5.2V$   $=$  2A, 10W\*.
- Si vous utilisez l'appareil lorsque celui-ci est en cours de chargement, la prise électrique doit se trouver à proximité et être aisément accessible.
- Pour économiser de l'énergie, débranchez l'adaptateur secteur lorsque ce dernier n'est pas utilisé.
- Ne placez pas d'objets lourds sur votre appareil.

\* La tension de sortie de l'adaptateur secteur de cet appareil varie en fonction du pays ou de la région d'achat.

#### **ATTENTION !**

- Votre appareil peut devenir chaud lors du chargement de sa batterie. Ceci est normal. Toutefois, si l'appareil est exceptionnellement chaud, déconnectez le câble micro USB et envoyez l'appareil, le câble et l'adaptateur secteur au service après-vente d'ASUS.
- Pour éviter d'endommager votre appareil, son câble micro USB et son adaptateur secteur, assurez-vous que ces derniers sont correctement branchés avant de tenter de recharger la batterie.

Pour charger votre téléphone ASUS :

- 1. Connectez une extrémité du câble micro USB à l'adaptateur secteur.
- 2. Connectez l'autre extrémité du câble micro USB au téléphone.
- 3. Branchez l'adaptateur secteur à une prise électrique reliée à la terre.

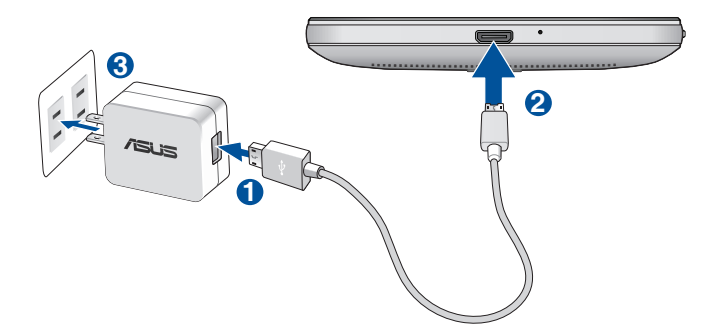

#### **IMPORTANT !**

- • Lors de l'utilisation du téléphone lorsque celui-ci est relié à une prise électrique, cette dernière doit être reliée à la terre, à proximité et aisément accessible.
- • Lors du chargement du téléphone par le biais d'un ordinateur, branchez le câble micro USB sur l'un des ports USB 2.0 / USB 3.0 de votre ordinateur.
- Évitez de charger votre téléphone dans un environnement dont la température ambiante est supérieure à 35°C (95°F).
- Chargez votre appareil pendant au moins huit (8) heures avant de l'utiliser pour la première fois en fonctionnement sur batterie.
- Les icônes suivantes indiquent l'état de charge de la batterie :

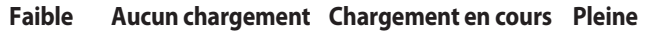

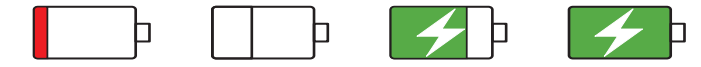

#### **REMARQUES :**

- N'utilisez que l'adaptateur secteur fourni avec votre appareil. L'utilisation d'un autre adaptateur secteur risque d'endommager votre appareil.
- Utilisez l'adaptateur secteur et le câble USB fournis pour connecter votre téléphone ASUS à une prise de courant est le meilleur moyen de le recharger.
- La plage de tension d'entrée entre la prise murale et cet adaptateur est de 100Vca 240Vca. Tension de sortie : +5.2V -- 1A, 5W ou + 5.2V -- 2A, 10W\*.
- \* La tension de sortie de l'adaptateur secteur de cet appareil varie en fonction du pays ou de la région d'achat.
- 4. Lorsque la batterie est pleine, déconnectez d'abord le câble micro USB du téléphone avant de débrancher l'adaptateur secteur de la prise électrique.

#### **REMARQUES :**

- • L'appareil peut être rechargé par le biais du port USB d'un ordinateur.
- Le temps de rechargement de l'appareil via un port USB d'ordinateur est cependant plus long.
- Si votre ordinateur ne fournit pas une alimentation suffisante pour recharger l'appareil, utilisez plutôt l'adaptateur secteur fourni.

# Allumer et éteindre le téléphone

#### Allumer le téléphone

Pour allumer le téléphone, maintenez le bouton d'alimentation enfoncé jusqu'à ce que l'appareil démarre.

#### Éteindre le téléphone

Pour éteindre le téléphone :

- 1. Si l'écran est éteint, appuyez sur le bouton d'alimentation pour l'allumer. Si l'écran est verrouillé, déverrouillezle.
- 2. Maintenez le bouton d'alimentation enfoncé, puis appuyez sur **Éteindre** suivi de **OK**.

#### Mode veille

Pour basculer le téléphone en mode veille, appuyez une fois sur le bouton d'alimentation jusqu'à ce que l'écran s'éteigne.

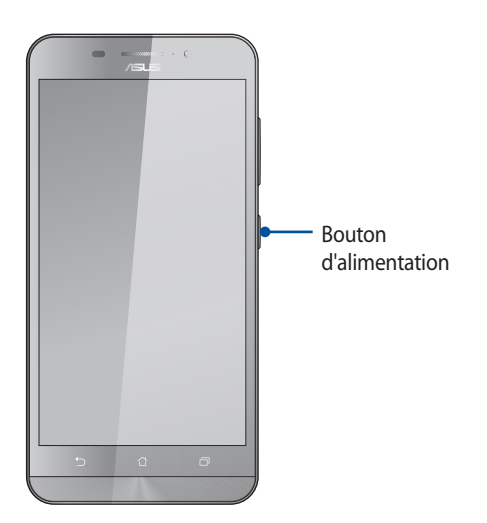

# <span id="page-16-0"></span>Première utilisation

Lors de la première utilisation de votre téléphone, un assistant d'installation apparaît pour vous guider tout au long du processus de configuration de votre appareil. Suivez les instructions apparaissant à l'écran pour sélectionner une langue, une méthode de saisie, configurer votre réseau mobile et Wi-Fi, vos comptes et les services de localisation.

Vous pouvez utiliser l'application Transfert de données pour transférer vos contacts et autres informations importantes de votre ancien appareil vers le téléphone ASUS.

**REMARQUE :** Vous pouvez utiliser l'application Transfert de données à tout moment. À partir de l'écran d'accueil, appuyez sur > **Transfert de données**. Pour plus de détails, consultez la section **Transfert de données**.

Vous pouvez utiliser un compte Google ou ASUS pour configurer votre appareil. Si vous ne possédez pas de compte Google ou ASUS, vous pouvez facilement en créer un.

#### Compte Google

L'utilisation d'un compte Google vous permet de profiter des fonctionnalités Android suivantes :

- Gestion et accès à vos informations où que vous soyez.
- • Sauvegarde automatique de vos données.
- • Accès universel aux services Google.

# Compte ASUS

L'utilisation d'un compte ASUS vous permet de profiter des avantages suivants :

- • Service d'assistance ASUS personnalisé et extension de la garantie des produits enregistrés.
- • Espace de stockage de 5 Go gratuit en ligne ainsi que 11 Go additionnels pour la première année.
- Accès rapide aux dernières mises à jour logicielles du produit.

**REMARQUE :** Vous pouvez accéder à tout moment à l'assistant d'installation en appuyant sur **■ ■ ■ > Assistant d'installation**.

# Conseils de conservation énergétique de la batterie

La durée de vie de la batterie est un élément important de votre téléphone. Voici quelques conseils pouvant aider à préserver la consommation énergétique de la batterie de votre téléphone.

- Fermez toutes les applications en cours d'exécution qui ne sont pas utilisées.
- Basculez l'appareil en mode veille (en appuyant sur le bouton d'alimentation) lorsque celui-ci n'est pas utilisé.
- Activez le mode d'économies d'énergie de l'appareil.
- Réglez le mode audio sur Économies d'énergie.
- Baissez la luminosité de l'écran.
- Baissez le volume.
- Désactivez la connexion Wi-Fi.
- Désactivez la connexion Bluetooth.
- Désactivez la rotation automatique de l'écran.
- Désactivez toutes les fonctions de synchronisation des données.

# <span id="page-18-0"></span>Utiliser l'écran tactile

Utilisez l'écran tactile pour ouvrir des applications, accéder à certains paramètres et naviguer sur votre téléphone ASUS.

#### Ouvrir une application ou sélectionner un élément

Procédez comme suit :

- • Pour ouvrir une application, appuyez simplement dessus.
- Pour sélectionner un élément à l'écran, appuyez simplement dessus.

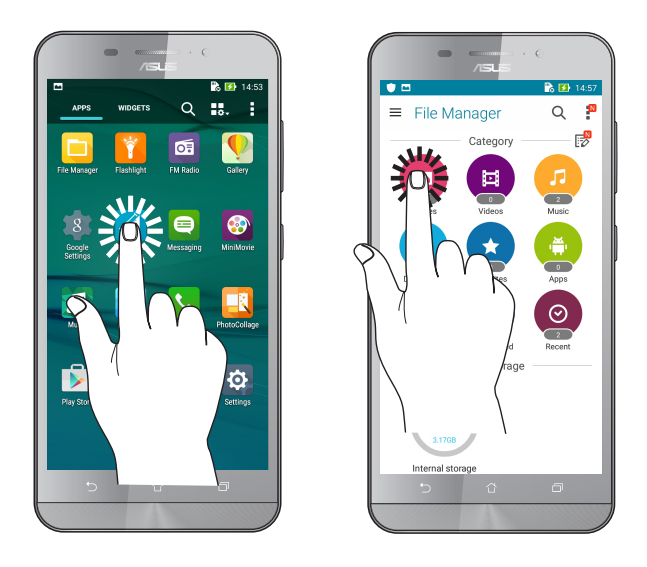

#### Déplacer ou supprimer un élément

Procédez comme suit :

- • Pour déplacer une application ou un widget, maintenez votre doigt enfoncé sur l'élément en question puis déplacez-le vers l'emplacement désiré.
- • Poursupprimer une application ou un widget de l'écran d'accueil, maintenez votre doigt enfoncé sur l'élément en question puis déplacez-le vers l'option **Supprimer** située en haut de l'écran.

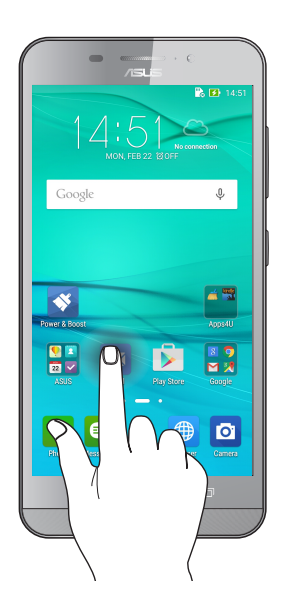

# Naviguer entre plusieurs pages ou écrans

Procédez comme suit :

- Faites glisser votre doigt vers la gauche ou la droite pour basculer d'un écran à l'autre ou pour faire défiler une galerie d'images.
- Faites glisser votre doigt vers le haut ou le bas sur une page Internet pour la faire défiler dans la direction souhaitée.

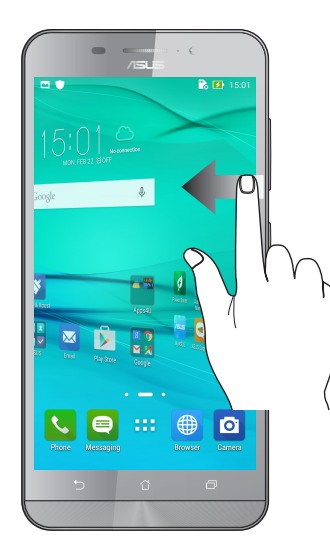

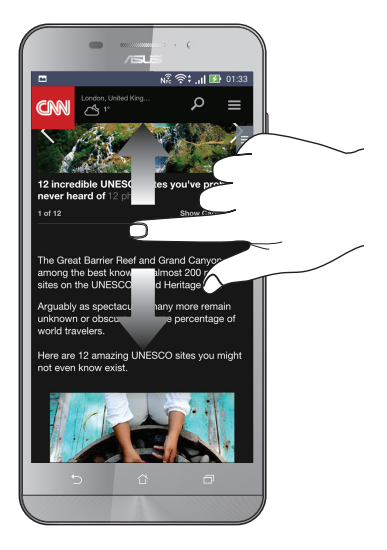

# Zoom avant

Placez deux doigts sur l'écran et écartez-les pour effectuer un zoom avant sur une image, un plan ou une page Internet.

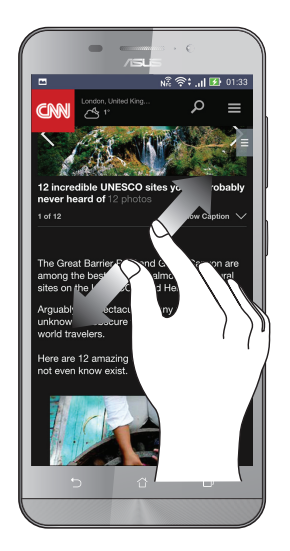

# Zoom arrière

Placez deux doigts sur l'écran et rapprochez-les pour effectuer un zoom arrière sur une image, un plan ou une page Internet.

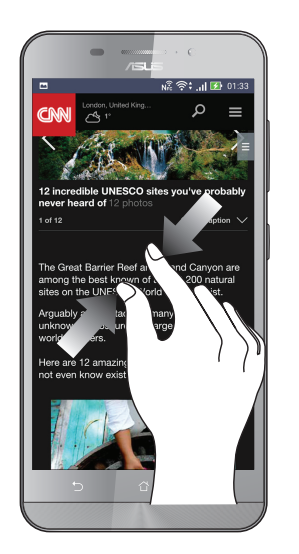

**REMARQUE :** Il se peut que vous ne puissiez pas zoomer sur certaines pages Internet car celles-ci ont été spécialement conçues pour s'adapter à votre écran.

# <span id="page-21-0"></span> $Éc$ ran d'accueil

# **Fonctionnalités de l'écran d'accueil**

# Écran d'accueil

Recevez les dernières notifications concernant vos événements importants, les mises à jour logicielles de l'appareil, les prévisions météorologiques et les messages texte directement sur l'écran d'accueil de votre téléphone.

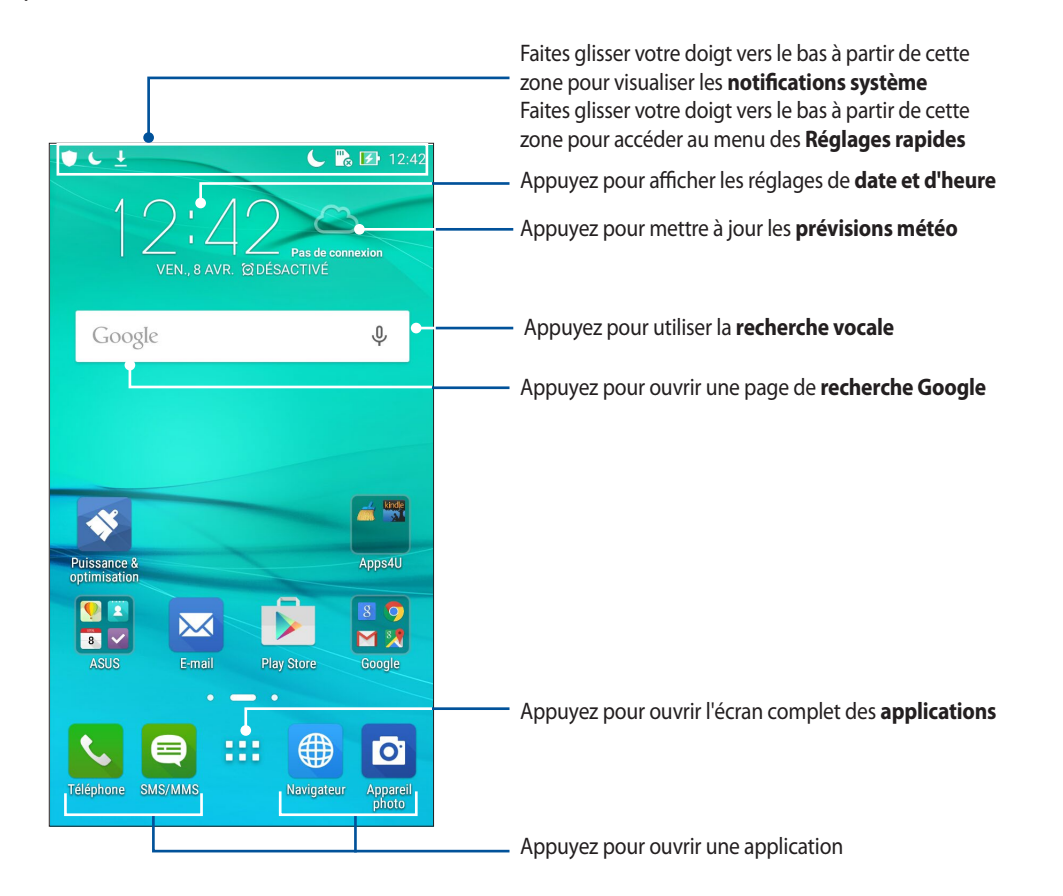

Faites glisser votre doigt vers la droite ou la gauche de l'écran d'accueil pour accéder aux autres pages.

**REMARQUE :** Pour ajouter plus de pages à l'écran d'accueil, consultez la section **Écran d'accueil étendu**.

# Comprendre les icônes de l'écran d'accueil

Ces icônes apparaissent dans la barre d'état et reflètent divers états de votre appareil.

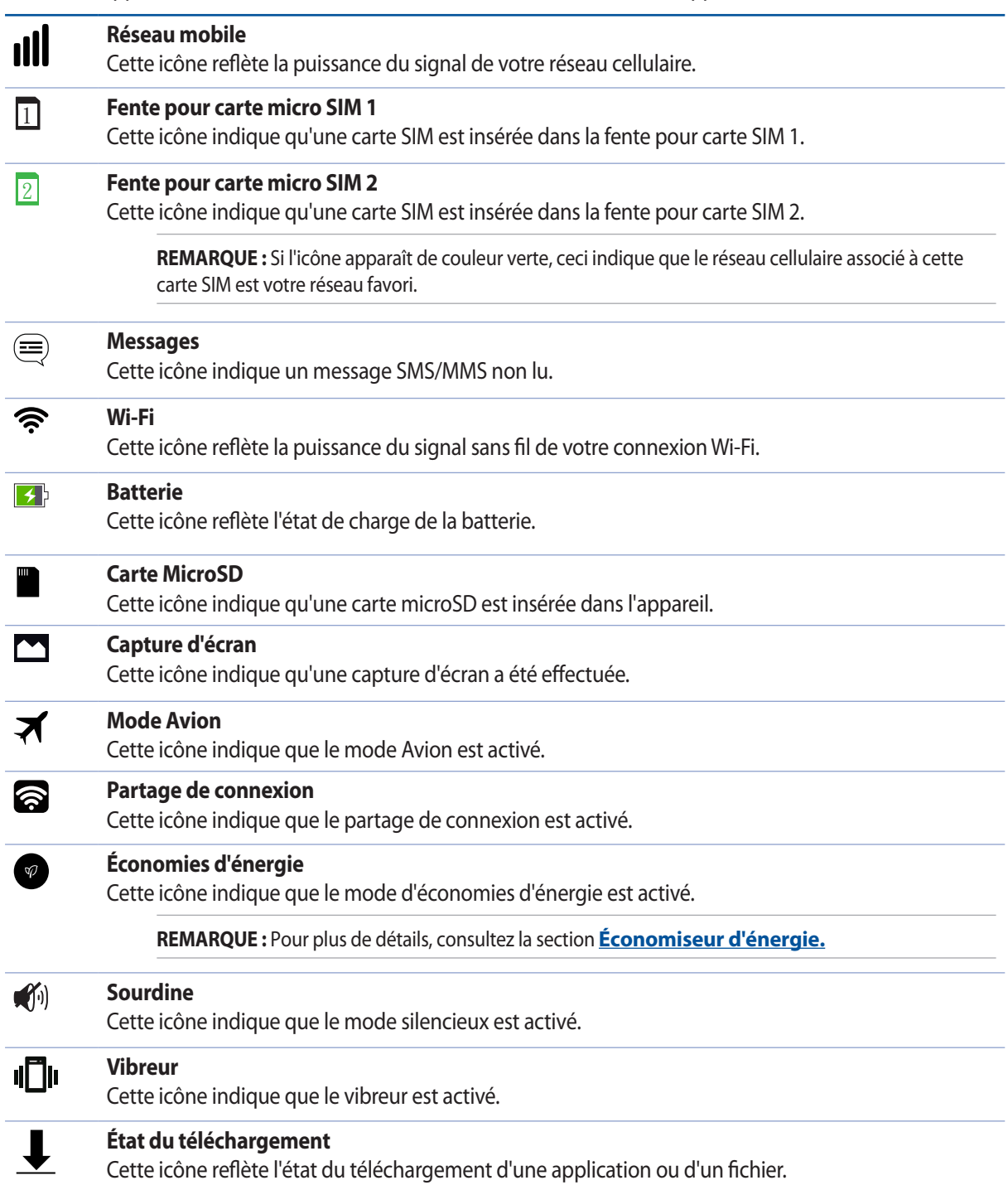

# <span id="page-23-0"></span>Réglages rapides

L'interface Réglages rapides vous permet d'activer en un instant certaines fonctionnalités de votre téléphone. Vous pouvez aussi accéder rapidement aux notifications système à partir de ce menu.

Pour lancer le panneau Réglages rapides, faites défiler vers le bas depuis la partie supérieure droite de votre téléphone ASUS.

**REMARQUE :** Un bouton bleu indique que la fonctionnalité est actuellement activée. Un bouton gris indique que la fonctionnalité est désactivée.

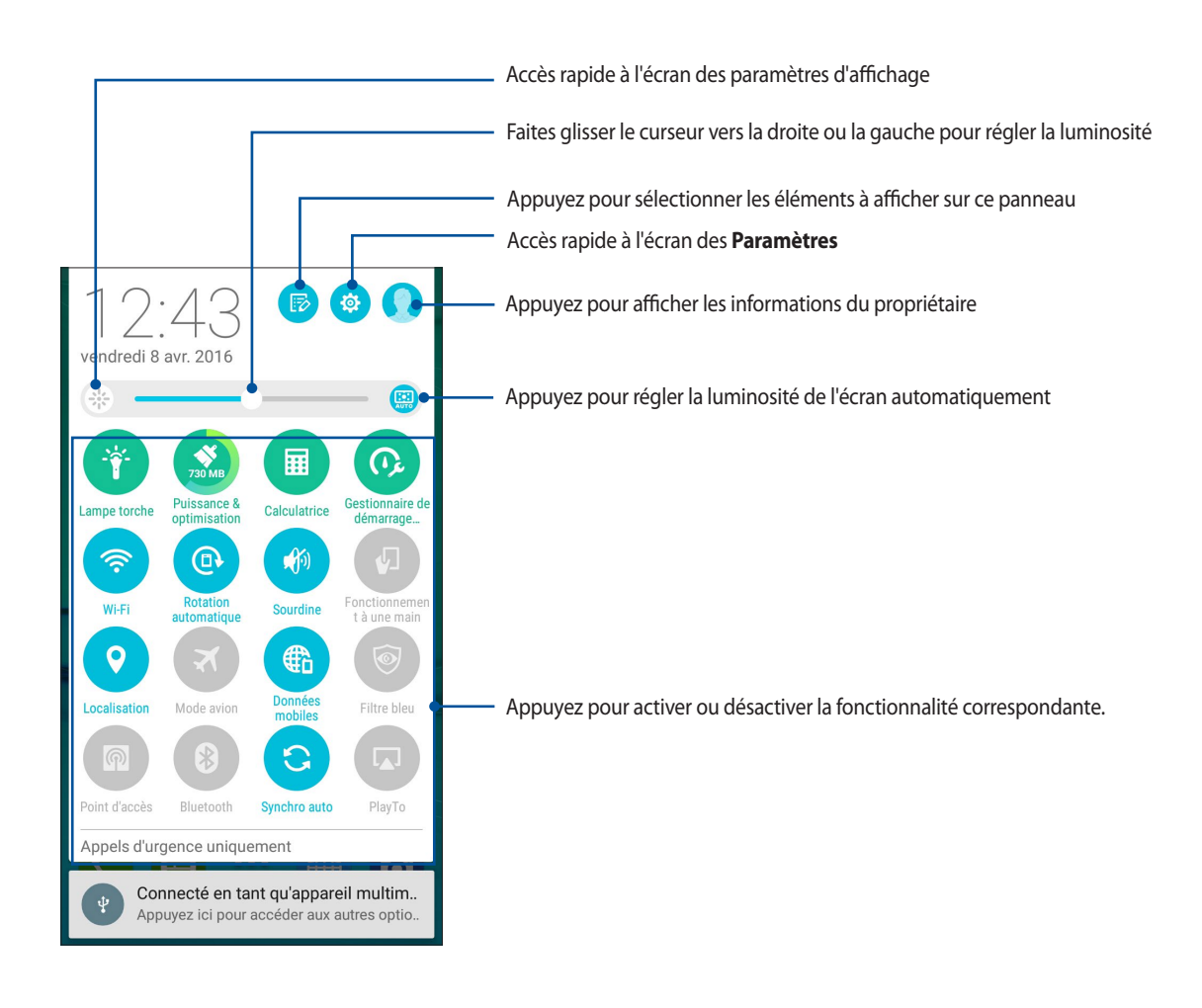

#### <span id="page-24-0"></span>Ajouter ou supprimer des boutons

Pour ajouter ou supprimer des boutons existants du panneau des réglages rapides :

- 1. Ouvrez le menu des réglages rapides et appuyez sur
- 2. Cochez ou décochez les cases des fonctionnalités à ajouter ou supprimer du panneau des réglages rapides.

**REMARQUE :** Cocher un élément le fera apparaître dans la liste des réglages rapides, le décocher le retirera de la liste.

3. Appuyez sur  $\leq$  pour retourner au panneau des réglages rapides.

#### Notifications système

Le panneau des notifications affiche les dernières mises à jour et modifications effectuées sur votre téléphone. La plupart des modifications sont liées aux données et au système.

Pour lancer le panneau des notifications système, faites glisser votre doigt vers le bas depuis la partie supérieure gauche de votre écran.

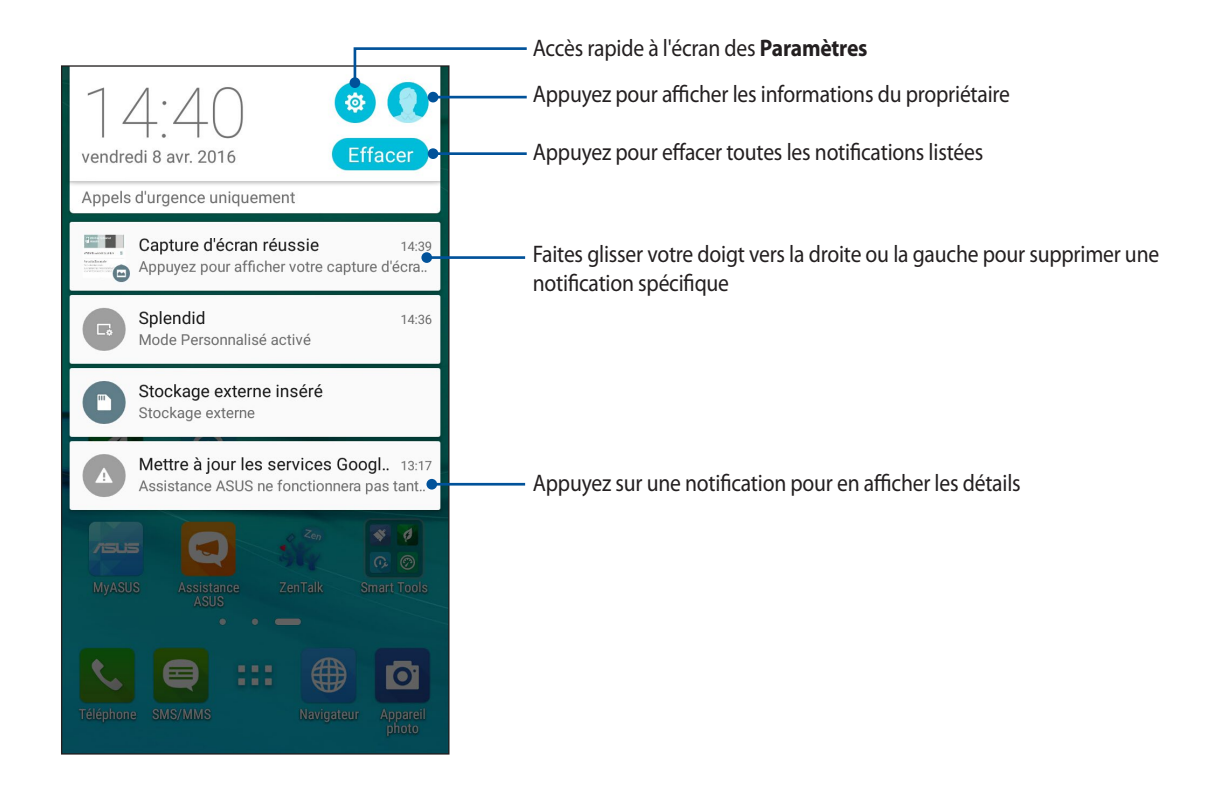

# <span id="page-25-0"></span>**Personnaliser l'écran d'accueil**

Vous pouvez personnaliser l'écran d'accueil par le biais de fonds d'écran attrayants et l'ajout de raccourcis et de widgets offrant un accès rapide à vos applications et informations favorites. Vous pouvez également ajouter des pages à l'écran d'accueil pour avoir accès à un nombre de raccourcis encore plus nombreux.

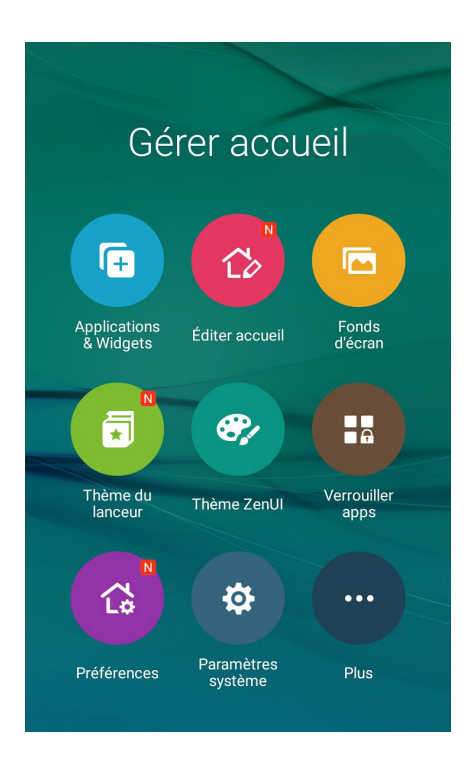

# Raccourcis d'applications

Les raccourcis d'application facilitent l'accès aux applications les plus fréquemment utilisées à partir de l'écran d'accueil. Vous pouvez ajouter, supprimer ou grouper dans un dossier vos applications favorites.

#### Créer un raccourci

Ajoutez les raccourcis de vos applications favorites pour y accéder rapidement à partir de l'écran d'accueil.

- 1. Maintenez votre doigt enfoncé sur une zone vide de l'écran d'accueil et sélectionnez l'option **Applications et Widgets***.*
- 2. À partir de l'écran des applications, maintenez votre doigt enfoncé sur une application puis placez-la sur l'endroit voulu de l'écran d'accueil.

#### Supprimer un raccourci

À partir de l'écran d'accueil, maintenez votre doigt enfoncé sur une application à supprimer puis déplacez-la vers l'option **Supprimer**située en haut de l'écran. L'application que vous venez de supprimer de l'écran d'accueil sera conservée dans l'écran complet des applications.

#### <span id="page-26-0"></span>Grouper des applications dans un dossier

Créez des dossiers pour organiser vos raccourcis d'applications sur l'écran d'accueil.

- 1. À partir de l'écran d'accueil, faites glisser une application sur une autre application pour créer un dossier.
- 2. Appuyez sur le nouveau dossier puis sur **Dossier sans nom** pour le renommer.

#### **Widgets**

Ajoutez des widgets à votre écran d'accueil pour visualiser rapidement les entrées de votre agenda personnel, l'état de charge de la batterie, vos photos favorites, et bien plus encore.

#### Ajouter un widget

Pour ajouter un widget :

- 1. Maintenez votre doigt enfoncé sur une zone vide de l'écran d'accueil et sélectionnez l'option **Applications et Widgets***.*
- 2. Maintenez votre doigt enfoncé sur un widget, puis placez-le sur l'endroit voulu de l'écran d'accueil.

#### Supprimer un widget

À partir de l'écran d'accueil, maintenez votre doigt enfoncé sur le widget à supprimer puis déplacez-le vers l'option **Supprimer**située en haut de l'écran.

**REMARQUE :** Vous pouvez aussi appuyer sur l'icône **de de l'écran d'accueil pour accéder à la liste d'Applications et** de widgets disponibles.

# <span id="page-27-0"></span>Fonds d'écran

Personnalisez le fond d'écran de votre téléphone pour rendre son aspect plus attrayant. Vous pouvez agrémenter le fond d'écran d'une teinte de fond translucide pour améliorer la lisibilité. Il est également possible d'utiliser un fond d'écran animé pour donner plus de vie à l'écran d'accueil.

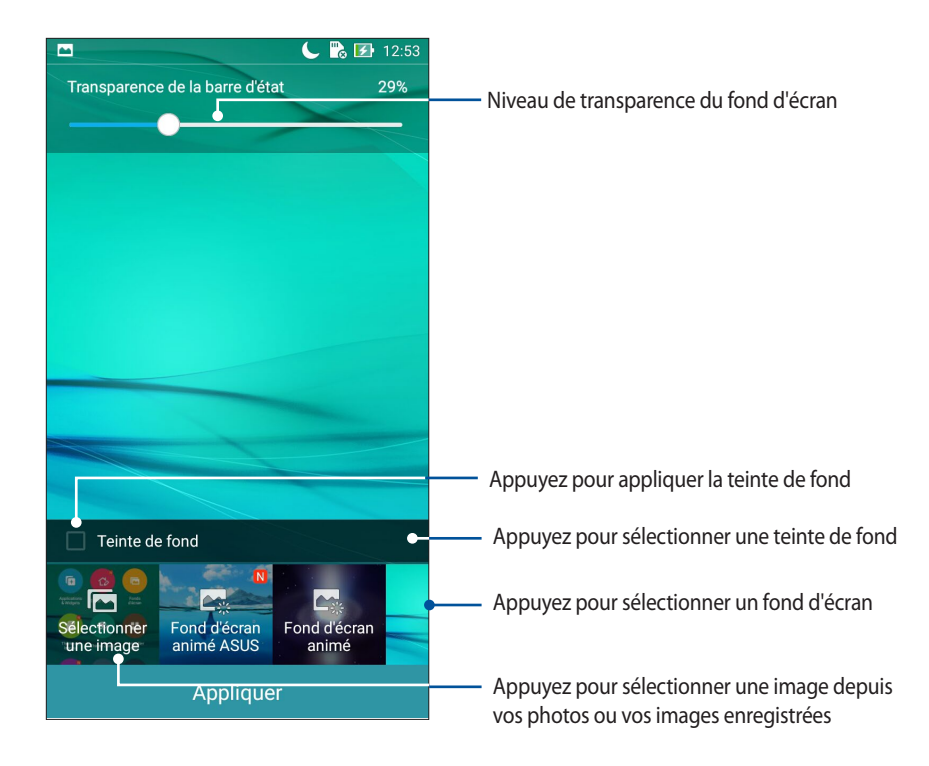

#### Modifier le fond d'écran et sa teinte

Pour modifier le fond d'écran et sa teinte :

- 1. Maintenez votre doigt enfoncé sur une zone vide de l'écran d'accueil et sélectionnez **Fonds d'écran***.*
- *2.* Sélectionnez l'emplacement du fond d'écran parmi les options suivantes : **Écran d'accueil***,* **Écran de verrouillage** ou **Écran d'accueil et de verrouillage***.* Si vous ne souhaitez pas ajouter une teinte de fond, passez directement à l'étape 5.
- 3. Cochez l'option **Teinte de fond**, puis réglez le niveau de transparence.
- 4. Appuyez sur  $\alpha$  puis sélectionnez une couleur.
- 5. Sélectionnez un fond d'écran, puis appuyez sur **Appliquer**.

**REMARQUE :** L'option d'ajout de teinte de fond n'est disponible que pour les options suivantes : **Écran d'accueil** et **Écran d'accueil et de verrouillage***.*

#### <span id="page-28-0"></span>Utiliser un fond d'écran animé

Pour utiliser un fond d'écran animé :

- 1. Maintenez votre doigt enfoncé sur une zone vide de l'écran d'accueil et sélectionnez **Fonds d'écran***.*
- 2. Sélectionnez l'emplacement du fond d'écran parmi les options suivantes : **Écran d'accueil** et **Écran d'accueil et de verrouillage***.*
- 3. Sélectionnez un fond d'écran animé, puis appuyez sur **Appliquer**.

REMARQUE : Pour modifier d'autres paramètres de fond d'écran, appuyez sur > **Paramètres** *>* **Affichage***.*

# Écran d'accueil étendu

#### Étendre l'écran d'accueil

Vous pouvez ajouter des pages à l'écran d'accueil pour étendre ce dernier et y ajouter plus de raccourcis d'applications et de widgets.

- 1. Maintenez votre doigt enfoncé sur une zone vide de l'écran d'accueil et sélectionnez **Modifier page***.*
- 2. Appuyez sur  $\pm$  pour ajouter une nouvelle page. Si vous souhaitez supprimer une page, sélectionnez la page souhaitée puis faites-la glisser sur l'icône  $\overline{\mathbf{\hat{w}}}$

# Mode facile

Naviguez plus aisément sur l'interface de votre téléphone grâce au mode facile, une interface intuitive dotée d'icônes, de boutons et de tailles de police plus grandes destinés à améliorer la lisibilité et la convivialité. Ce mode permet aussi de faciliter certaines tâches de base telles que les appels ou l'envoi de messages.

#### Activer le mode facile

Pour activer le mode facile :

- 1. Procédez d'abord comme suit pour accéder à l'écran des paramètres :
	- Ouvrez le menu des réglages rapides et appuyez sur  $\ddot{\otimes}$ .
	- Appuyez sur > **Paramètres**.
- 2. Faites défiler l'écran **Paramètres** et sélectionnez **Mode facile**.
- 3. Placez l'interrupteur sur **OUI**.

#### Ajouter des raccourcis

En mode facile, vous pouvez ajouter jusqu'à 36 raccourcis d'applications sur l'écran d'accueil.

- 1. À partir de l'écran d'accueil, faites glisser votre doigt vers la droite, puis appuyez sur  $\pm$ .
- 2. À partir de la liste des applications disponibles, sélectionnez celle(s) à ajouter à l'écran d'accueil.

#### Supprimer un raccourci

Procédez comme suit :

- 1. Appuyez sur  $\circ$  situé sur le coin supérieur droit de l'écran.
- 2. Sélectionnez la ou les applications à supprimer puis appuyez sur **Supprimer**.

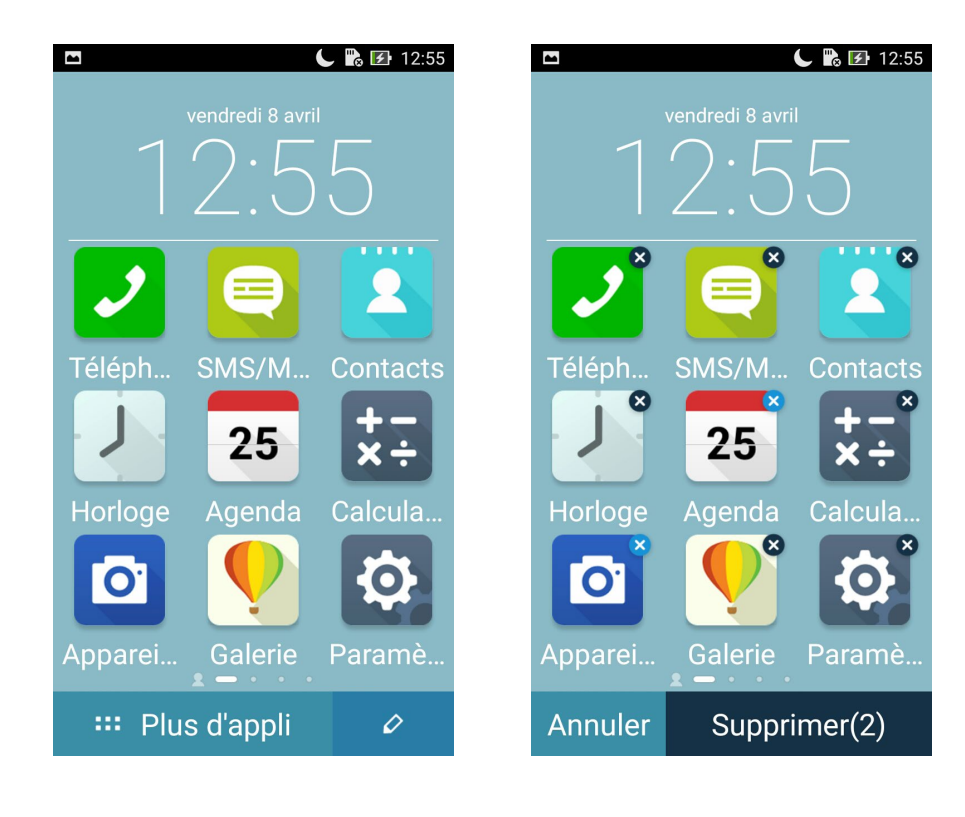

# <span id="page-30-0"></span>Régler la date et l'heure

Par défaut, la date et l'heure affichées sur l'écran d'accueil sont automatiquement synchronisées avec celles de votre opérateur de téléphonie mobile.

Pour modifier la date et l'heure :

- 1. Procédez d'abord comme suit pour accéder à l'écran des paramètres :
	- Ouvrez le menu des réglages rapides et appuyez sur  $\circ$ .
	- Appuyez sur > **Paramètres**.
- 2. Dans l'écran des **Paramètres**, sélectionnez l'option **Date et heure**.
- 3. Déselectionnez les options **Date/Heure automatique** et **Fuseau horaire automatique**.
- 4. Réglez manuellement la date et l'heure ainsi que le fuseau horaire.
- 5. Si nécessaire, modifiez le format d'heure sur 24 h.
- 6. Sélectionnez le format de date à utiliser.

**REMARQUE :** Consultez aussi la section **Horloge**.

#### Régler la sonnerie et les sons d'alerte

Vous pouvez modifier certains sons de votre téléphone, tels que la sonnerie du téléphone ou les sons émis lors de la réception de notifications (SMS/MMS, emails, alertes de calendrier, etc.). Il est également possible d'activer ou de désactiver les tonalités sonores émises par le clavier de numérotation, les sons de touches, le son au verrouillage de l'écran ou même faire vibrer le téléphone lorsque vous appuyez sur son écran.

Pour régler les sons :

- 1. Procédez d'abord comme suit pour accéder à l'écran des paramètres :
	- Ouvrez le menu des réglages rapides et appuyez sur  $\ddot{\Phi}$ .
	- Appuyez sur > **Paramètres**.
- 2. Faites défiler l'écran Paramètres vers le bas et sélectionnez **Sons et notification**.
- 3. Modifiez les options disponibles en fonction de vos besoins.

# <span id="page-31-0"></span>**Écran de verrouillage**

Par défaut, l'écran de verrouillage apparaît au démarrage et à chaque sortie de veille du téléphone. Balayez votre doigt sur l'écran de verrouillage pour accéder au système d'exploitation Android® de votre appareil.

Vous pouvez personnaliser l'écran de verrouillage en y ajoutant certaines applications, et ce afin d'accéder rapidement à vos applications favorites.

### Personnaliser l'écran de verrouillage

Suivez les instructions suivantes pour modifier la méthode de verrouillage de l'écran :

- 1. Ouvrez le menu des réglages rapides et appuyez sur
- 2. Dans l'écran des **Paramètres**, sélectionnez **Écran de verrouillage**.

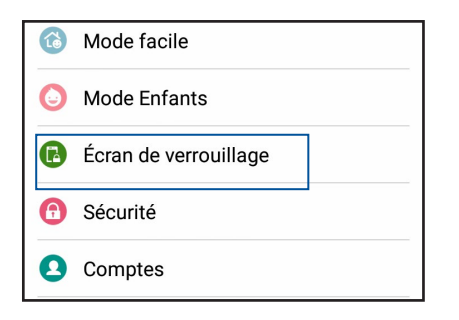

3. Sur l'écran suivant, appuyez sur **Verrouillage de l'écran**.

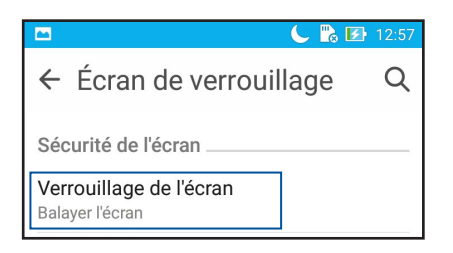

4. Appuyez sur l'une des options de verrouillage disponibles.

**REMARQUE :** Pour plus de détails, consultez la section **Sécurisation de votre téléphone ASUS**.

# <span id="page-32-0"></span>Personnaliser les boutons d'accès rapide

Par défaut, l'écran de verrouillage intègre des boutons d'accès rapide pour les applications suivantes : Téléphone, Messagerie et Appareil photo. Vous pouvez toutefois personnaliser les applications dont les raccourcis apparaissent sur l'écran de verrouillage

- 1. Ouvrez le menu des réglages rapides et appuyez sur
- 2. Dans l'écran des **Paramètres**, sélectionnez **Écran de verrouillage**.
- 3. Appuyez sur **Accès rapide** sous l'option **Affichage.**
- 4. Déplacez si nécessaire le curseur de l'option **Accès rapide personnalisé** sur **OUI.**
- 5. Sélectionnez le bouton à personnaliser.

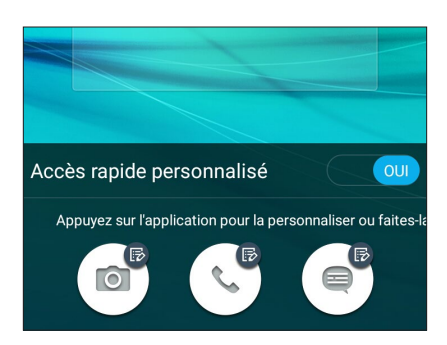

6. Sélectionnez ensuite l'application que vous souhaitez voir apparaître sur l'écran de verrouillage.

**REMARQUE :** Faites défiler l'écran pour afficher plus d'applications.

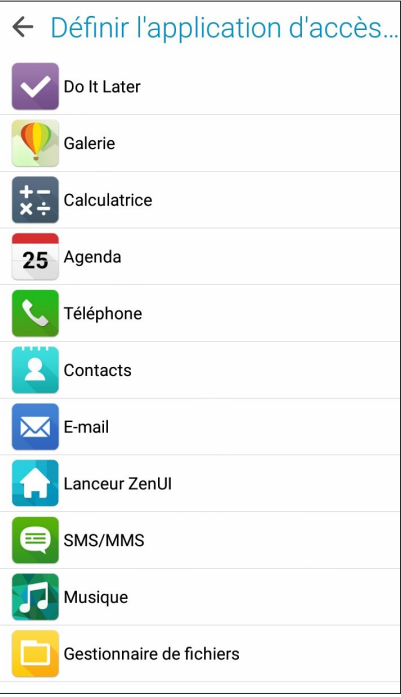

# <span id="page-33-0"></span>*Activités et travail 3*

# **Navigateur**

L'interface épurée et intuitive du Navigateur simplifie et accélère la vitesse de navigation sur Internet grâce à son moteur dérivé de Chrome. Son interface Zen, sobre et conviviale reposant sur la technologie de redistribution de texte, optimise l'affichage des pages Internet sur l'écran du téléphone ASUS. Il permet aussi de partager ou d'envoyer par email des pages Internet ou de les placer dans l'application Do It Later pour une lecture ultérieure.

**IMPORTANT !** Assurez-vous que votre téléphone est connectée à Internet par le biais d'un réseau WiFi ou cellulaire avant d'utiliser le navigateur. Pour plus de détails, consultez la section **Rester connecté**.

#### Ouvrir le Navigateur

À partir de l'écran d'accueil, effectuez l'une des opérations suivantes :

- Appuyez sur  $\bigoplus$
- • Appuyez sur > **Navigateur**.

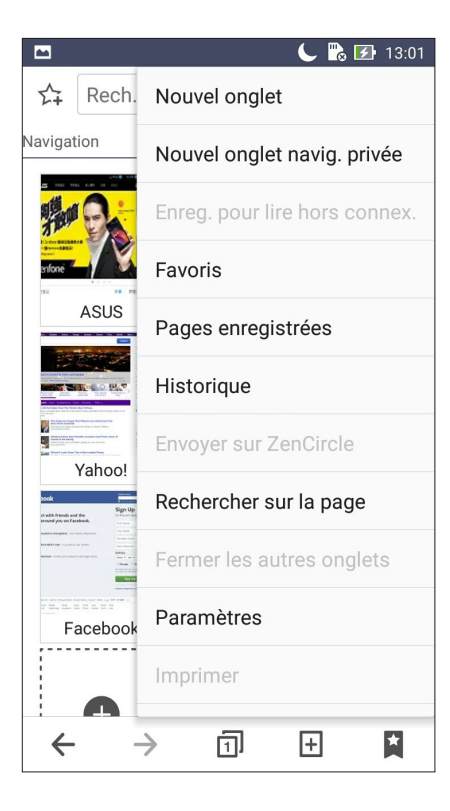

# <span id="page-34-0"></span>Partager des pages

Partager des pages intéressantes avec vos proches par le biais d'un compte email ou de stockage en ligne, une connexion Bluetooth ou l'une des applications de partage installées sur votre téléphone ASUS.

- 1. Ouvrir le navigateur.
- 2. À partir d'une page, appuyez sur **E** > **Partager le lien**.
- 2. Appuyez sur le compte ou l'application à utiliser pour partager la page.

# Reporter la lecture d'une page Web

Si un manque de temps vous empêche de consulter une page Web spécifique et que vous souhaitez reporter sa lecture à plus tard, vous pouvez l'ajouter à votre liste de tâches à faire. Ouvrez l'application Do It Later pour accéder à votre liste de tâches.

- 1. Pour reporter la lecture d'une page Internet :
	- • À partir d'une page, appuyez sur > **Partager le lien** > **Do It later**.
- 2. Pour consulter la page mise de côté :
	- Appuyez sur **ASUS** > Do It Later à partir de l'écran d'accueil.

**REMARQUE :** Pour plus de détails sur l'accès aux pages Internet mises de côté, consultez la section **Rattraper la lecture de pages en ligne**.

#### Ajouter un nouvel onglet

Pour ajouter un nouvel onglet de navigation.

- 1. À partir de la page actuelle, appuyez sur **E** > **Nouvel onglet**.
- 2. Entrez la nouvelle adresse du site à visiter.
- 3. Répétez ces étapes pour ajouter d'autres onglets.

#### **REMARQUES :**

- • L'ouverture d'un trop grand nombre d'onglets peut ralentir votre appareil.
- Si l'accès aux pages est lent, essayez de supprimer le cache. Pour plus de détails, consultez la section **Effacer le cache de navigation.**

# <span id="page-35-0"></span>Favoris

Ajoutez vos pages Web préférées à votre liste de favoris pour y accéder plus facilement.

Pour ajouter vos pages Web préférées à votre liste de favoris :

À partir d'une page, appuyez sur > **Favoris**.

# Lecture intelligente

Votre téléphone ASUS active automatiquement le mode de lecture intelligente pour les pages Web contenant de nombreux éléments pouvant s'avérer être superflus ou distrayants tels que les encarts publicitaires, les icônes ou les éléments de menu. Vous pouvez supprimer ces éléments pour n'afficher que le contenu principal de la page.

**REMARQUE :** La lecture intelligente est prise en charge par les sites Wikipedia, CNN, ESPN, BCC et NY Times.

Pour utiliser la lecture intelligente :

- Appuyez sur l'icône **pour retirer tous les éléments inutiles et n'afficher que le contenu principal de la** page Web consultée.
- • En mode de lecture intelligente, vous pouvez :
	- Appuyer sur **QE** pour afficher la liste de lecture ou les pages enregistrées.
	- Appuyer sur  $\mathcal{Q}_1$  pour ouvrir le marqueur et mettre en valeur une portion de texte à l'écran.
	- Éloigner ou rapprocher deux doigts sur l'écran pour effectuer un zoom avant ou arrière.

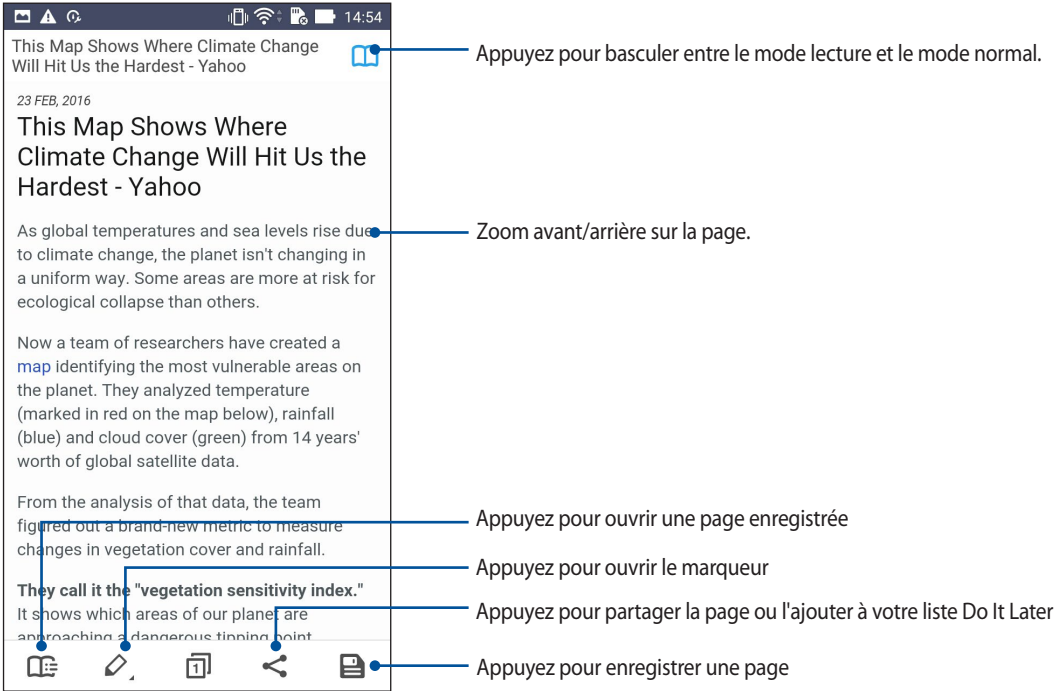
## Effacer le cache de navigation

Effacez le cache de navigation pour supprimer les fichiers, les sites et les cookies Internet temporaires stockés sur votre appareil. Ce procédé permet d'améliorer les performances de chargement de page de votre navigateur.

- 1. Ouvrir le navigateur.
- 2. Appuyez sur > **Paramètres** > **Confidentialité et sécurité** > **Vider le cache**.
- 3. Cliquez sur **OK** à l'apparition du message de confirmation.

## **E-mail**

Ajoutez un compte Exchange, Gmail, Yahoo! Mail ou Outlook.com afin de pouvoir recevoir, créer et lire des messages électroniques sur votre appareil. Vous pouvez aussi synchroniser le carnet d'adresses de vos comptes de messagerie avec votre téléphone ASUS.

**IMPORTANT !** Vous devez être connecté à Internet pour pouvoir ajouter ou synchroniser votre compte email. Pour plus de détails, consultez la section **Rester connecté**.

## Configurer un compte email

Configurez votre compte email personnel ou professionnel pour recevoir, lire et envoyer des emails à partir de votre téléphone ASUS.

- 1. À partir de l'écran d'accueil, appuyez sur **E-mail**.
- 2. Sélectionnez le type de compte à configurer sur votre appareil.
- 3. Entrez votre adresse email et votre mot de passe puis appuyez sur **Suivant**.

**REMARQUE :** Patientez le temps que l'appareil puisse détecter les paramètres de serveur de courrier entrant et sortant de votre compte de messagerie électronique.

- 4. Configurez vos **Paramètres de compte** tels que la fréquence de consultation de la boîte de réception, la période de synchronisation ou l'envoi de notifications de réception. Une fois terminé, appuyez sur **Suivant**.
- 5. Spécifiez le nom de compte à afficher pour le courrier sortant, puis appuyez sur **Suivant**.

**REMARQUE :** Consultez l'administrateur de votre réseau si vous souhaitez configurer un compte email professionnel sur votre téléphone ASUS.

## Ajouter un compte email

Si vous ne possédez pas de compte email, vous pouvez aisément en créer un pour recevoir, lire et envoyer des emails sur votre téléphone ASUS.

- 1. À partir de l'écran d'accueil, appuyez sur **E-mail**.
- 2. Appuyez sur **E** > **Paramètres**.
- 3. Sélectionnez le type de compte à ajouter.
- 4. Suivez les instructions apparaissant à l'écran pour finaliser la création du compte email.

**REMARQUE :** Consultez les étapes 3 à 5 de la section **Configurer un compte email** pour plus de détails.

## Gmail

Avec l'application Gmail®, vous pouvez créer un compte de messagerie électronique Gmail® ou synchroniser votre compte Gmail® existant de sorte à pouvoir recevoir, envoyer et lire vos emails sur votre téléphone ASUS.

- 1. Appuyez sur **Google** puis appuyez sur **Gmail**.
- 2. Appuyez sur **Compte existant** puis entrez votre adresse Gmail ainsi que votre mot de passe. Appuyez sur

#### **REMARQUES :**

- Appuyez sur **Nouveau** si vous ne possédez pas de Compte Google.
- Patientez le temps que votre téléphone ASUS vérifie automatiquement les paramètres dédiés aux serveurs de messagerie Gmail®.
- 3. Vous pouvez utiliser votre compte Google pour effectuer une copie de sauvegarde ou restaurer vos paramètres et données. Appuyez sur pour vous connecter à Gmail®.

**IMPORTANT !** Si vous possédez d'autres comptes de messagerie électronique en plus de Gmail®, vous pouvez utiliser l'application E-mail pour accéder rapidement et simultanément à tous vos comptes.

## Envoyer un email d'invitation à un événement

Vous pouvez envoyer un email d'invitation à un événement à partir de votre téléphone et régler l'envoi d'alertes pour un événement spécifique.

- 1. À partir de l'écran d'accueil, appuyez sur **E-mail**.
- 2. Appuyez sur  $\blacksquare$  > **Invitation pour réunion**.
- 3. Dans le champ **Nom de l'événement**, spécifiez le nom de l'événement.
- 4. Dans le champ **Lieu**, entrez l'adresse du lieu de l'événement.
- 4. Réglez l'option Compte à rebours sur **OUI**. Vous recevrez une alerte de durée restante dans le panneau des notifications, et ce, jusqu'à ce que l'événement ait lieu.

**REMARQUE :** Pour plus de détails sur le panneau des notifications, consultez la section **Notifications système**.

5 Dans le champ **Rappels**, sélectionnez l'intervalle d'envoi des notifications.

**REMARQUE :** Pour plus de détails, consultez la section **What's Next.**

- 6. Appuyez sur le champ **Invités** pour sélectionner les contacts auxquels vous souhaitez envoyer l'invitation.
- 7. Une fois terminé, appuyez sur  $\checkmark$  pour enregistrer et quitter.

**REMARQUE :** Vous pouvez également envoyer des invitations à partir de l'application Agenda. Pour plus de détails, consultez la section **Créer un événement**.

## Reporter la lecture d'un email

Si vous êtes trop occupé pour lire ou répondre immédiatement à un email, vous pouvez l'ajouter à votre liste de tâches à faire afin d'y répondre ultérieurement par le biais de l'application Do It Later.

- 1. À partir de l'écran d'accueil, appuyez sur **E-mail**.
- 2. Sélectionnez l'email que vous souhaitez lire ou auquel vous souhaitez répondre plus tard.
- 3. Appuyez sur **E** > **Lire plus tard**.
- 4. Pour accéder à l'email mis de côté, appuyez sur **ASUS** > **Do It Later** à partir de l'écran d'accueil.

**REMARQUE :** Pour plus de détails, consultez la section **Lire et répondre à un email maintenant**.

## **Agenda**

L'application Agenda vous permet de rester au courant de vos événements importants. En plus de la création d'événements, vous pouvez également ajouter des notes, définir une alarme de rappel ou configurer l'envoi de notifications de sorte que vous soyez tenu à jour de vos occasions importantes. L'application Agenda conserve également les événements définis pour vos contacts VIP.

## Créer un événement

Pour créer un événement :

- 1. Appuyez sur **ASUS** > **Agenda**.
- 2. Appuyez sur  $\bigoplus$  pour commencer à créer un nouvel événement.
- 3. Spécifiez les détails de votre événement.
- 4. Réglez l'option Compte à rebours sur **OUI**. Vous recevrez une alerte de durée restante dans le panneau des notifications, et ce, jusqu'à ce que l'événement ait lieu.

**REMARQUE :** Pour plus de détails sur le panneau des notifications, consultez la section **Notifications système**.

- 5 Dans le champ **Rappels**, sélectionnez l'intervalle d'envoi des notifications.
- 6. Une fois terminé, appuyez sur  $\checkmark$  pour enregistrer et quitter.

## Ajouter un compte à l'Agenda

En plus de la création d'événements sur votre téléphone, vous pouvez aussi utiliser l'application Agenda pour créer des événements qui seront automatiquement synchronisés avec vos comptes en ligne. Pour ce faire, vous devez d'abord ajouter vos comptes à l'application Agenda en suivant les étapes définies ci-après :

- 1. Appuyez sur **ASUS** > **Agenda**.
- 2. Appuyez sur  $\frac{1}{2}$  **Comptes** >  $\frac{1}{2}$ .
- 3. Appuyez sur le compte à associer à l'Agenda.
- 4. Suivez les instructions apparaissant à l'écran pour terminer l'association de votre compte à l'Agenda.

## Créer un événement à partir d'un compte

Après avoir associé un compte à l'application Agenda, vous pouvez utiliser votre téléphone pour créer des notifications spécifiques à ce compte. Pour ce faire :

- 1. Appuyez sur **ASUS** > **Agenda**.
- 2. Appuyez sur **Nouvel événement**.
- 3. Appuyez sur **Mon agenda** pour visualiser la liste des comptes associés à l'Agenda.
- 4. Appuyez sur le compte auquel vous souhaitez associer le nouvel événement.
- 5. Spécifiez les détails de votre événement.

**REMARQUE :** Vérifiez qu'un compte a déjà été associé à l'Agenda avant de suivre les instructions suivantes. Pour plus de détails, consultez la section **Ajouter un compte à l'Agenda**.

## Activer l'envoi d'alertes

Activez la fonction d'envoi d'alertes de l'application Agenda pour recevoir des notifications pour vos événements importants tels qu'un anniversaire ou un rendez-vous important.

- 1. Appuyez sur **ASUS** > **Agenda**.
- 2. Appuyez sur **E** > **Comptes**.
- 3. Sélectionnez le compte pour lequel vous souhaitez recevoir des alertes.

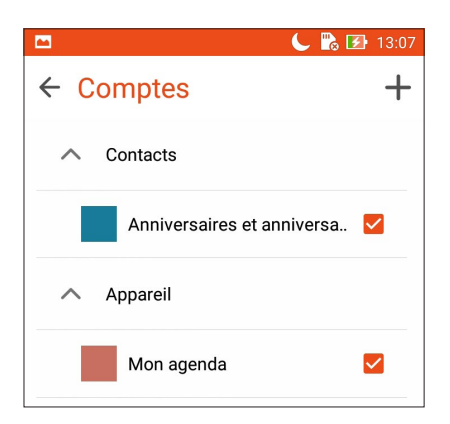

#### **REMARQUES :**

- Pour plus de détails sur la configuration d'alertes pour vos contacts VIP, consultez la section **Ajouter un événement spécifique à un contact VIP**.
- Consultez vos alertes sur l'application **What's Next**.

## **What's Next**

Avec What's Next, ne manquez plus aucun événement, message ou email important. Organisez votre calendrier d'événements, vos contacts favoris, vos groupes VIP et les bulletins météo afin de recevoir des alertes et des rappels de vos événements essentiels. Vous pouvez accéder aux alertes What's Next à partir de l'écran de verrouillage, du panneau des notifications et de l'application ou du widget What's Next.

## Recevoir des rappels d'événements

Pour recevoir les alertes et les notifications What's Next, assurez-vous d'observer les instruction suivantes :

- Réglez les informations d'événements importants de vos contacts VIP tels que les anniversaires ou les rendez-vous importants à partir de l'application Contacts. Pour plus de détails, consultez la section **Ajouter un événement spécifique à un contact VIP**.
- Vous pouvez envoyer une invitation à un événement par email et régler l'heure d'alerte dans l'application E-mail. Pour plus de détails, consultez la section **Envoyer un email d'invitation à un événement**.
- Vous pouvez configurer un événement et les options de rappel dans l'application Agenda. Pour plus de détails, consultez la section **Créer un événement**.

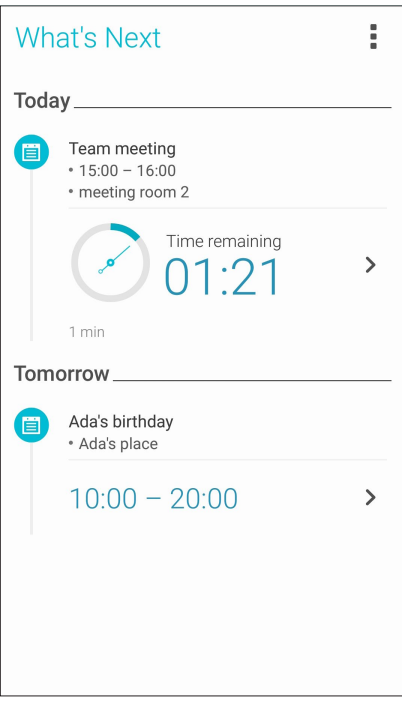

## Accepter ou décliner une invitation

Configurez votre compte email à partir de l'application E-mail pour envoyer et recevoir des invitations par email. Lorsque vous acceptez une invitation, l'événement sera synchronisé avec l'application Agenda.

**REMARQUE :** Pour plus de détails, consultez les sections **E-mail** et **Agenda**.

**IMPORTANT !** Votre téléphone ASUS doit être connectée à un réseau Wi-Fi pour obtenir des invitations par email ou des alertes liées à des événements. Pour plus de détails, consultez la section **Rester connecté**.

Pour accepter ou décliner une invitation :

- 1. Appuyez sur l'email contenant l'invitation pour l'ouvrir.
- 2. Appuyez sur **Oui** pour accepter ou sur **Non** pour décliner l'invitation. Votre réponse sera envoyée par email à l'organisateur.

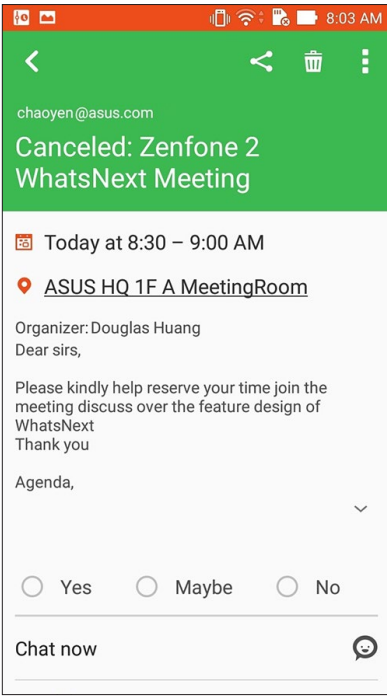

## Recevoir des alertes

Lorsque vous acceptez une invitation à un événement, vous recevrez des alertes de suivi de l'événement comme l'annulation de l'événement ou le changement de lieu et/ou d'horaires. Ces alertes sont publiées sur l'écran de verrouillage, le panneau des notifications et le widget ou l'application What's Next.

## Alerte de début d'événement

Quelques minutes avant l'événement, vous recevrez une alerte vous notifiant le début imminent de l'événement. Vous pouvez contacter l'organisateur en cas de retard.

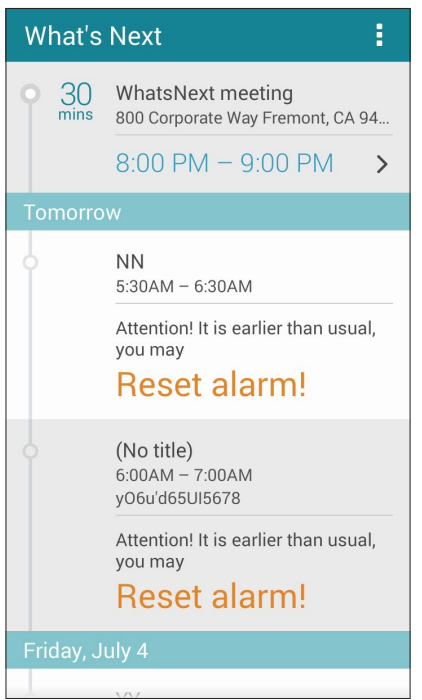

## Alerte d'annulation

Vous recevrez une alerte via email si l'événement à été annulé ou modifié.

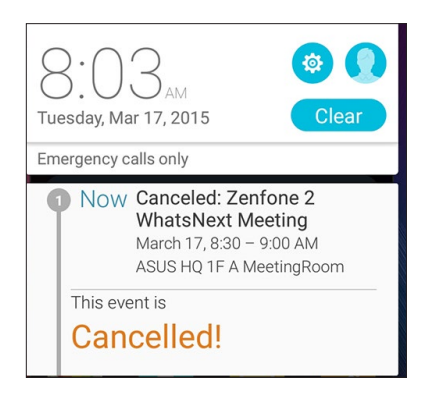

## Alerte de report

Vous recevrez une alerte via email si l'événement à été reporté ou si le lieu a été changé.

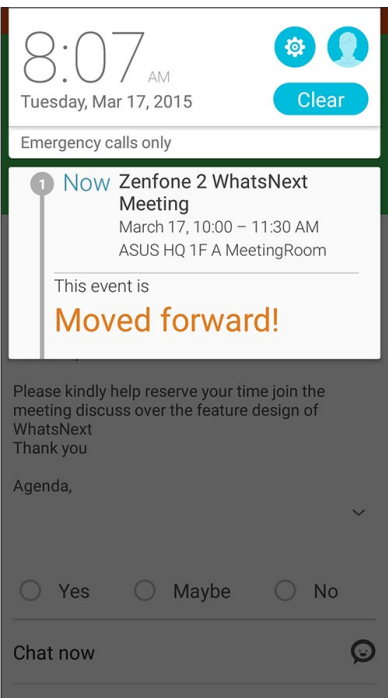

## Mettre à jour les prévisions météo

L'application AccuWeather® offre des mises à jour météo en temps réel, pour chaque heure ou toutes les 12 heures, que ce soit pour votre emplacement actuel ou toute autre région du monde. De plus, vous pouvez planifier vos activités sur une durée d'une semaine grâce aux prévisions météo sur 7 jours et choisir vos vêtements en fonction de la météo par le biais de la fonctionnalité RealFeel®. Des indices d'UV et de pollution sont également disponibles pour que vous puissiez prendre les mesures protectrices nécessaires contre le rayonnement UV et les polluants atmosphériques.

- 1. Vérifiez les points suivants avant d'utiliser l'application météo :
	- Une connexion Internet est disponible via un réseau Wi-Fi ou cellulaire.
	- Activez le service de localisation en allant dans  $\blacksquare$   $\blacksquare$  > Paramètres > Localisation.
- 2. Ouvrez l'application météo via l'une des méthodes suivantes :
	- Appuyez sur > **Météo**.
	- À partir de l'écran d'accueil de votre téléphone ASUS, appuyez sur l'icône météo.

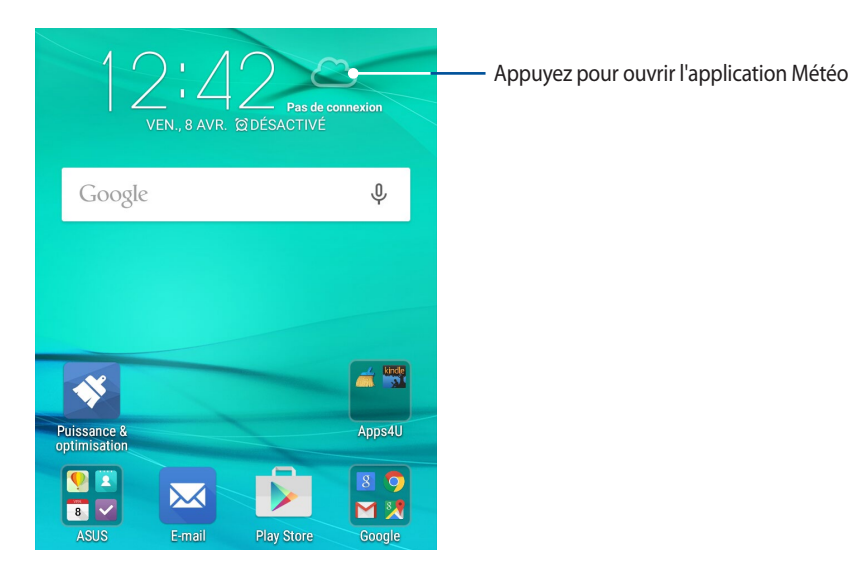

- 3. Appuyez sur  $\blacktriangleright$  **Éditer**, puis appuyez sur  $\blacktriangleright$ .
- 4. Dans le champ de recherche, entrez le nom de la ville ou de la zone pour laquelle vous souhaitez obtenir les prévisions météo.
- 5. Patientez quelques moments le temps que les informations s'affichent. La ville ou la zone sera ajoutée à votre liste d'emplacements. Vous pouvez également sélectionner les données météo à afficher dans le widget What's Next de l'écran d'accueil.

## **Do It Later**

Contrôlez même les choses les plus futiles de votre vie bien remplie. Même quand vous êtes très occupé, répondez à vos emails, vos messages SMS, vos appels, et lisez les informations en ligne ou ajoutez d'autres tâches importantes à faire à votre convenance.

Marquez vos messages, vos emails et pages Internet non lus ainsi que vos appels manqués grâce aux catégories **Répondre plus tard**, **Lire plus tard** ou **Appeler plus tard**. Ces éléments seront ajoutés à la liste de vos tâches pour vous permettre de vous focaliser sur des choses plus importantes.

#### **REMARQUES :**

- Les applications tierces suivantes sont compatibles avec Do It Later : Google Maps, Google Chrome, Google Play, YouTube et iMDb.
- • Seules certaines applications peuvent partager leurs données avec Do It Later.

## Créer une tâche

Créez des tâches importantes pour organiser vos activités professionnelles ou sociales.

- 1. À partir de l'écran d'accueil, appuyez sur **ASUS** > **Do It Later**.
- 2. Appuyez sur  $\pm$  puis spécifiez les informations nécessaires.
- 3. Si vous souhaitez définir le niveau d'importance, sélectionnez l'option **Haute** du champ Importance.
- 4. Une fois terminé, appuyez sur **OK**.

## Établir la priorité des tâches

Définissez le niveau d'importance de vos tâches pour pouvoir leur donner un ordre de priorité et agir en conséquence.

- 1. À partir de l'écran d'accueil, appuyez sur **ASUS** > **Do It Later**.
- 2. Appuyez sur la tâche pour laquelle vous souhaitez définir le niveau de priorité.
- 3. Dans le champ Importance, sélectionnez **Haute.**
- 4. Une fois terminé, appuyez sur **OK**.

REMARQUE : Les tâches prioritaires sont marquées de l'icône . Ceci permet de déterminer rapidement quelles tâches nécessitent une action immédiate.

## Rappeler maintenant

Lorsque vous avez placé un appel important dans votre liste des tâches à faire, vous pouvez y répondre rapidement à partir de l'application Do It Later.

- 1. À partir de l'écran d'accueil, appuyez sur **ASUS** > **Do It Later**.
- 2. Sélectionnez le numéro à rappeler, puis appuyez sur **Répondre maintenant.**
- 3. Une fois terminé, appuyez sur pour spécifier que la tâche a été achevée.

**REMARQUE :** Pour plus de détails sur l'ajout d'un appel à la liste des tâches à faire, consultez les sections :

- **• Rappeler ultérieurement**
- **Configurer la fonction de rappel**

## Lire et répondre à un email maintenant

Vous pouvez accéder aux emails précédemment placés dans votre liste de tâches à faire à partir de l'application Do It Later.

- 1. À partir de l'écran d'accueil, appuyez sur **ASUS** > **Do It Later**.
- 2. Sélectionnez l'email que vous souhaitez lire ou auquel vous souhaitez répondre, puis appuyez sur **Lire maintenant.**
- 3. Une fois terminé, appuyez sur pour spécifier que la tâche a été achevée.

**REMARQUE :** Pour plus de détails, consultez la section **Reporter la lecture d'un email.**

## Rattraper la lecture de pages en ligne

Vous pouvez accéder aux pages Web précédemment placées dans votre liste de tâches à faire à partir de l'application Do It Later.

- 1. À partir de l'écran d'accueil, appuyez sur **ASUS** > **Do It Later**.
- 2. Sélectionnez la page à lire, puis appuyez sur **Lire maintenant**.
- 3. Une fois terminé, appuyez sur pour spécifier que la tâche a été achevée.

**REMARQUE :** Pour plus de détails, consultez la section **Reporter la lecture d'une page Web.**

## Répondre maintenant

Vous pouvez accéder aux SMS précédemment placés dans votre liste de tâches à faire à partir de l'application Do It Later.

- 1. À partir de l'écran d'accueil, appuyez sur **ASUS** > **Do It Later**.
- 2. Sélectionnez le SMS auquel vous souhaitez répondre, puis appuyez sur **Répondre maintenant.**
- 3. Une fois terminé, appuyez sur pour spécifier que la tâche a été achevée.

**REMARQUE :** Pour plus de détails, consultez la section **Répondre plus tard.**

## Supprimer une tâche

Vous pouvez supprimer une tâche terminée, en retard ou superflue à partir de l'application Do It Later.

- 1. À partir de l'écran d'accueil, appuyez sur **ASUS** > **Do It Later**.
- 2. Sélectionnez la tâche à supprimer, puis appuyez sur **Supprimer**.

## **Gestionnaire de fichiers**

Le Gestionnaire de fichiers vous permet de facilement localiser et gérer les données contenues sur le support de stockage interne ou externe de votre téléphone.

## Accéder au support de stockage interne

Pour accéder au support de stockage interne :

- 1. Appuyez sur **ASUS** > **Gestionnaire de fichiers**.
- 2. Appuyez sur  $\Xi$  > **Stockage interne** pour visualiser et accéder au contenu stocké sur votre téléphone.

## Accéder au support de stockage externe

Pour accéder au support de stockage externe :

- 1. Insérez une carte mémoire de type microSD sur votre téléphone.
- 2. Appuyez sur **ASUS** > **Gestionnaire de fichiers**.
- 3. Appuyez sur  $\Xi$  > **Carte SD** pour accéder au contenu de la carte microSD.

## Accéder à un service de stockage en ligne

**IMPORTANT !** Assurez-vous que le Wi-Fi ou le réseau mobile est activé sur votre téléphone ASUS. Pour plus de détails, consultez la section **Rester connecté.**

Pour accéder à des fichiers stockés en ligne :

- 1. Appuyez sur **ASUS** > **Gestionnaire de fichiers**.
- 2. Appuyez sur  $\equiv$  > puis sélectionnez l'un des emplacements disponibles.

## **Stockage sur le Cloud**

Sauvegardez et synchronisez vos données sur de multiples supports et partagez vos fichiers de manière sécurisée et privée par le biais d'un service de stockage sur le Cloud tel qu' ASUS WebStorage, Google Drive, Microsoft OneDrive ou Dropbox.

## ASUS WebStorage

Créez un compte ASUS WebStorage pour obtenir un espace de stockage en ligne gratuit de 5 Go. Transférez automatiquement vos photos pour un partage instantané, synchronisez vos données sur différents appareils ou partagez des fichiers via un compte ASUS WebStorage.

**REMARQUE :** Pour profiter de la fonction de transfert automatique, activez l'option Chargement instantané en allant dans **Paramètres > Chargement instantané** de l'interface d'ASUS WebStorage.

**IMPORTANT !** Assurez-vous que le Wi-Fi ou le réseau mobile est activé sur votre téléphone ASUS. Pour plus de détails, consultez la section **Rester connecté.**

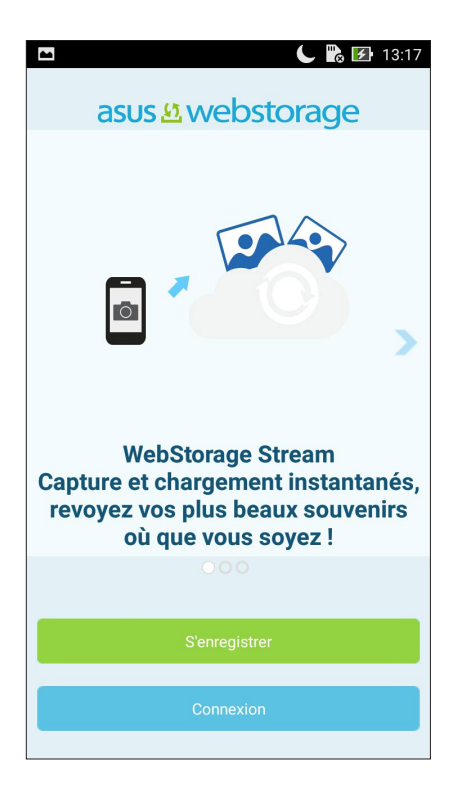

## **Assistance ASUS**

Trouvez des réponses dans les FAQ (Foires aux questions) ou interagissez directement avec d'autres utilisateurs Zen UI pour trouver et partager des solutions relatives aux applications ZenUI 2.0.

Pour accéder au Support ASUS:

- 1. Appuyez sur > **Assistance ASUS**.
- 2. Appuyez sur **FAQ ZenUI** > **Applications ZenUI** puis sélectionnez l'application sur laquelle vous avez des questions.

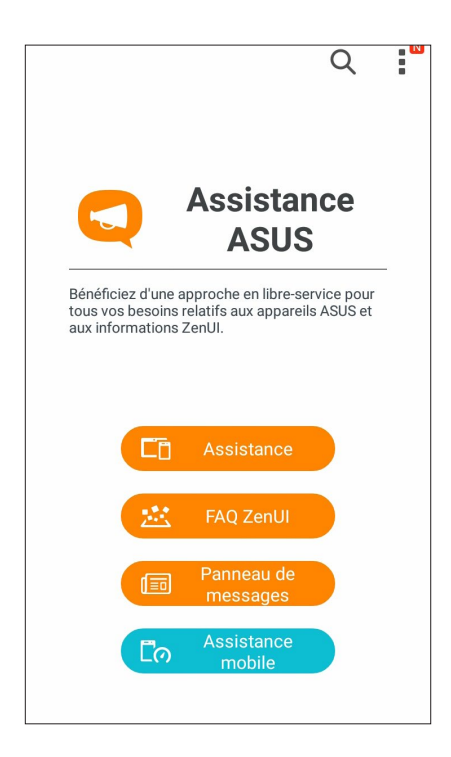

# *Garder contact 4*

## **Appeler avec du style**

## Fonctionnalités multi SIM

Les fonctionnalités à deux cartes SIM de votre téléphone vous permettent de gérer les paramètres de chacune des cartes micro SIM installées. Vous pouvez activer ou désactiver une carte SIM spécifique, spécifier leur nom ou définir un réseau cellulaire favori.

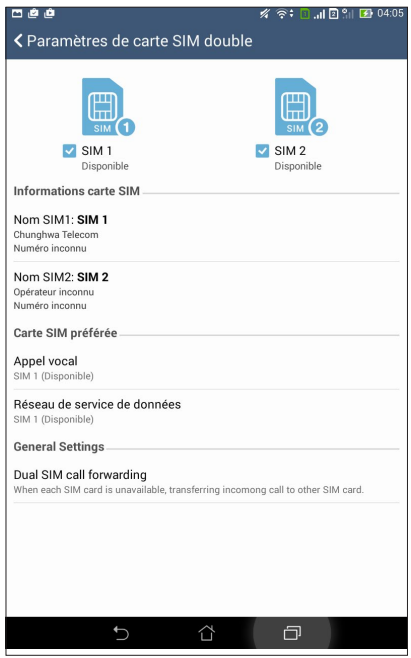

#### Renommer les cartes micro SIM

Modifiez le nom de vos cartes micro SIM pour faciliter leur identification sur votre téléphone.

Pour modifier le nom de vos cartes micro SIM, appuyez sur **Nom SIM1** ou **Nom SIM2** puis spécifiez le nouveau nom de votre carte micro SIM.

**REMARQUE :** Si vos cartes SIM utilisent des réseaux cellulaires différents, il est recommandé de nommer les cartes en fonction de leur opérateur de téléphonie mobile. Si les cartes utilisent le même opérateur mobile, il est recommandé de les nommer en fonction de leur numéro de téléphone.

### Définir le réseau mobile par défaut

Assignez le réseau cellulaire par défaut attribué aux appels vocaux et aux services de données.

#### Assigner une carte SIM aux appels vocaux

Lors d'un appel, votre téléphone utilise automatiquement la carte micro SIM favorite pour émettre l'appel.

Pour assigner une carte micro SIM aux appels vocaux, appuyez sur **Appel vocal**, puis sélectionnez la carte micro SIM à utiliser.

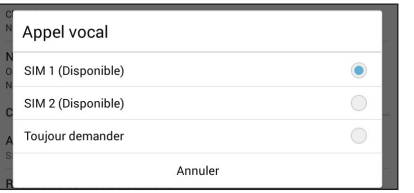

**IMPORTANT !** Cette fonctionnalité ne peut être utilisée que lorsqu'un appel est émis à partir de la liste des contacts.

#### Assigner une carte SIM aux services de données

Pour assigner une carte micro SIM aux services de données, appuyez sur **Réseau de service de données**, puis sélectionnez la carte micro SIM à utiliser.

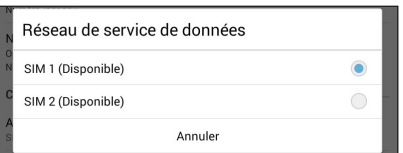

## Émettre un appel

Votre téléphone dispose de plusieurs méthodes d'appel. Vous pouvez appeler vos amis ou votre famille à partir de la liste des contacts ou de l'écran de verrouillage ou composer directement un numéro de téléphone par le biais du pavé numérique virtuel.

**REMARQUE :** Organisez la liste de vos contacts à partir de l'application Contacts. Pour plus de détails, consultez la section **Gérer les contacts**.

#### Ouvrir l'application Téléphone

À partir de l'écran d'accueil, effectuez l'une des opérations suivantes pour ouvrir l'application Téléphone :

- Appuyez sur
- Appuyez sur **FFF** > Téléphone.

#### Composer un numéro de téléphone

Utilisez l'application Téléphone pour composer un numéro de téléphone.

- 1. À partir de l'écran d'accueil, appuyez sur **ASUS > Contacts** puis composez le numéro à appeler.
- 2. Sélectionnez le bouton d'appel **SIM1** ou **SIM2** en fonction de la carte SIM à utiliser pour l'appel.

**REMARQUE :** Le nom des boutons d'appel peut varier en fonction des paramètres définis pour chacune des cartes SIM. Pour plus de détails, consultez la section **Fonctionnalités multi SIM**.

#### Composer un numéro de poste

Lorsque vous avez besoin de composer un numéro de poste, vous pouvez suivre n'importe laquelle des instructions suivantes pour ignorer les invites vocales.

#### Invite de confirmation de numéro de poste

Vous pouvez insérer une demande de confirmation de numéro de poste après avoir composé le numéro principal. Pour ce faire :

- 1. À partir de l'application Téléphone, entrez le numéro de téléphone principal.
- 2. Maintenez la touche # enfoncée. Entrez le numéro de poste après l'apparition du point virgule (;).
- 3. Sélectionnez le bouton d'appel **SIM1** ou **SIM2** en fonction de la carte SIM à utiliser pour l'appel.
- 4. À l'apparition de l'invite de confirmation, appuyez sur **Oui** pour confirmer le numéro de poste.

#### Numérotation automatique d'un numéro de poste

Vous pouvez définir le délai de numérotation du numéro de poste après la saisie du numéro principal.

- 1. À partir de l'application Téléphone, entrez le numéro de téléphone principal.
- 2. Maintenez la touche \* enfoncée. Entrez le numéro de poste après l'apparition de la virgule (,).

**REMARQUE :** Si vous souhaitez rallonger le délai de numérotation du poste, maintenez de nouveau la touche \* enfoncée.

- 3. Entrez le numéro de poste.
- 4. Sélectionnez le bouton d'appel **SIM1** ou **SIM2** en fonction de la carte SIM à utiliser pour l'appel.
- 5. Appuyez sur pour mettre fin à l'appel.

#### Numérotation intelligente

Au fur et à mesure de la saisie des lettres ou des chiffres formant le nom ou le numéro du contact à appeler, la saisie intelligente filtre la liste des contacts et du journal d'appel pour suggérer les possibles correspondances de l'appel. Vérifiez que le contact ou le numéro à appeler est dans la liste des suggestions pour émettre rapidement l'appel.

- 1. Ouvrez l'application Téléphone puis entrez le nom ou le numéro du destinataire de l'appel.
- 2. Dans la liste des suggestions, appuyez sur l'entrée désirée. Si le contact n'apparaît pas dans la liste, complétez la saisie du nom ou du numéro de téléphone.
- 3. Sélectionnez le bouton d'appel **SIM1** ou **SIM2** en fonction de la carte SIM à utiliser pour l'appel.

**REMARQUE :** Le nom des boutons d'appel peut varier en fonction des paramètres définis pour chacune des cartes SIM. Pour plus de détails, consultez la section **Fonctionnalités multi SIM**.

#### Numérotation rapide

Vous pouvez créer des entrées de numérotation rapide pour les numéros ou les contacts les plus fréquemment appelés en maintenant votre doigt enfoncé sur une simple touche.

**REMARQUE :** Par défaut, le chiffre **1** est réservé à votre boîte de messagerie vocale. Vous pouvez accéder à votre boîte de messagerie en maintenant votre doigt enfoncé sur le chiffre **1** si vous avez souscrit à ce service auprès de votre opérateur de téléphonie mobile.

#### Créer une entrée de numérotation rapide

Vous pouvez assigner vos entrées de numérotation rapide aux touches **2** à **9** du clavier virtuel.

- 1. À partir de l'application Téléphone, effectuez l'une des opération suivantes :
	- Maintenez brièvement votre doigt sur l'une des touches **2** à **9**, puis appuyez sur **OK** pour confirmer la numérotation rapide.
	- Appuyez sur **E** > **Appel rapide** pour ouvrir l'écran de numérotation rapide.
- 3. Sélectionnez une touche pour y assigner un contact.

#### Supprimer une entrée de numérotation rapide

Pour supprimer une entrée de numérotation rapide :

- 1. À partir de l'application Téléphone, appuyez sur > **Appel rapide** pour ouvrir l'écran de numérotation rapide.
- 2. Maintenez brièvement votre doigt sur la touche de numérotation rapide, puis appuyez sur **Supprimer**.
- 3. Appuyez sur **OK** à l'apparition du message de confirmation.

#### Remplacer une entrée de numérotation rapide

Vous pouvez remplacer le contact assigné à une touche de numérotation rapide par un autre contact.

- 1. À partir de l'application Téléphone, appuyez sur > **Appel rapide** pour ouvrir l'écran de numérotation rapide.
- 2. Maintenez brièvement votre doigt sur la touche de numérotation rapide, puis appuyez sur **Supprimer**.
- 3. Sélectionnez une touche pour y assigner un contact.
- 3. Appuyez sur **OK** à l'apparition du message de confirmation.

## Appel maison

Lors d'un déplacement à l'étranger, l'activation du service d'appel maison permet de simplifier les appels vers des numéros personnels tels que ceux de votre domicile ou de vos proches.

**REMARQUE :** L'utilisation du service d'itinérance engendre des coûts d'appel additionnels. Contactez votre opérateur de téléphonie mobile pour en savoir plus sur le coût des appels depuis l'étranger.

- 1. Procédez d'abord comme suit pour accéder à l'écran des paramètres :
	- Ouvrez le menu des réglages rapides et appuyez sur
	- Appuyez sur > **Paramètres**.
- 2. Appuyez sur **Paramètres d'appel** > **Appel maison**.
- 3. Cochez l'option **Appel maison**.
- 4. Appuyez sur **Paramètres**, définissez les paramètres appropriés puis appuyez sur **OK**.

**REMARQUE :** Pour plus de détails sur les divers paramètres d'appel, consultez la section **Paramètres d'appel**.

#### Appeler depuis la liste des contacts

Utilisez l'application Contacts pour émettre un appel depuis votre liste de contacts.

- 1. Ouvrez l'application Contacts.
- 2. Appuyez sur un contact puis sur le numéro de téléphone à appeler.
- 3. Si l'appareil intègre deux cartes SIM, sélectionnez la carte à utiliser pour émettre l'appel.
- 4. Appuyez sur pour mettre fin à l'appel.

**REMARQUE :** Pour afficher la liste complète de vos contacts, appuyez sur **Contacts à afficher** puis cochez toutes les options disponibles dans le menu déroulant.

#### Appeler vos contacts favoris

L'ajout d'un contact à la liste des favoris permet de faciliter la numérotation des contacts les plus fréquemment appelés.

- 1. Ouvrez l'application Contacts ou Téléphone.
- 2. Appuyez sur  $\blacksquare$  pour afficher la liste des favoris, puis appuyez sur le contact à appeler.
- 3. Appuyez sur pour mettre fin à l'appel.

## Recevoir un appel

L'écran tactile de votre téléphone s'allume lors de la réception d'un appel. L'affichage à l'écran varie en fonction de l'état de votre téléphone.

#### Répondre à un appel

En fonction de l'état de votre appareil, il existe deux façons de répondre à un appel :

- • Si votre appareil est actif, appuyez sur **Répondre**. Pour rejeter un appel, appuyez sur **Refuser**.
- Si votre appareil est verrouillé, faites glisser l'icône vers sour répondre à l'appel ou vers pour rejeter l'appel.

## Rappeler ultérieurement

Lorsque vous n'êtes pas en mesure de répondre à un appel entrant en provenance d'un téléphone portable, vous pouvez le placer dans votre liste des tâches à faire pour y répondre ultérieurement à partir de l'application Do It Later.

- 1. Lors de la réception d'un appel, faites glisser votre doigt vers le haut à partir du bas de l'écran.
- 2. Appuyez sur **Je suis occupé en ce moment. Je vous rappellerai ultérieurement.** Un message au format SMS est alors envoyé à l'appelant.
- 3. Pour accéder à la liste des appels manqués, appuyez sur **ASUS** > **Do It Later**.

**REMARQUE :** Pour plus de détails sur la fonction de rappel, consultez la section **Appeler maintenant**.

## Gérer le journal des appels

À partir du journal des appels, vous pouvez rappeler un appel en absence, ajouter un numéro à votre liste de contacts ou rappeler un contact ou un numéro récent.

## Configurer la fonction de rappel

Vous pouvez ajouter un appel en absence à votre liste de tâches à remettre à plus tard de l'application Do It Later.

- 1. À partir de l'application Téléphone, appuyez sur **exercité de la pour afficher le journal des appels.**
- 2. Sélectionnez un type d'appel, puis appuyez sur **a** > **Appeler plus tard**.
- 2. Pour accéder à la liste des appels manqués, appuyez sur **ASUS** > **Do It Later**.

**REMARQUE :** Pour plus de détails sur la fonction de rappel, consultez la section **Appeler maintenant**.

#### Bloquer un appel

Vous pouvez filtrer les numéros indésirables à partir du service de blocage d'appels.

- 1. À partir de l'application Téléphone, appuyez sur **extession de la partir de la pour afficher** le journal des appels.
- 2. Maintenez votre doigt sur une entrée du journal des appels, appuyez sur **E** > **Ajouter à la liste de numéros bloqués** puis sur **OK**.

## Ajouter un numéro à la liste des contacts

Vous pouvez créer un nouveau contact ou ajouter un numéro à une entrée de contact existante à partir du journal des appels.

- 1. À partir de l'application Téléphone, appuyez sur **FFF** pour afficher le journal des appels.
- 2. Maintenez votre doigt sur une entrée du journal des appels, puis appuyez sur **Ajouter aux contacts**.
- 3. Appuyez sur **Créer un nouveau contact** pour créer un nouveau contact.

Appuyez sur **Ajouter le numéro à un contact existant**, sélectionnez un contact, puis appuyez sur **OK** si vous souhaitez remplacer le numéro actuel par celui du journal des appels.

## Rappeler le dernier numéro composé

Pour rappeler le dernier numéro composé :

- 1. À partir de l'application Téléphone, appuyez sur **extes de la pour afficher le journal des appels.**
- 2. Appuyez sur **Appeler** pour afficher le dernier numéro composé, puis appuyez de nouveau sur **Appeler** pour rappeler le numéro.
- 3. Appuyez sur pour mettre fin à l'appel.

## Autres options d'appel

Lors d'un appel en cours, appuyez sur **et sélectionnez l'une des options d'appel disponibles.** 

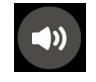

#### **Microphone**

Active ou désactive le microphone pour l'appel en cours. Lorsque le microphone est désactivé, vous pouvez entendre l'appelant mais ce dernier ne vous entend pas.

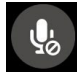

#### **Haut-parleur**

**Mise en attente**

Active ou désactive le haut-parleur.

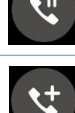

## Place un appel en attente.

**Conférence téléphonique**

Si vous avez souscrit à un service de conférence téléphonique auprès de votre opérateur de téléphonie mobile, cette icône vous permet d'ajouter un ou plusieurs contacts à un appel en cours.

#### **REMARQUES :**

- • Le nombre de participants varie en fonction de votre souscription au service de conférence téléphonique. Contactez votre opérateur pour plus de détails.
- Pour plus d'informations sur les appels en conférence téléphonique, consultez la section **Gérer plusieurs appels**.

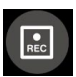

#### **Enregistrer**

Enregistre un appel actif.

**IMPORTANT !** La plupart des lois locales requièrent d'obtenir la permission de tous les participants pour pouvoir enregistrer un appel.

**REMARQUE :** Pour plus de détails, consultez la section **Enregistrer un appel**.

## Gérer plusieurs appels

Votre téléphone ASUS intègre la gestion d'appels multiples. Vous pouvez également profiter du service de conférence téléphonique pour vos réunions de travail ou autres appels de groupe.

#### Répondre à un autre appel

Lors d'une conversation téléphonique active, un léger bip est émis pour indiquer un autre appel entrant. Appuyez sur **Répondre** sur l'écran tactile pour répondre à ce deuxième appel.

#### Basculer entre deux appels

Pour basculer d'un appel à l'autre, appuyez simplement sur l'option  $\omega$  de l'écran tactile.

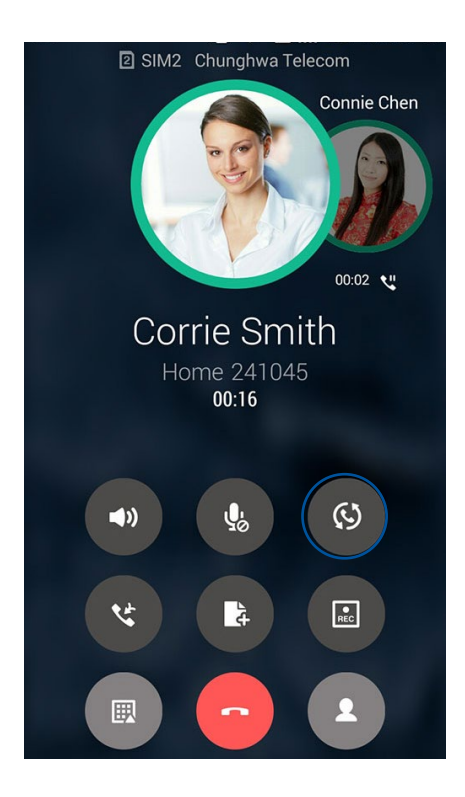

## Configurer une conférence téléphonique

Votre téléphone ASUS vous permet de configurer un appel de conférence avec un maximum de 5 participants. Vous pouvez ajouter des participants à un appel en cours ou fusionner tous les appels en conférence téléphonique.

- 1. Appelez un contact ou composez un numéro de téléphone. Patientez le temps que l'appelant réponde à l'appel.
- 2. Une fois l'appel établi, appuyez sur **et de puis sélectionnez un appel et composez un numéro à inclure à la** conférence téléphonique.
- 3. Appuyez sur pour intégrer les deux appels à la conférence téléphonique.

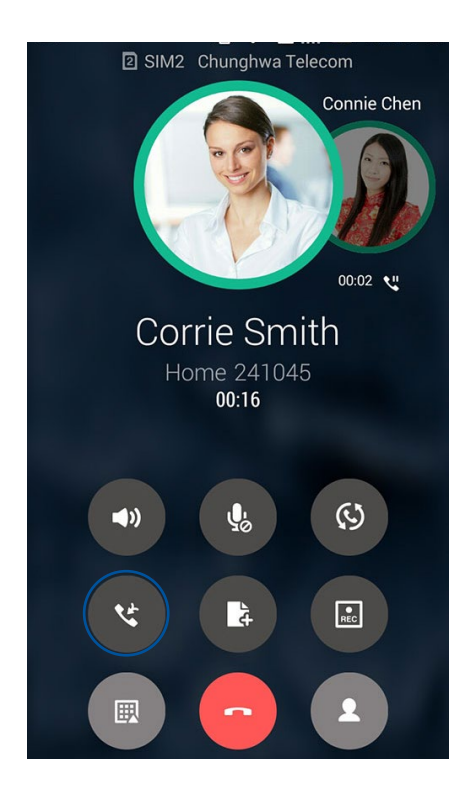

4. Appuyez sur  $\mathbf{C}$  pour ajouter un autre contact ou appuyez sur  $\mathbf{C}$  pour fusionner les appels. Répétez cette étape pour ajouter d'autres participants.

## Gérer une conférence téléphonique

Lors d'une conférence téléphonique, vous pouvez séparer un contact spécifique des autres participants pour discuter de manière privée, ou déconnecter un contact de la conférence téléphonique.

1. À partir de l'écran de conférence téléphonique, appuyez sur **Gérer la conférence** pour ouvrir la liste des participants.

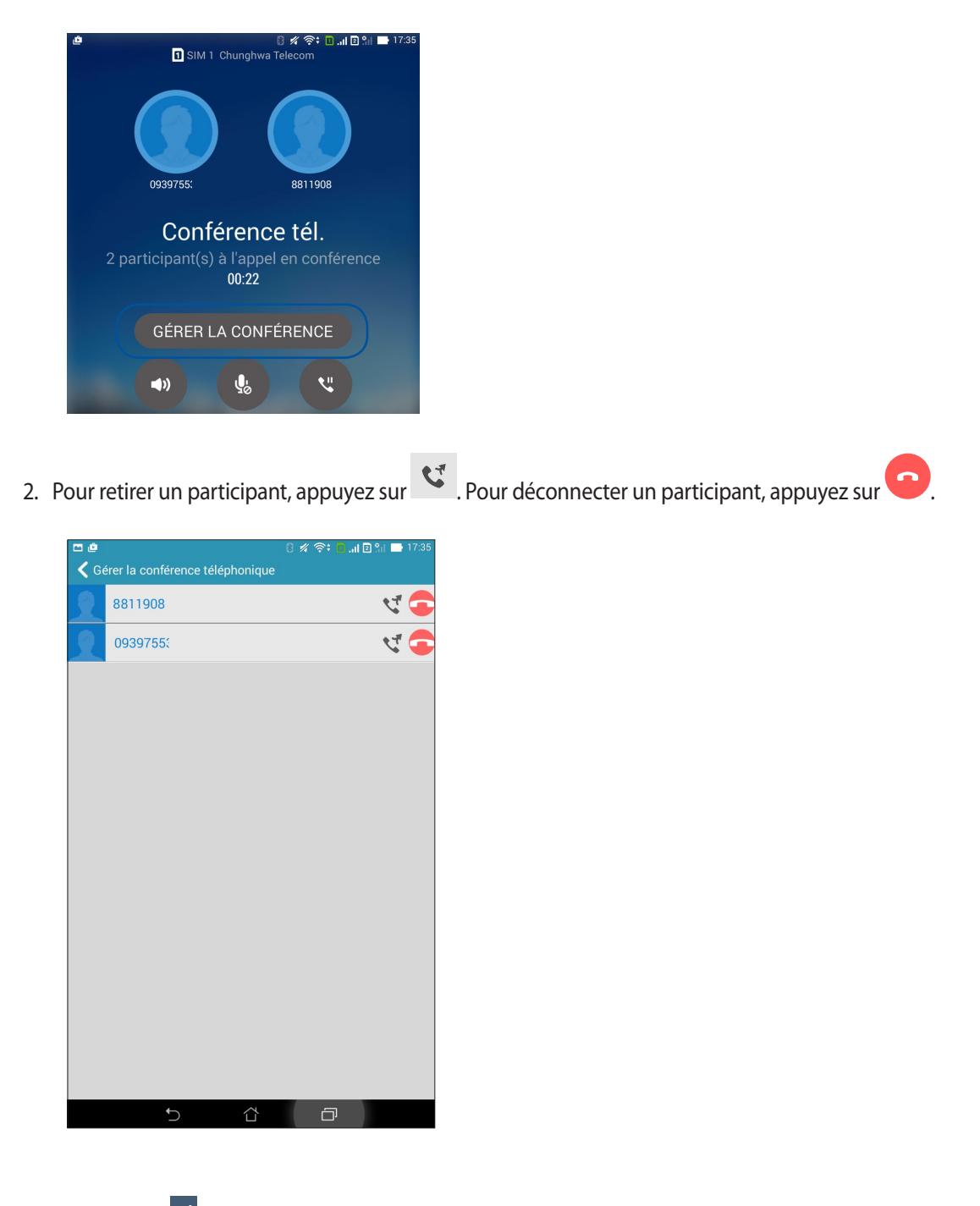

3. Appuyez sur  $\leq$  pour retourner à l'écran de conférence téléphonique.

## Enregistrer un appel

Votre téléphone ASUS prend en charge la fonction d'enregistrement de conversations téléphoniques pour d'éventuels besoins futurs.

- 1. Appelez un contact ou composez un numéro de téléphone.
- 2. Appuyez sur **pour enregistrer l'appel.**

**IMPORTANT !** Obtenez l'autorisation de tous les participants à l'appel avant d'utiliser la fonction d'enregistrement.

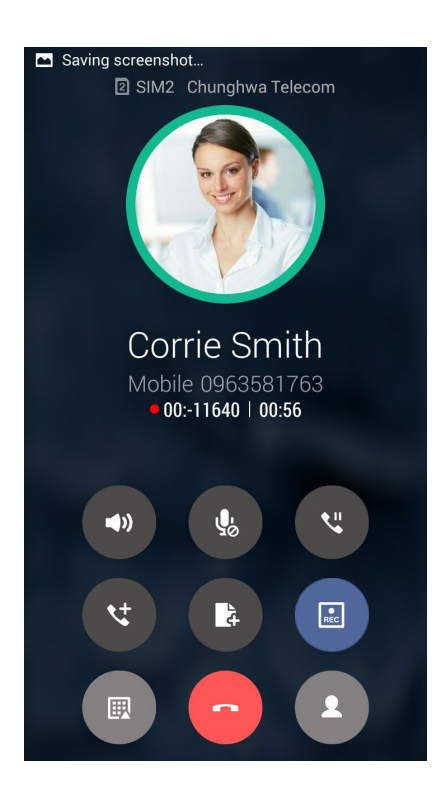

- 3. Pour arrêter l'enregistrement, appuyez sur ... L'icône **aux apparaît dans le panneau de notification**.
- 4. Appuyez sur la notification **Appel enregistré** pour accéder à l'enregistrement.

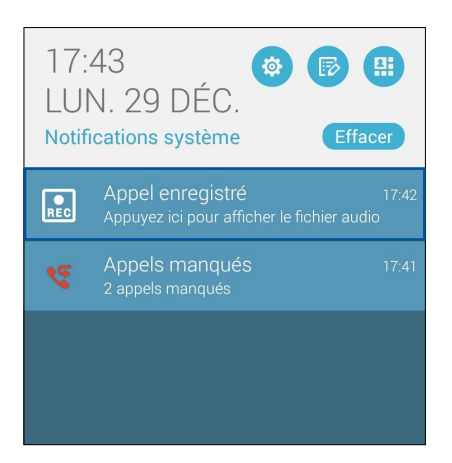

## **Gérer les contacts**

Organisez vos contacts et communiquez par le biais d'appels téléphoniques, de SMS, d'emails ou des réseaux sociaux. Placez les contacts les plus fréquemment joints dans votre liste de favoris pour les contacter plus rapidement, ou groupez-les dans la liste VIP pour être notifié des événements à venir, des appels en absence ou des messages non lus en provenance de ces contacts.

Vous pouvez aussi synchroniser vos contacts avec vos comptes de messagerie électronique ou vos réseaux sociaux ou filtrer les contacts avec lesquels vous souhaitez rester en contact.

Pour ouvrir l'application Contacts, appuyez sur **ASUS > Contacts.**

## Options de configuration

Sélectionnez le type d'affichage des contacts à partir du menu des paramètres de l'application Contacts. Les options incluent la restriction de l'affichage aux contacts pour lesquels un numéro de téléphone a été spécifié ou le tri par nom de famille ou prénom. Vous pouvez également choisir les onglets à afficher dans l'écran de l'application Contacts : **Favoris**, **Groupes** et **VIP**.

Pour configurer les paramètres de l'application Contacts, appuyez sur **E** > **Paramètres**.

## Créer un profil

Personnalisez votre téléphone ASUS en créant un profil personnalisé.

1. Ouvrez l'application Contacts puis appuyez sur **Configurer mon profil**.

**REMARQUE :** L'option de configuration de profil n'apparaît que si un compte Google a été configuré sur le téléphone ASUS.

- 2. Entrez les informations souhaitées telles que votre numéro de téléphone portable ou de domicile. Pour ajouter plus d'infos, appuyez sur **Ajouter un champ**.
- 3. Une fois terminé, appuyez sur **OK**. Pour consulter votre profil, ouvrez le panneau des réglages rapides puis appuyez sur le bouton avec votre nom.

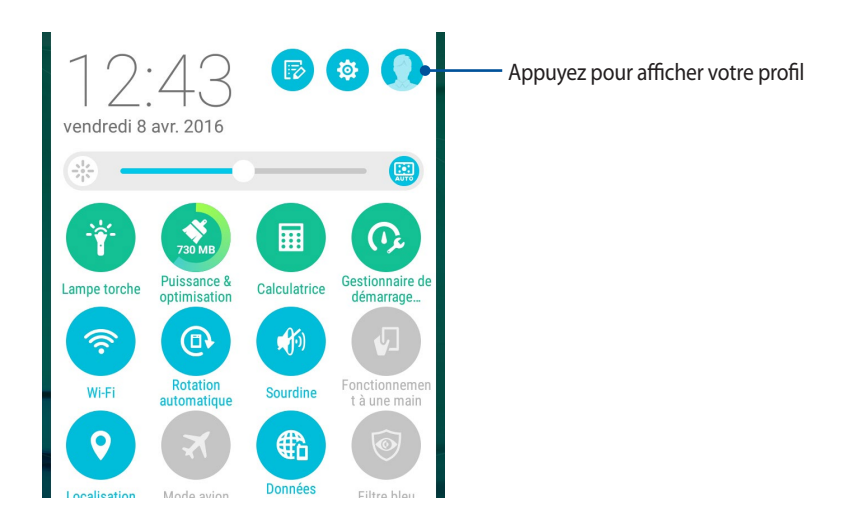

## Ajouter des contacts

Ajoutez des contacts sur votre appareil ou sur un compte d'entreprise, Google ou tout autre type de compte de messagerie électronique.

- 1. Ouvrez l'application Contacts puis appuyez sur  $\pm$ .
- 2. Sélectionnez **Appareil**.

#### **REMARQUES :**

- Vous pouvez également enregistrer le contact sur votre carte SIM ou votre compte email.
- Si vous ne possédez pas de compte email, appuyez sur **Ajouter un compte** pour en créer un.
- 3. Entrez les informations nécessaires telles que le numéro de téléphone, l'adresse email ou le groupe d'appartenance du contact à ajouter
- 4. Après avoir spécifié les informations nécessaires, vous pouvez ajouter un autre contact en appuyant sur **Nouveau**.
- 4. Appuyez sur **Ajouter un champ** pour entrer plus d'informations.
- 5. Une fois terminé, appuyez sur **OK**.

#### Spécifier un numéro de poste

Vous pouvez spécifier le numéro de poste d'un contact de sorte à ignorer les invites vocales lors d'un appel.

- 1. À partir de l'écran du contact, appuyez sur le champ dédié au numéro de téléphone pour lequel vous souhaitez spécifier un numéro de poste
	- Entrez un point virgule après le numéro de téléphone principal puis saisissez le numéro de poste. Le numéro sera composé automatiquement après une courte pause. Pour prolonger la pause, appuyez sur **Pause** pour insérer un autre point virgule.
	- Entrez un point virgule après le numéro de téléphone principal puis saisissez le numéro de poste. Lors de la composition du numéro de téléphone, il vous sera demandé de confirmer le numéro de poste. Appuyez sur **Oui** à l'apparition du message de confirmation.
- 2. Une fois terminé, appuyez sur **OK**.

## Personnaliser le profil d'un contact

Personnalisez le profil d'un contact en y ajoutant une photo, une sonnerie personnalisée ou en utilisant l'appareil photo pour prendre un cliché qui servira de photo de profil du contact.

- 1. Ouvrez l'application Contacts puis sélectionnez le contact dont vous souhaitez éditer le profil.
- 2. Effectuez les modifications nécessaires.

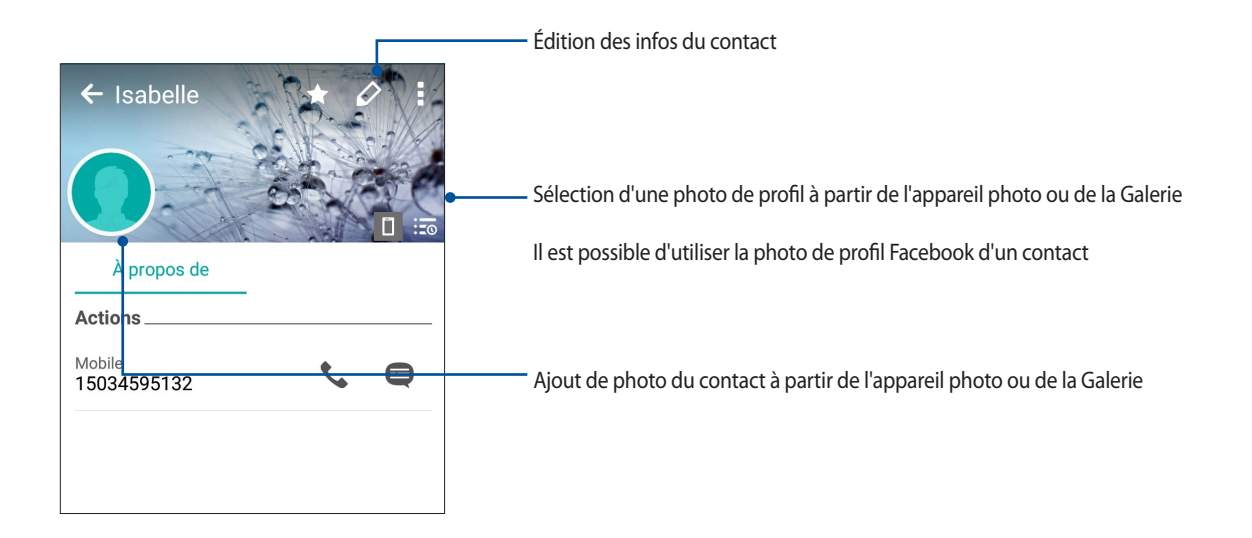

## Configurer les contacts VIP

Regroupez vos contacts en tant que VIP pour être informé des anniversaires à venir et d'autres événements importants. Vous recevrez également des alertes concernant les messages ou les emails non lus provenant de vos VIP. Vous recevrez ce type d'alertes par le biais de l'application What's Next.

**REMARQUE :** Pour plus de détails, consultez la section **What's Next**.

## Définir un contact en tant que VIP à partir de l'écran des contacts

Pour définir un contact en tant que VIP à partir de l'écran des contacts :

- 1. Ouvrez l'application Contacts et sélectionnez le contact que vous souhaitez configurer en tant que VIP, puis appuyez sur 22.
- 2. Dans le champ **Groupe**, sélectionnez **VIP**.
- 3. Une fois terminé, appuyez sur **OK**. Le contact sera ajouté à la liste des VIP.

## Définir un contact en tant que VIP à partir de l'écran VIP

Pour définir un contact en tant que VIP à partir de l'écran VIP :

- 1. Ouvrez l'application Contacts.
- **2.** Appuyez sur  $\mathbb{R}^2$  > VIP.
- 3. Dans l'écran VIP, appuyez sur 2<sup>2</sup>7.
- 4. Sélectionnez le(s) contact(s) à ajouter au groupe VIP, puis appuyez sur **Ajouter**.

## Ajouter un événement spécifique à un contact VIP

Vous pouvez spécifier l'anniversaire et tout autre événement spécial d'un contact.

- 1. Ouvrez l'application Contacts, sélectionnez le contact désiré puis appuyez sur  $\mathbb{R}$ .
- 2. À partir de l'écran de profil du contact, appuyez sur **Ajouter un champ** > **Événements**.

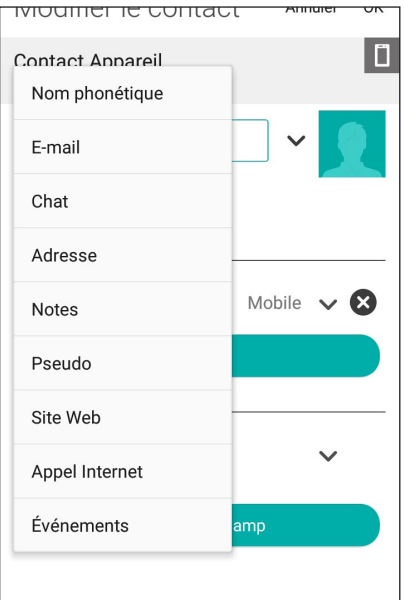

- 2. Sélectionnez la date de l'événement, puis appuyez sur **Définir**.
- 3. Assurez-vous de sélectionner **VIP** dans le champ dédié au groupe. Une fois terminé, appuyez sur **OK**.
- 4. L'événement sera ajouté à votre agenda. Ouvrez l'application Agenda si vous souhaitez recevoir une alerte pour un événement spécifique.

#### **REMARQUES :**

- Réglez l'envoi d'alerte d'un événement dans **Agenda** pour recevoir une alerte sur **What's Next**.
- L'application What's Next vous notifie également lors de la réception de nouveaux messages et d'appels en absence. Pour plus de détails, consultez la section **What's Next**.

## Spécifier vos contacts favoris

Définissez vos contacts à accès fréquent comme vos favoris pour pouvoir les localiser rapidement depuis l'application Contacts.

- 1. Appuyez sur **ASUS > Contacts** à partir de l'écran d'accueil.
- 2. Sélectionnez le contact que vous souhaitez ajouter aux favoris.
- 3. Appuyez sur **14.** Les contacts sélectionnés apparaîtront dans l'onglet des favoris.

#### **REMARQUES :**

- Pour accéder à la liste de vos contacts favoris, appuyez sur à partir de l'écran d'accueil, puis appuyez sur  $\bigstar$ .
- • Pour plus de détails, consultez la section **Appeler vos contacts favoris.**
- • Vous pouvez aussi définir un contact en tant que VIP. Pour plus de détails, consultez la section **Configurer les contacts VIP**.

#### Importer des contacts

Importez vos contacts et leurs données respectives à partir d'un contact source sur votre téléphone ASUS, une carte SIM ou un compte email et vice-versa.

- 1. Appuyez sur **ASUS > Contacts** puis appuyez sur **E** > Gérer les contacts.
- 2. Appuyez sur **Importer/Exporter** puis sélectionnez l'une des options suivantes :
	- a. Importer depuis la carte SIM 1/Importer depuis la carte SIM 2
	- b. Importer depuis la mémoire
- 3. Sélectionnez le compte à partir duquel vous souhaitez importer les contacts :
	- a. Compte email
	- b. Appareil
	- c. SIM1/SIM2
- 4. Cochez les contacts que souhaitez importer, une fois terminé appuyez sur **Importer**.

## Exporter des contacts

Exportez vos contacts sur n'importe quel support de stockage de votre téléphone ASUS.

- 1. Appuyez sur **ASUS > Contacts** puis appuyez sur **> Gérer les contacts**.
- 2. Appuyez sur **Importer/Exporter** puis sélectionnez l'une des options suivantes :
	- a. Exporter vers la carte SIM 1/Exporter vers la carte SIM 2
	- b. Exporter vers la mémoire
- 3. Sélectionnez le compte vers lequel vous souhaitez exporter les contacts :
	- a. Tous les contacts
	- b. Compte email
	- c. Appareil
	- d. SIM1/SIM2
- 4. Sélectionnez les contacts à exporter.
- 5. Une fois terminé appuyez sur **Exporter**.

## Gérer la liste des numéros bloqués

#### Bloquer un contact ou un numéro

Créez une liste de contact ou numéros de téléphone bloqués pour éviter de recevoir des appels ou des messages indésirables. Les appels et les messages bloqués sont placés dans une archive dédiée.

- 1. Appuyez sur **ASUS** > **Contacts** puis appuyez sur **> Gérer les contacts** > **Liste de numéros bloqués**.
- 2. Appuyez sur  $\bigstar$ , puis procédez comme suit :
	- Pour bloquer un contact, appuyez sur **Sélection d'un contact**, puis sélectionnez le contact à bloquer.
	- Pour bloquer un numéro, appuyez sur **Ajouter un numéro** puis entrez le numéro à bloquer.
- 3. Une fois terminé, appuyez sur **OK**.

## Débloquer un contact ou un numéro

Vous pouvez supprimer un contact bloqué ou un numéro bloqué de votre liste et recevoir des appels ou des messages depuis ce contact ou ce numéro à nouveau.

- 1. Appuyez sur **ASUS** > **Contacts** puis appuyez sur **> Gérer les contacts** > **Liste rouge**.
- 2. Sélectionnez le contact ou le numéro à débloquer puis appuyez sur **Supprimer l'élément bloqué.**

#### Réseaux sociaux

L'intégration des comptes de réseaux sociaux de vos contacts simplifie l'accès à leurs profils, actualités et divers événements. Restez au courant de toutes les activités de vos contacts en temps réel.

**IMPORTANT !** Avant d'intégrer les réseaux sociaux de vos contacts, vous devrez d'abord vous connecter à vos comptes et en synchroniser les paramètres.

#### Synchroniser votre compte de réseau social

Synchronisez votre compte de réseau social pour ajouter les réseaux sociaux de vos contacts à votre téléphone ASUS.

- 1. Procédez d'abord comme suit pour accéder à l'écran des paramètres :
	- Ouvrez le menu des réglages rapides et appuyez sur
	- Appuyez sur > **Paramètres**.
- 2. À partir de l'écran des paramètres, sélectionnez un compte.
- 3. Cochez **Contacts** pour synchroniser les réseaux sociaux de vos contacts.
- 4. Ouvrez l'application Contacts.
- 5. Pour n'afficher que la liste des contacts possédant un compte de réseau social, appuyez sur **Contacts à afficher** puis décochez les sources autres que les réseaux sociaux.
- 6. Une fois terminé, appuyez sur  $\mathcal{D}$ .
# Lier les informations de vos contacts

Quand vous ajoutez des comptes e-mail ou de réseaux sociaux, les données de ces comptes se synchronisent automatiquement avec l'application Contacts. Dans certains cas, certaines informations de contact peuvent apparaître à plusieurs endroits ou sous des variations de nom ou des pseudonymes différents dans l'application Contacts. Vous pouvez lier et unifier manuellement toutes ces informations et les mettre dans un emplacement ou un profil.

- 1. Depuis l'application Contacts, appuyez et maintenez enfoncé le contact dont vous souhaitez lier les informations.
- 2. Depuis la page de profil du contact, appuyez sur
- 3. Sélectionnez tous les profils de contacts que vous pensez devoir lier à un seul profil, puis appuyez sur **Lier**. Vous pouvez désormais visualiser et retrouver toutes les informations de votre contact sous un seul profil.

# Sauvegarder et restaurer le journal des appels

Vous pouvez sauvegarder le journal des appels sur un compte de stockage en ligne ou de messagerie électronique.

# Sauvegarder le journal des appels

- 1. À partir de l'écran d'accueil, appuyez sur **Téléphone** > **ED** pour masquer le clavier.
- 2. Appuyez sur > **Sauvegarder journal des appels**.
- 3. Appuyez sur l'une des options suivantes en fonction de vos besoins : **Sauvegarder journal des appels sur l'appareil** ou **Sauvegarder journal des appels sur l'appareil et envoyer**.
- 4. Spécifiez le nom du fichier puis appuyez sur **OK**. Une fois terminé, appuyez sur **OK**.

# Restaurer le journal des appels

- 1. À partir de l'écran d'accueil, appuyez sur **Téléphone** > **ED** pour masquer le clavier.
- 2. Appuyez sur **E** > **Restaurer journal des appels**.
- 3. Sélectionnez le fichier à restaurer, puis appuyez sur **OK**.
- 4. Une fois le processus de restauration terminé, appuyez sur **OK**. Appuyez sur  $\bigcirc$  pour afficher le journal des appels restauré.

# Paramètres d'appel

Configurez les paramètres de vos appels entrants et sortants, le blocage d'appel, l'appel de domicile et bien plus encore.

- 1. Utilisez l'une des méthodes suivantes pour accéder à l'écran des paramètres :
	- Ouvrez le menu des réglages rapides et appuyez sur  $\ddot{\bullet}$ .
	- Appuyez sur > **Paramètres**.
- 2. Appuyez sur **Paramètres d'appel**, puis modifiez, si nécessaire, les options suivantes.

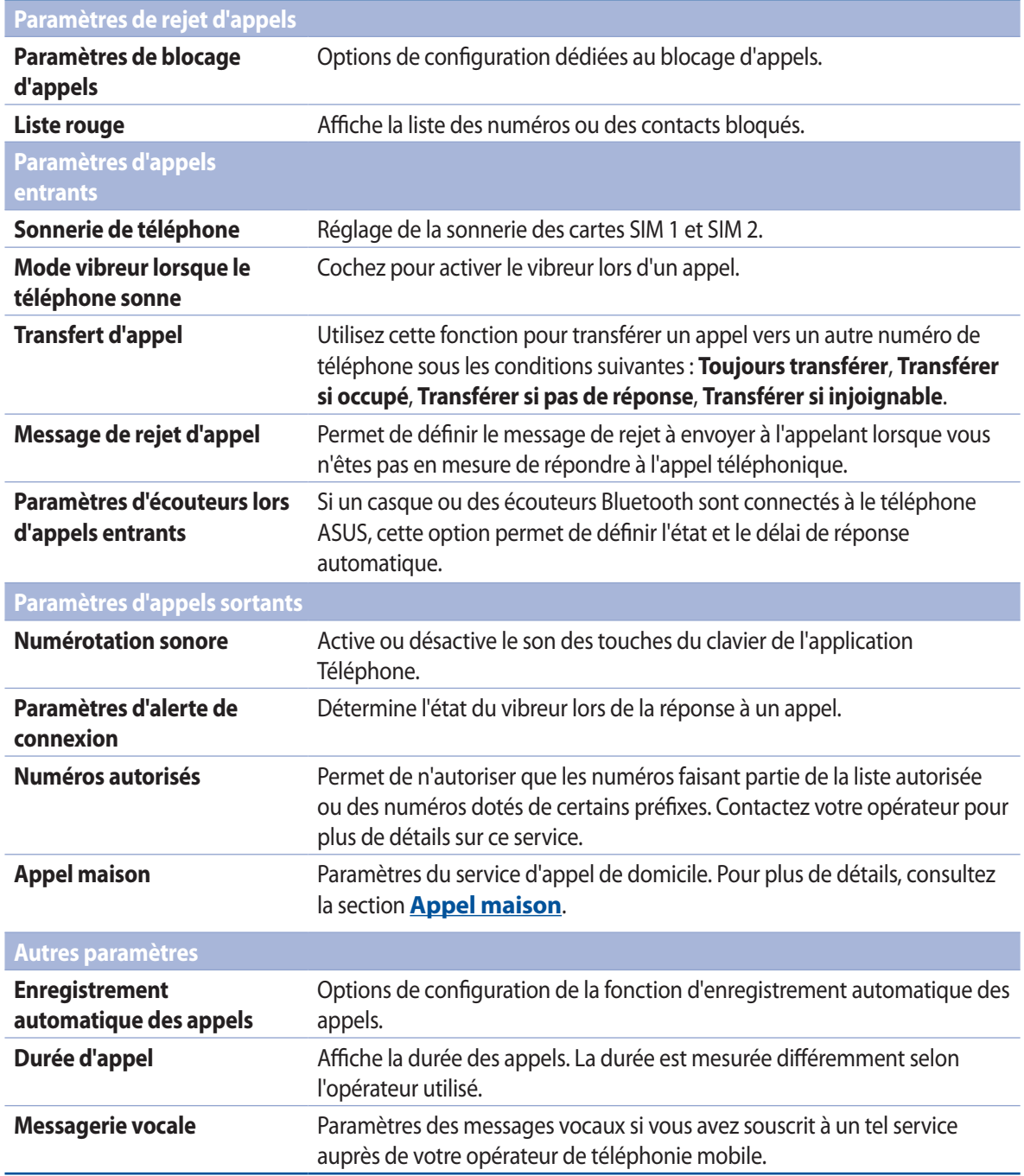

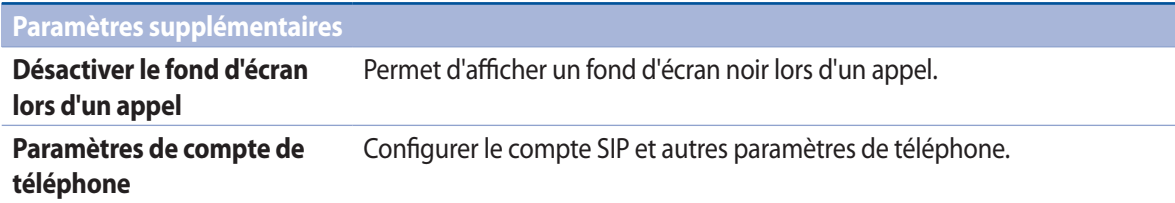

# **Services de messagerie**

# SMS/MMS

L'application SMS/MMS vous permet d'envoyer, de recevoir et de répondre en toute simplicité aux messages de type SMS/MMS. Vous pouvez également transférer par email des fils de discussion entiers par le biais de cette application.

# Ouvrir l'application Messagerie

À partir de l'écran d'accueil, effectuez l'une des opérations suivantes :

- Appuyez sur $\left(\bigoplus\right)$ .
- • Appuyez sur > Messagerie

## Envoyer un message

- 1. Ouvrez l'application Messagerie puis appuyez sur  $\pm$ .
- 2. Dans le champ  $\hat{A}$ , tapez un numéro de téléphone ou appuyez sur  $\bigstar$  pour sélectionner un de vos contacts.
- 3. Composez votre message dans le champ **Saisissez un message** de vos contacts.
- 4. Une fois terminé, sélectionnez la carte SIM à utiliser pour l'envoi.

### Répondre à un message

- 1. Appuyez sur l'alerte de nouveau message apparaissant sur l'écran d'accueil ou sur l'écran de verrouillage.
- 2. Composez votre message dans le champ **Saisissez un message**.
- 3. Une fois terminé, sélectionnez la carte SIM à utiliser pour l'envoi.

# Bloquer les messages indésirables

Bloquez les messages indésirables tels que les messages publicitaires ou les messages en provenance de sources non sollicitées.

- 1. À partir de l'écran d'accueil, appuyez sur  $\left(\frac{m}{n}\right)$ , puis appuyez sur  $\overline{\phantom{a}}$
- 2. À partir du fil de discussion, sélectionnez le contact à bloquer.

# Transférer un fil de discussion

Vous pouvez envoyer un fil de discussion spécifique à d'autres personnes et définir une alerte pour répondre à un message ultérieurement.

- 1. À partir de l'écran d'accueil, appuyez sur  $\left(\frac{1}{n}\right)$ .
- 2. Appuyez sur le fil de discussion puis appuyez sur **F** > **Transférer la conversation SMS**.
- 3. Appuyez sur **Sélectionner tout** pour envoyer la totalité du fil de discussion, ou cochez des messages spécifiques, puis appuyez sur **Transférer**.
- 4. Dans le champ  $\hat{A}$ , appuyez sur  $\hat{+}$  pour sélectionner l'adresse email ou le numéro de téléphone d'un contact.
- 5. Une fois terminé, sélectionnez la carte SIM à utiliser pour l'envoi. Le fil de discussion sera envoyé au format MMS (Multimedia Messaging Service).

### **REMARQUES :**

- Assurez-vous d'avoir souscrit à un forfait MMS auprès de votre opérateur de téléphonie mobile.
- Vérifiez que les données mobiles sont activées sur votre appareil. Pour ce faire, à partir de l'écran d'accueil, appuyez sur > **Paramètres** > **Plus...** > **Réseaux mobiles**, puis cochez l'option **Données activées**.
- Des frais de messagerie et de données peuvent s'appliquer en fonction de votre forfait téléphonique.

# Répondre plus tard

Si vous n'êtes pas en mesure de répondre à un message reçu, vous pouvez l'ajouter à la liste des tâches à faire de l'application Do It Later.

- 1. Dans l'écran du message, appuyez sur
- 2. Appuyez sur **Répondre plus tard**. Le message est automatiquement ajouté à votre liste de tâches à faire.
- 3. Lorsque vous souhaitez répondre au message, appuyez sur **ASUS** > **Do It Later**.

**REMARQUE :** Pour plus de détails, consultez la section **Répondre maintenant**.

# Autres options de messagerie

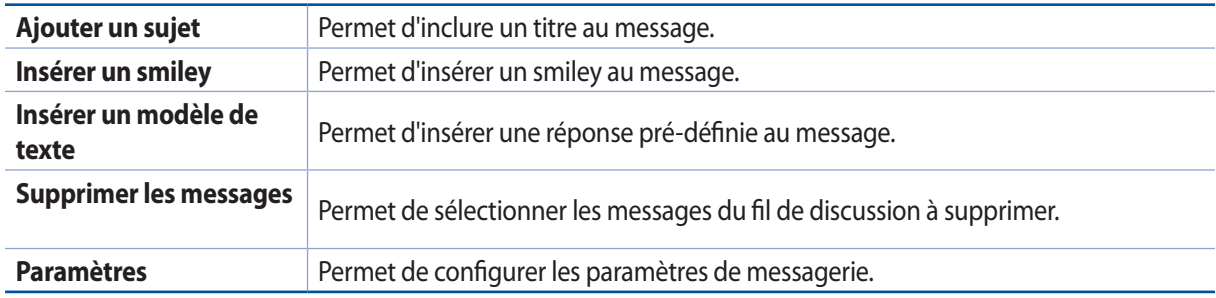

Lors de la saisie d'un message vous pouvez appuyez sur pour accéder aux options suivantes.

# Conversation sur Omlet

Conversation sur Omlet est une application de messagerie instantanée vous permettant de discuter avec vos amis, d'envoyer des messages multimédia et de stocker vos données de manière sécurisée sur l'un des services de stockage en ligne de votre choix.

### **REMARQUES :**

- **•**  L'application Conversation sur Omlet n'est disponible que dans certains pays.
- Une mise à jour doit être effectuée sur le Play Store avant de pouvoir utiliser cette application. De plus, un compte Google est requis pour pouvoir utiliser le Play Store.

### Créer un compte

Il existe plusieurs méthodes de création de compte Conversation sur Omlet :

- Numéro de téléphone portable
- Compte Email
- Compte Gmail
- Compte Facebook

### S'inscrire avec un numéro de téléphone portable

Pour créer un compte Omlet par le biais de votre numéro de téléphone portable :

- 1. Appuyez sur > **Conversation sur Omlet**.
- 2. Sur l'écran de bienvenue de Conversation sur Omlet, appuyez sur **Ignorer** si vous souhaitez ignorer l'écran de présentation ou balayez l'écran vers la gauche pour avoir une vue d'ensemble des fonctionnalités offertes par l'application Conversation sur Omlet.
- 3. Sur l'écran d'inscription, sélectionnez votre pays, entrez votre numéro de téléphone puis appuyez sur **Suivant**. L'application Conversation sur Omlet vous enverra ensuite un SMS contenant le code secret nécessaire pour continuer le processus d'inscription.
- 4. Entrez le code secret puis appuyez sur **Suivant**.
- 5. Spécifiez un nom de compte puis appuyez sur **Commencer**.

6. Si vous souhaitez que Conversation sur Omlet mette à jour la liste de vos amis par le biais de votre carnet d'adresses, appuyez sur **OK ! On se lance !** Si vous souhaitez ajouter des amis manuellement, appuyez sur **Non, merci**.

**REMARQUE :** L'application Conversation sur Omlet ajoute automatiquement les contacts de votre carnet d'adresse. Consultez la section **Visualiser les contacts Omlet à partir de l'application Contacts** pour plus de détails.

### Utiliser un compte Google™

Pour créer un compte Omlet par le biais de votre compte Google™ :

- 1. Appuyez sur **FRU** > **Conversation sur Omlet.**
- 2. Sur l'écran d'inscription, appuyez sur **Connectez un autre compte** ici pour sélectionner l'option **Google**.
- 3. Appuyez sur **OK** pour utiliser le compte Google associé à votre téléphone.
- 4. Spécifiez un nom de compte puis appuyez sur **Commencer**.
- 5. Si vous souhaitez que Conversation sur Omlet mette à jour la liste de vos amis par le biais de votre carnet d'adresses, appuyez sur **OK ! On se lance !** Si vous souhaitez ajouter des amis manuellement, appuyez sur **Non, merci**.

**REMARQUE :** L'application Conversation sur Omlet ajoute automatiquement les contacts de votre carnet d'adresse. Consultez la section **Visualiser les contacts Omlet à partir de l'application Contacts** pour plus de détails.

6. Appuyez sur  $\Xi$  pour afficher le menu de discussion.

### Utiliser un compte email

Pour créer un compte Omlet par le biais de votre compte email :

- 1. Appuyez sur **FIFE** > **Conversation sur Omlet.**
- 2. Sur l'écran d'inscription, appuyez sur **Connectez un autre compte** ici pour sélectionner l'option **Email**.
- 3. Entrez votre adresse email puis appuyez sur **Suivant**. Un message de confirmation sera envoyé sur votre boîte électronique.
- 4. Dans votre boîte de messagerie électronique, cliquez sur le lien inclus pour activer votre compte.
- 5. Spécifiez un nom de compte puis appuyez sur **Commencer**.
- 6. Si vous souhaitez que Conversation sur Omlet mette à jour la liste de vos amis par le biais de votre carnet d'adresses, appuyez sur **OK ! On se lance !** Si vous souhaitez ajouter des amis manuellement, appuyez sur **Non, merci**.

**REMARQUE :** L'application Conversation sur Omlet ajoute automatiquement les contacts de votre carnet d'adresse. Consultez la section **Visualiser les contacts Omlet à partir de l'application Contacts** pour plus de détails.

7. Appuyez sur  $\blacksquare$  pour afficher le menu de discussion.

### Utiliser un compte Facebook®

Pour créer un compte Omlet par le biais de votre compte Facebook :

- 1. Appuyez sur **FIFE** > **Conversation sur Omlet**.
- 2. Sur l'écran d'inscription, appuyez sur **Connectez un autre compte** ici pour sélectionner l'option **Facebook**. L'application vous redirigera automatiquement vers l'écran de connexion de Facebook.
- 3. Connectez-vous à votre compte Facebook puis appuyez sur **OK**.
- 4. Spécifiez un nom de compte puis appuyez sur **Commencer**.
- 5. Si vous souhaitez que Conversation sur Omlet mette à jour la liste de vos amis par le biais de votre carnet d'adresses, appuyez sur **OK ! On se lance !** Si vous souhaitez ajouter des amis manuellement, appuyez sur **Non, merci**.

**REMARQUE :** L'application Conversation sur Omlet ajoute automatiquement les contacts de votre carnet d'adresse. Consultez la section **Visualiser les contacts Omlet à partir de l'application Contacts** pour plus de détails.

6. Appuyez sur  $\blacksquare$  pour afficher le menu de discussion.

### Envoyer une invitation Omlet

Pour ajouter de nouveaux contacts à Conversation sur Omlet, vous devez d'abord envoyer une invitation à vos amis de sorte qu'ils téléchargent et installent l'application sur leur appareil.

### Envoyer une invitation via Facebook

Pour envoyer une invitation via Facebook :

- 1. À partir de l'écran de discussion de Conversation sur Omlet, appuyez sur  $\Xi$
- 2. Appuyez sur **Contacts** puis appuyez sur **Inviter un ami**.
- 3. Appuyez sur **Inviter des amis Facebook**.
- 4. Appuyez sur **OK** pour vous connecter à votre compte Facebook.
- 5. Appuyez sur **+** pour sélectionner les contacts, puis appuyez sur **Envoyer**.

### Envoyer une invitation via email

- 1. À partir de l'écran de discussion de Conversation sur Omlet, appuyez sur .
- 2. Appuyez sur **Contacts** puis appuyez sur **Inviter un ami**.
- 3. Appuyez sur **Inviter des amis du carnet d'adresses**.
- 4. Cochez les contacts souhaités, puis appuyez sur

# Utiliser Conversation sur Omlet

Envoyer des messages texte ou multimédia à vos amis pour profiter de conversations interactives, amusantes et créatives.

Pour démarrer une conversation :

- 1. Appuyez sur **E** > **Contacts**.
- 2. Sélectionnez le contact avec lequel vous souhaitez discuter, puis appuyez sur  $\left( \frac{1}{100}\right)$

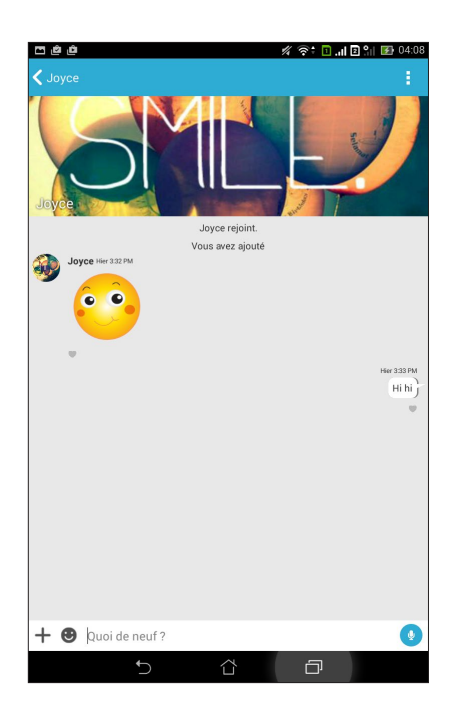

### Envoyer un message

Pour envoyer un message, entrez votre texte dans le champ **Quoi de neuf** puis appuyez sur

Envoyer un message vocal

Pour envoyer un message, maintenez le bouton enfoncé, énoncez votre message puis relâchez le bouton

Ų pour confirmer l'envoi du message.

### Envoyer un autocollant virtuel

Pour envoyer un autocollant virtuel, appuyez sur puis sélectionnez l'un des autocollants disponibles.

**REMARQUE :** Vous pouvez télécharger plus d'autocollants à partir de la Boutique d'autocollants. Pour télécharger un autocollant, appuyez sur  $\bigoplus$  >  $\bigoplus$ , puis  $\bigoplus$ .

# Applications multimédia

À partir du fil de discussion, appuyez sur  $+$  puis sélectionnez l'une des options disponibles.

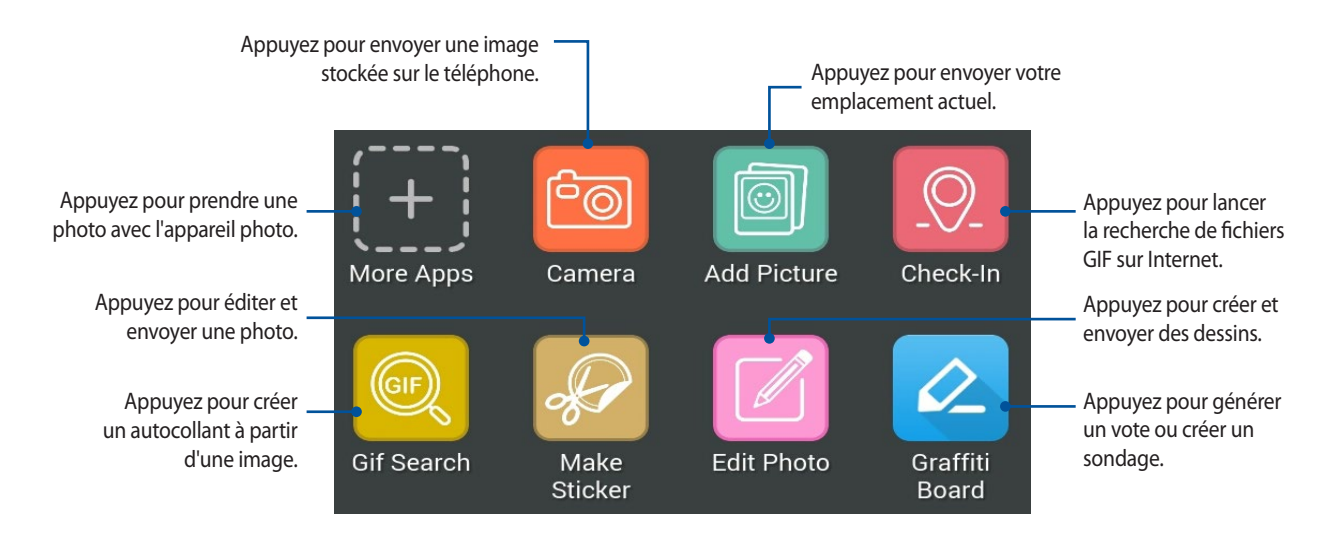

Balayez l'écran vers le haut pour afficher les applications ci-dessous :

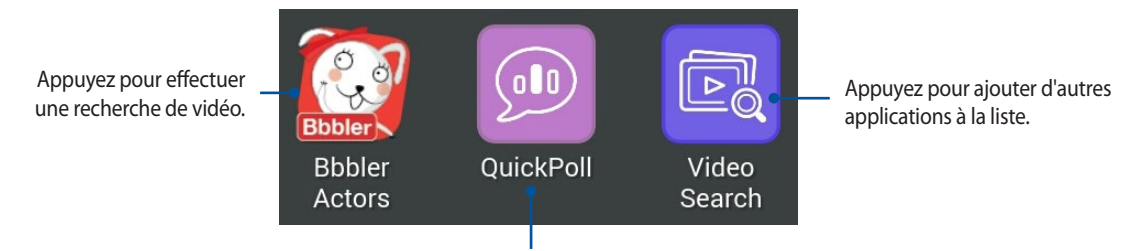

Appuyez pour envoyer des sondages/enquêtes.

### Obtenir plus d'applications

En plus des applications par défaut, de nombreuses autres applications peuvent être utilisées avec Omlet.

Appuyez simplement sur  $\bigstar$  à partir du fil de discussion, puis appuyez sur  $\bigstar$  pour afficher toutes les autres applications disponibles.

### Utiliser d'autres applications

Pour utiliser une application, appuyez sur  $\left\{\bigoplus_{i=1}^{n} \right\}$  puis appuyez sur l'application désirée pour l'ouvrir.

Ajouter d'autres applications

Appuyez sur  $\leftarrow$  pour afficher la liste des applications disponibles, appuyez et maintenez une application, puis cliquez sur **Épingler**

**REMARQUE :** La disponibilité des applications varie en fonction de votre emplacement géographique.

# Utiliser Social Hotspot

Social Hotspot est un moyen rapide et facile de discuter avec vos amis dans un salon de discussion. Avec cette fonctionnalité, vous pouvez commencer une discussion de groupe ou simplement participer à une discussion de groupe sans donner votre identification ou vos informations de contact.

### **REMARQUES :**

- Vous devez activer le GPS sur votre appareil pour utiliser Social Hotspot.
- La fonctionnalité Social Hotspot peut détecter des utilisateurs Omlet dans un rayon de deux (2) kilomètres et n'est active que pendant quatre (4) heures.

### Créer un Social Hotspot

Pour créer un Social Hotspot :

- 1. Depuis l'écran Conversation sur Omlet, appuyez sur **et pour afficher le menu Omlet puis appuyez sur Chats à proximité**.
- 2. Appuyez sur **Créer** pour créer un identifiant Omlet puis appuyez sur **OK**.
- 3. Appuyez sur  $\leq$  pour revenir à l'écran Chats à proximité. Votre appareil indique automatiquement votre localisation via l'application Google Maps.
- 4. Dans le coin supérieur droit de l'écran, appuyez sur
- 5. Depuis l'écran contextuel Chats à proximité, vous pouvez faire ce qui suit :
	- modifier la photo du Chat
	- éditer le nom Social Hotspot
	- protéger le Hotspot

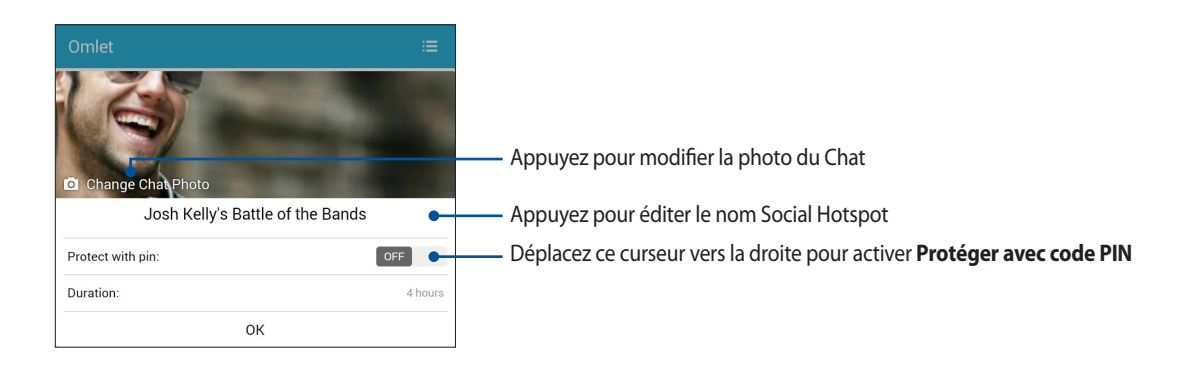

6. Une fois terminé, appuyez sur **OK** pour diffuser votre social hotspot.

### Rejoindre un Social Hotspot

Pour rejoindre un Social Hotspot :

1. Depuis l'écran Conversation sur Omlet, appuyez sur pour afficher le menu Omlet puis appuyez sur **Chats à proximité**. Omlet lance l'application Google Maps sur votre écran et affiche les social hotspots actifs.

**REMARQUE :** Les social hotspots sont marqués avec l'icône .

- 2. Sélectionnez un hotspot à rejoindre en faisant ce qui suit :
	- Depuis l'écran Google Maps intégré, appuyez sur  $\overline{V}$  pour afficher le nom du social hotspot puis appuyez sur **OK** pour participer à la conversation.
	- Dans le coin supérieur droit de l'écran, appuyez sur  $\bullet$  puis appuyez sur le social hotspot que vous souhaitez rejoindre et appuyez sur **OK**.

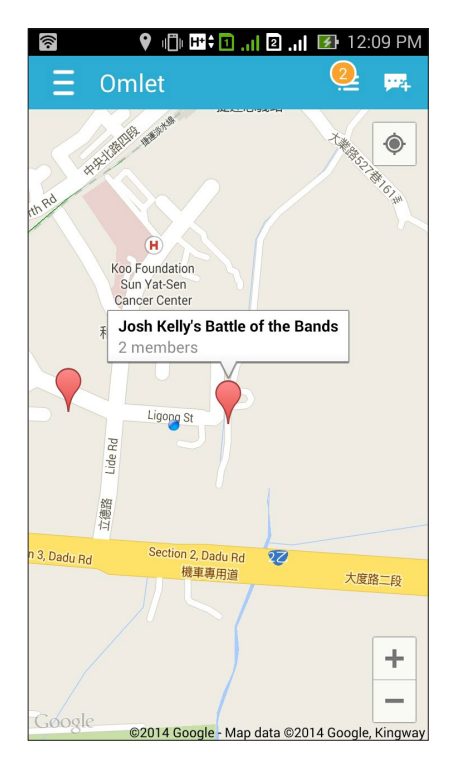

Sur l'écran Social Hotspot, vous pouvez discuter avec vos amis, envoyer des étiquettes ou partager des photos avec le groupe.

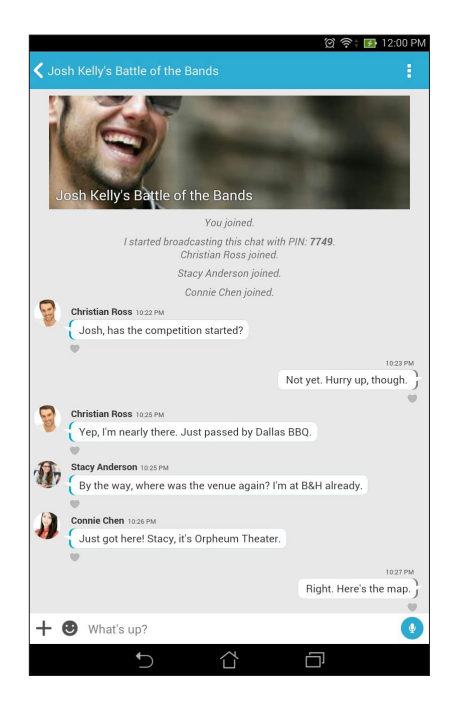

**REMARQUE :** Pour visualiser des photos partagées, consultez la section **Visualiser les photos partagées à partir de l'application Galerie.**

## Visualiser les photos partagées à partir de l'application Galerie

Les photos partagées avec vos amis ou vos proches sur Omlet sont automatiquement enregistrées sur votre appareil. Vous pouvez accéder aux photos partagées à partir de l'application Galerie.

Pour accéder aux photos partagées :

- 1. Ouvrez l'application Galerie.
- 2. À partir de l'écran principal de l'application Galerie, appuyez sur puis sélectionnez les options suivantes :
	- a. Toutes les photos partagées
	- b. Salon de discussion
	- c. Partage

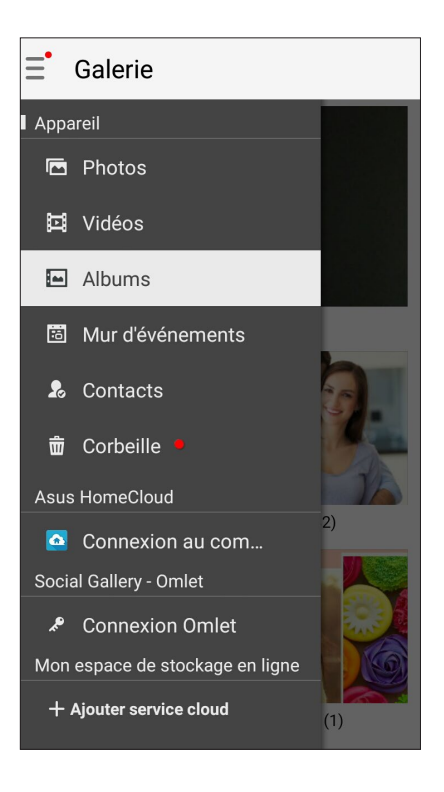

### Afficher toutes les photos partagées

Appuyez sur **Toutes les photos partagées** pour afficher toutes les photos partagées entre vos contacts Omlet et vous.

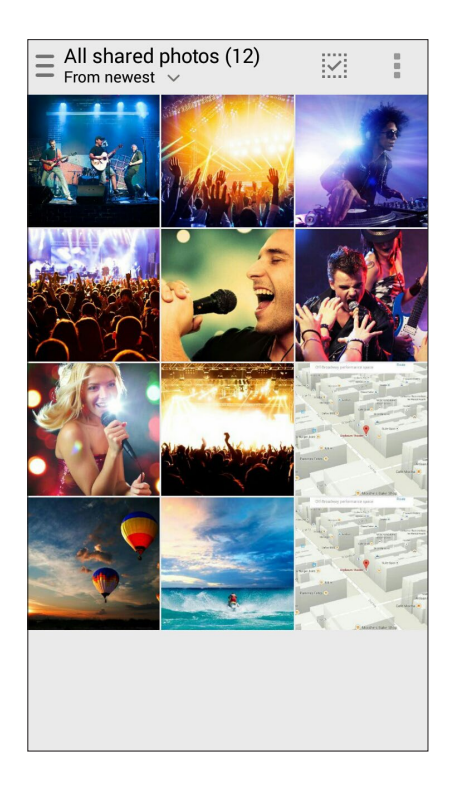

### Afficher les photos partagées dans un salon de discussion

Appuyez sur **Salon de discussion** pour afficher les photos partagées lors d'une session de chat Omlet spécifique.

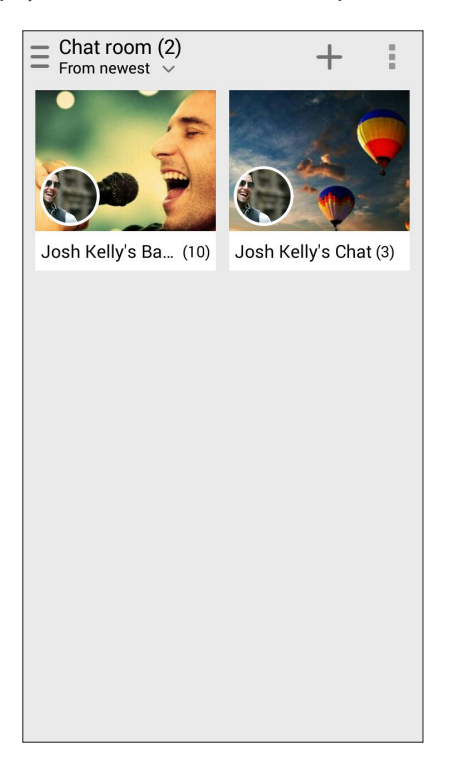

### Afficher les photos partagées par un contact spécifique

Appuyez sur **Partage** pour afficher les photos partagées par un contact spécifique sur Omlet.

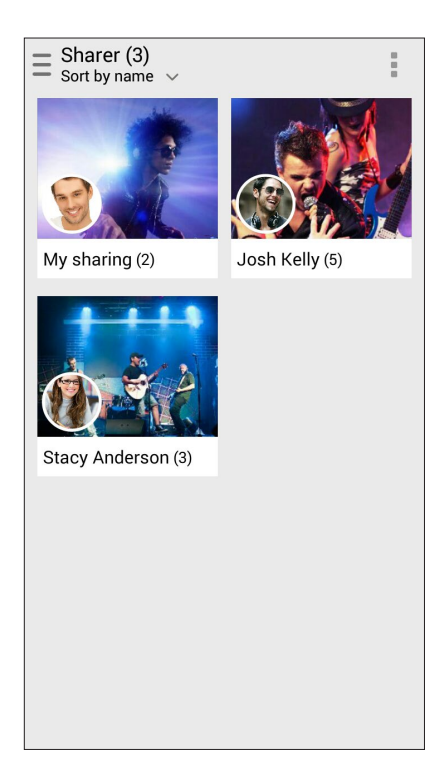

# Visualiser les contacts Omlet à partir de l'application Contacts

Conversation sur Omlet vous permet également de démarrer une session de chat à partir de l'application Contacts.

Pour ce faire :

- 1. Utilisez l'une des méthodes suivantes pour ouvrir l'application Contacts :
	- a. À partir de l'écran d'accueil, appuyez sur **ASUS** > **Contacts**.
	- b. À partir de l'écran d'accueil, appuyez sur **Téléphone**, puis appuyez sur .
	- c. À partir de l'écran des applications, appuyez sur **Contacts**.

2. Appuyez sur **Contacts à afficher**.

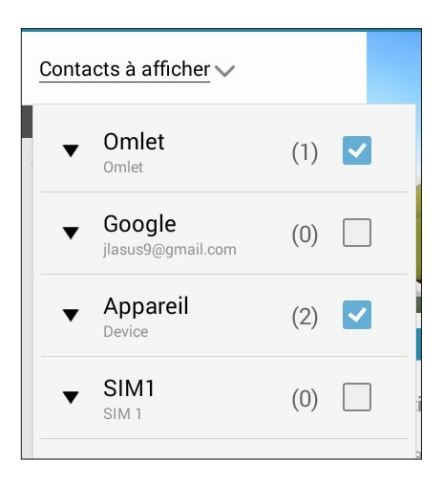

- 3. Décochez tous les groupes sauf celui dédié à Omlet. L'écran affiche alors la liste des contacts Omlet.
- 4. Appuyez sur un contact Omlet pour afficher le profil du contact ou commencer une discussion.

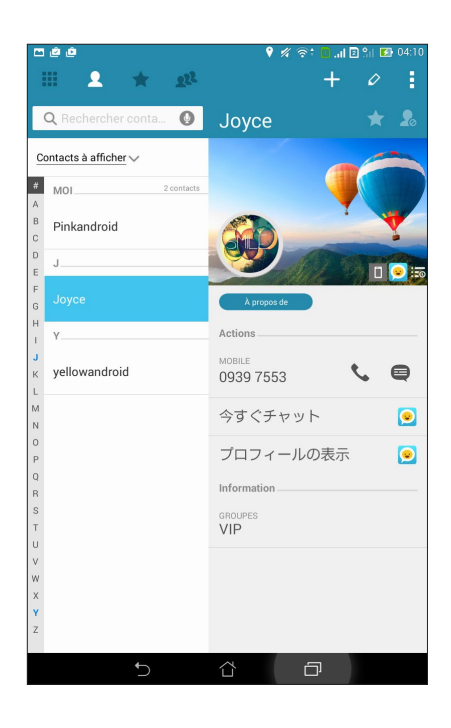

# Synchroniser Conversation sur Omlet avec un service de stockage en ligne

Si vous possédez un compte Dropbox®, Box®, OneDrive® ou Google Drive, l'application Conversation sur Omlet peut synchroniser votre historique de conversation en ligne.

Avant que Conversation sur Omlet ne puisse transférer vos données sur un support de stockage en ligne, vous devrez synchroniser votre service de stockage en ligne avec l'application. Pour ce faire :

- 1. À partir du menu principal de Conversation sur Omlet, appuyez sur **Réglages**.
- 2. Appuyez sur **Stockage en ligne**, puis sélectionnez l'un des services suivants :
	- a. Dropbox
	- b. Box
	- c. Baidu PCS
- 3. Entrez le nom d'utilisateur et le mot de passe du compte et suivez les instructions apparaissant à l'écran pour synchroniser votre service de stockage en ligne avec l'application Conversation sur Omlet.

# *Fun et divertissement 5*

# **Utiliser des écouteurs**

Utilisez une paire d'écouteurs lors d'un appel ou pour écouter de la musique ou regarder un film en toute tranquillité.

## Connecter la prise audio

Insérez la prise audio (3,5 mm) de vos écouteurs sur le port casque de votre téléphone.

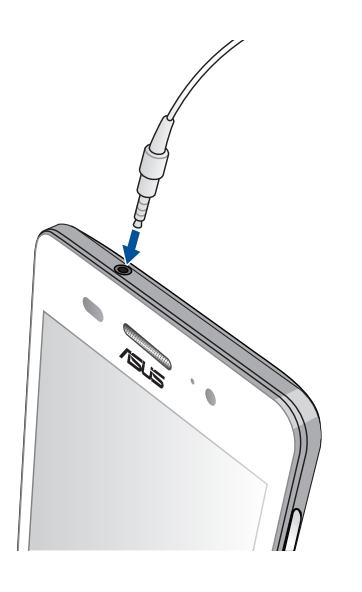

### **AVERTISSEMENT !**

- • N'insérez pas d'autres objets dansla prise casque de votre appareil.
- N'insérez pas de câbles dotés d'une sortie électrique sur la prise casque.
- L'écoute prolongée à haut volume peut endommager vos capacités auditives.

### **REMARQUES :**

- • Il est fortement recommandé de n'utiliser que des écouteurs conçus pour une utilisation avec cet appareil.
- • Le débranchement des écouteurslors de l'écoute de musique suspend automatiquement la lecture.
- Le débranchement des écouteurs lors du visionnage d'une vidéo suspend automatiquement la lecture.

# **Musique**

Accédez à la bibliothèque musicale de votre téléphone grâce à l'application Musique. Celle-ci vous permet d'écouter les fichiers audio stockés sur la mémoire interne de l'appareil ou sur une carte mémoire. Vous pouvez aussi diffuser vos morceaux favoris à partir de services de stockage en ligne tels qu'ASUS WebStorage, Dropbox, OneDrive et Google Drive.

**IMPORTANT !** Assurez-vous que votre appareil est connecté à Internet par le biais d'un réseau Wi-Fi ou cellulaire avant d'utiliser les fonctionnalités en ligne. Pour plus de détails, consultez la section **Rester connecté**.

# Ouvrir l'application Musique

À partir de l'écran d'accueil, appuyez sur > **Musique**.

# Écouter de la musique

Pour écouter de la musique :

- 1. À partir du menu principal de l'application Musique, appuyez sur **Musique** puis sélectionnez **Morceaux**. Vous pouvez également classer votre bibliothèque musicale par **Album**, **Artiste**, **Genre**, **Compositeur ou Dossier**.
- 2. Dans la liste, appuyez sur le morceau à lire. Appuyez sur **Tout lire** pour lire tous les morceaux disponibles.
- 3. Faites glisser la barre de titre du morceau vers le haut pour afficher en plein écran le morceau en cours de lecture.

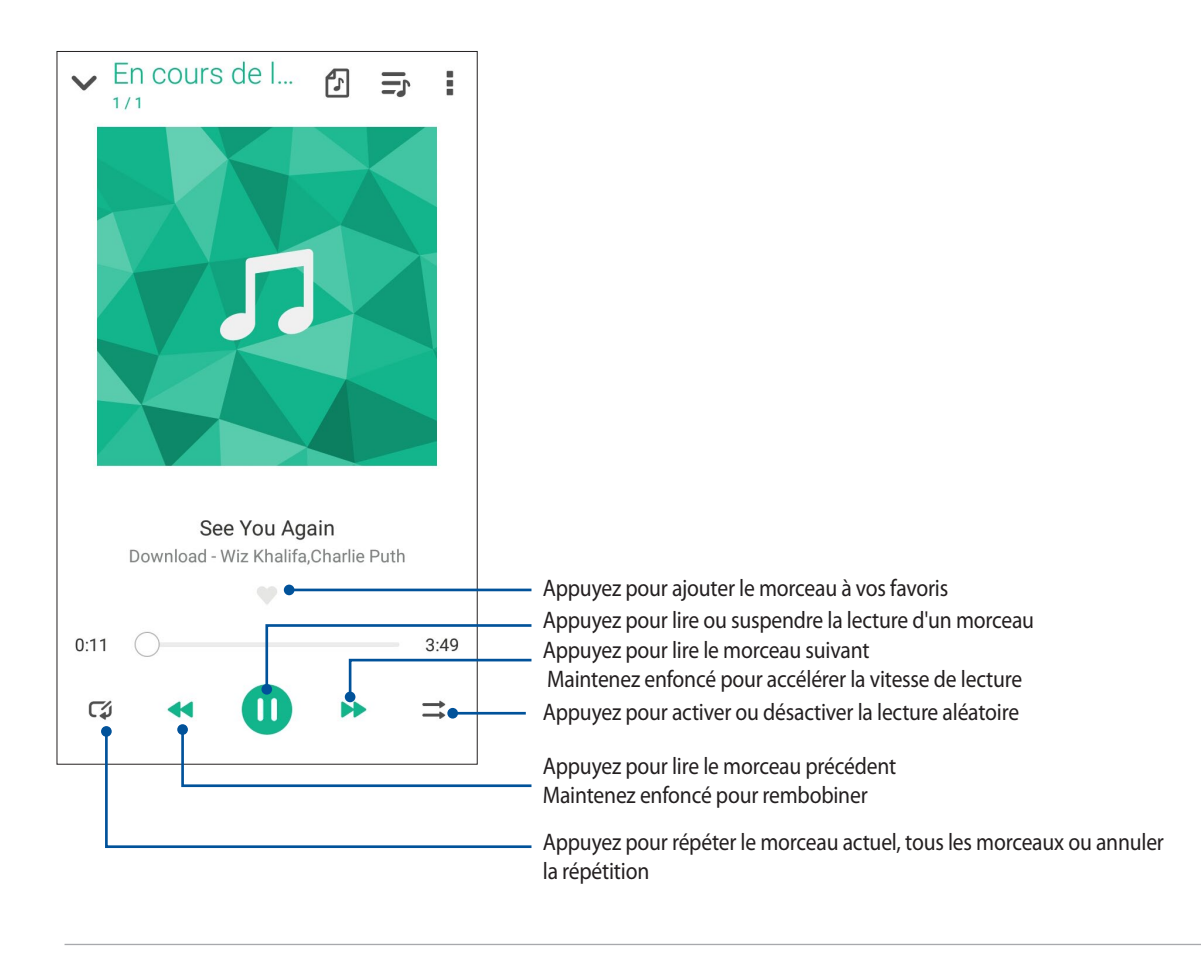

**REMARQUE :** Pour ajouter des morceaux à une liste de lecture existante, consultez la section **Ajouter des morceaux à la liste de lecture.**

# Autres options de lecture

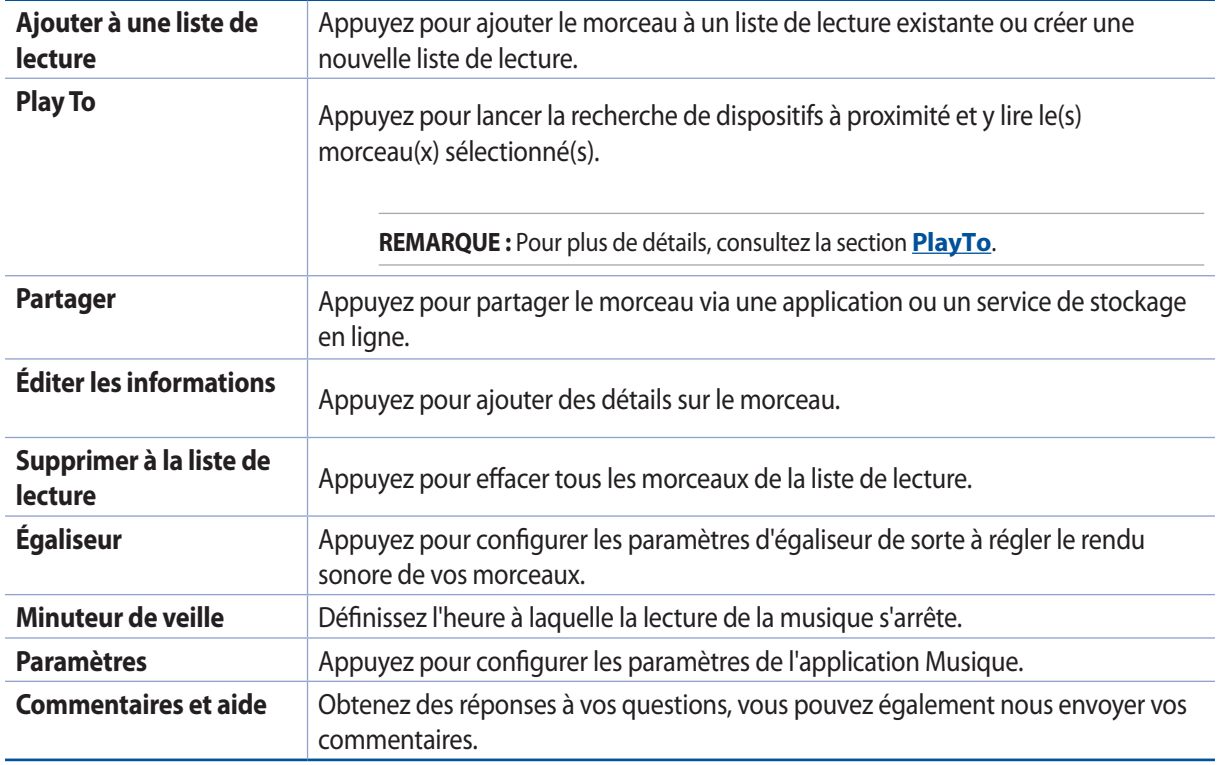

Lors de la lecture d'un morceau, appuyez sur pour accéder aux options suivantes.

# Écouter de la musique stockée en ligne

Connectez-vous ou créez un compte de stockage en ligne pour diffuser de la musique sur votre téléphone ASUS à partir de votre compte.

**IMPORTANT !** Assurez-vous que le Wi-Fi ou le réseau mobile est activé sur votre téléphone ASUS. Pour plus de détails, consultez la section **Rester connecté.**

### Ajouter un service de stockage en ligne

Pour écouter de la musique stockée en ligne :

- 1. À partir du menu principal de l'application Musique, appuyez sur .
- 2. Sous Musique Cloud, sélectionnez **Ajouter service de stockage en ligne**.
- 3. Sélectionnez le service de stockage en ligne désiré.
- 4. Suivez les instructions à l'écran pour vous connecter à votre compte de stockage en ligne.

# Écouter de la musique à partir d'un compte de stockage en ligne

Pour écouter de la musique à partir d'un compte de stockage en ligne.

- 1. À partir du menu principal de l'application Musique, appuyez sur .
- 2. Sous **Musique Cloud**, sélectionnez le service de stockage désiré et à partir duquel vous souhaitez écouter de la musique.
- 3. Sélectionnez un morceau et appuyez dessus pour l'écouter.

# Créer une liste de lecture

Créez une liste de lecture pour accéder rapidement à votre musique favorite à partir de sources différentes telles que les supports de stockage interne, externe et en ligne.

- 1. À partir du menu principal de l'application Musique, appuyez sur .
- 2. Sous **Liste de lecture**, appuyez sur **Ma liste de lecture**, puis appuyez sur  $\bigstar$ .
- 3. Spécifiez le nom de la nouvelle liste de lecture, puis appuyez sur **Enregistrer**.

### Ajouter des morceaux à la liste de lecture

Vous pouvez ajouter plusieurs morceaux à votre liste de lecture depuis votre source locale (stockages internes et externes) ou des comptes en ligne.

- 1. À partir du menu principal de l'application Musique, appuyez sur .
- 2. Sous **Liste de lecture**, appuyez sur **Ma liste de lecture**, puis sélectionnez une liste de lecture.
- 3. Appuyez sur > **Ajouter morceaux**.
- 4. Appuyez sur la source à partir de laquelle vous souhaitez ajouter les morceaux.
- 5. Sélectionnez le mode d'affichage des morceaux : **Album**, **Artiste**, **Genres**, **Compositeur**, **Morceaux** ou **Dossier**.
- 6. Sélectionnez les morceaux à ajouter à la liste de lecture. Appuyez sur **Sélectionner tout** pour sélectionner la totalité des morceaux disponibles.

**REMARQUE :** Vous pouvez également ajouter un morceau en cours à une liste de lecture. Pour plus de détails, consultez la section **Autres options de lecture**.

# PlayTo

Utiliser cette fonctionnalité pour diffuser vos morceaux favoris sur un dispositif externe compatible. Pour utiliser PlayTo :

- 1. Lors de la lecture d'un morceau, appuyez sur **E** > **PlayTo**.
- 2. Appuyez sur le dispositif sur lequel vous souhaitez diffuser le morceau.
- 3. Pour arrêter la diffusion du morceau, appuyez sur > **Déconnecter**.

# **Radio FM**

Écoutez vos stations radio favorites sur votre téléphone par le biais de l'application Radio FM.

- 1. Connectez la paire d'écouteurs incluse avec votre téléphone.
- 2. Appuyez sur **FRADIO FM.**

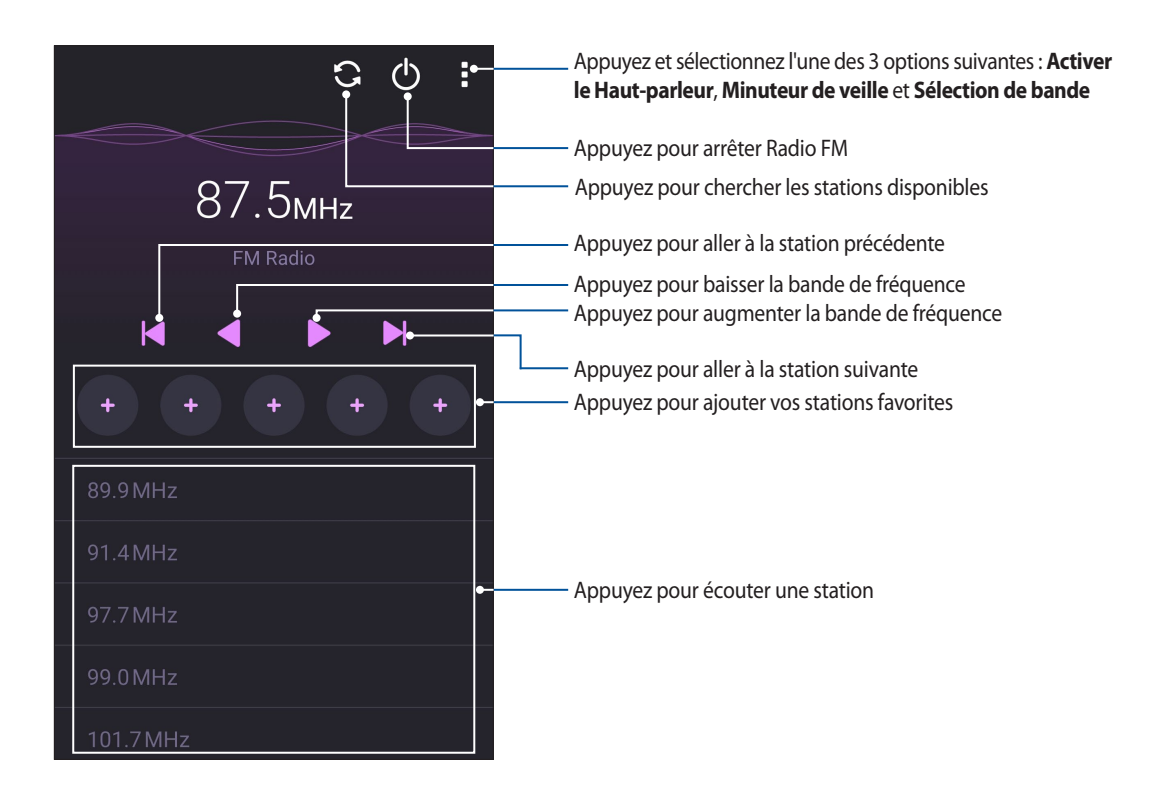

# Rechercher une station radio locale

À partir du menu déroulant de Radio FM, appuyez sur  $\Box$ . L'application recherche automatiquement la liste des stations radio locales disponibles.

### Spécifier une fréquence radio spécifique

Pour spécifier la fréquence d'une station radio :

- 1. À partir du menu principal de l'application Radio FM, appuyez sur la fréquence de la station radio actuelle.
- 2. Sur la zone de fréquence, sélectionnez la fréquence de votre station favorite.
- 3. Si vous souhaitez ajouter la station radio à votre liste de stations favorites, cochez **Ajouter à la liste de stations favorites**.
- 4. Une fois terminé, appuyez sur **OK**.

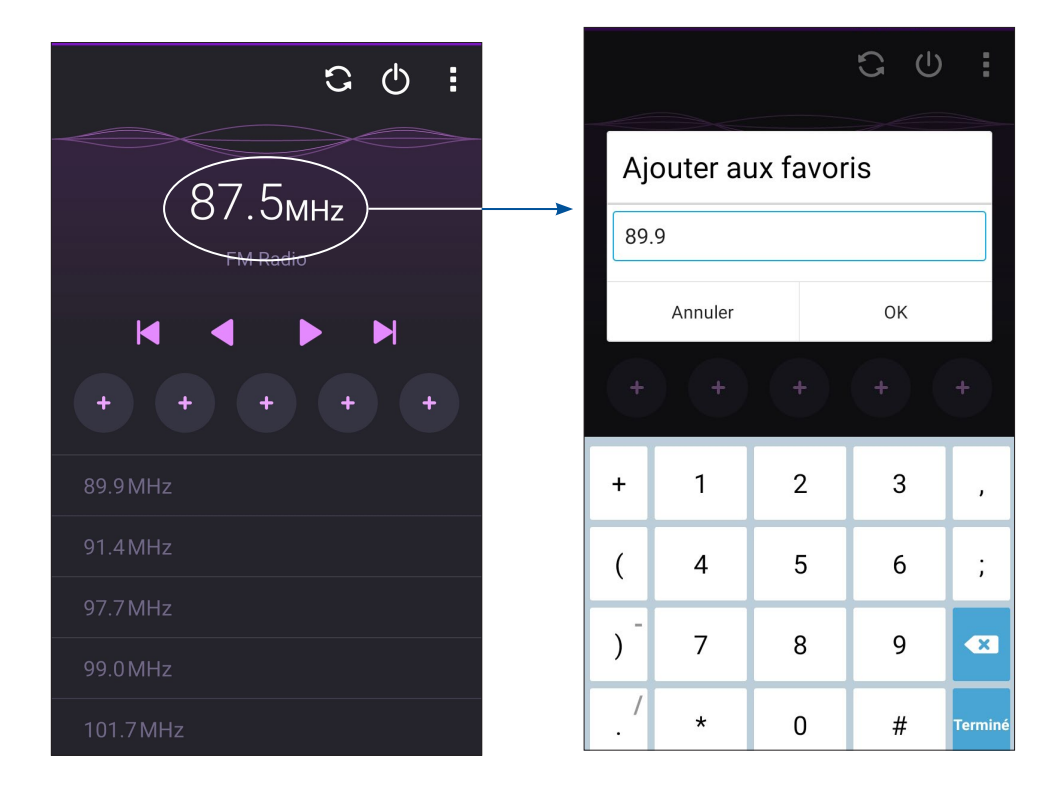

# *Vos instants précieux 6*

# **Capture d'images**

# Ouvrir l'application Appareil photo

Vous pouvez prendre des photos et enregistrer des clips vidéo à l'aide de l'application Appareil photo de votre téléphone. Utilisez l'une des méthodes suivantes pour ouvrir cette application.

# À partir de l'écran de verrouillage

Faites glisser l'icône **vers le bas jusqu'à ce que l'Appareil photo s'exécute.** 

### Utiliser le widget

À partir de l'écran de verrouillage, faites glisser votre doigt versla gauche pour ouvrir le widget dédié à l'application Appareil photo.

## À partir de l'écran d'accueil

Appuyez sur

## Utiliser la touche de réglage du volume

Lorsque votre téléphone est en mode veille, appuyez rapidement deux fois sur la touche de réglage du volume pour ouvrir l'application Appareil photo

**REMARQUE :** Avant de pouvoir ouvrir l'Appareil photo à partir de la touche de réglage du volume, vous devez d'abord activer cette fonctionnalité en allant dans **Paramètres** > **Écran de verrouillage**, et définir l'option **Appareil photo instantané** sur **OUI**.

# Utiliser l'Appareil photo pour la première fois

Lors de la première exécution de l'application Appareil photo, deux fonctionnalités apparaissent pour vous aider à mieux vous familiariser avec le fonctionnement de l'application : un didacticiel et le service de localisation.

# Didacticiel

Référez-vous aux instructions suivantes lors de l'apparition du didacticiel.

- 1. Appuyez sur **Ignorer** si vous ne souhaitez pas afficher le contenu du didacticiel ou sur **Démarrer** pour vous familiariser avec les fonctions de base de l'Appareil photo.
- 2. Une fois terminé, la fenêtre du service de localisation apparaît.

# Infos de localisation

Après avoir passé le didacticiel, une fenêtre apparaît pour vous demander de définir l'état du service de localisation. Ce service permet d'ajouter des informations de localisation à chacune de vos photos et de vos vidéos

- 1. Appuyez sur **Non, merci** si vous ne souhaitez pas utiliser le service de localisation ou sur **Oui** pour intégrer les infos de localisation à vos photos et vidéos.
- 2. Placez l'option **Données de localisation** sur **OUI**.
- 3. Appuyez sur **J'accepte** à l'écran suivant pour activer cette fonctionnalité et ouvrir l'Appareil photo.

# Écran d'accueil de l'Appareil photo

Utilisez les diverses icônes disponibles pour commencer à utiliser et explorer les fonctionnalités offertes par l'appareil photo de votre téléphone. L'appareil photo dispose également d'une fonction de stabilisation de vidéo pour éviter les tremblements lors d'enregistrements vidéo.

Appuyez sur les icônes pour commencer à utiliser l'appareil photo et explorer les fonctionnalités de captures d'images de votre téléphone ASUS.

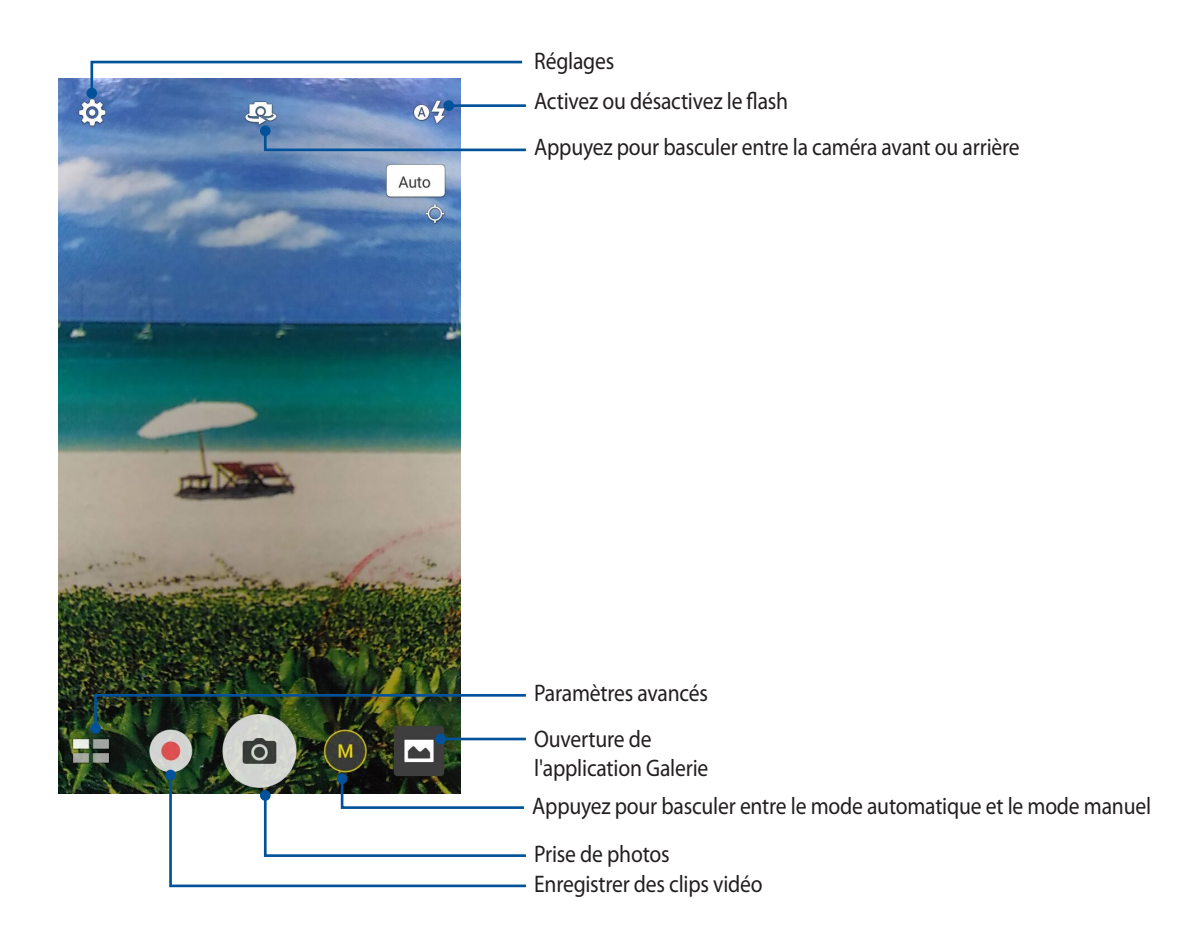

# Paramètres d'image

Suivez les instructions suivantes pour personnaliser l'apparence de vos photos en configurant les divers paramètres disponibles.

**IMPORTANT !** N'oubliez pas d'appliquer les modifications avant de prendre de nouvelles photos.

1. À partir de l'écran d'accueil de l'Appareil photo, appuyez sur  $\overline{\mathbf{\Omega}} > \overline{\mathbf{0}}$ 

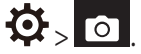

2. Configurez les paramètres disponibles en fonction de vos besoins.

### Image

Configurez la qualité d'image par le biais des options suivantes.

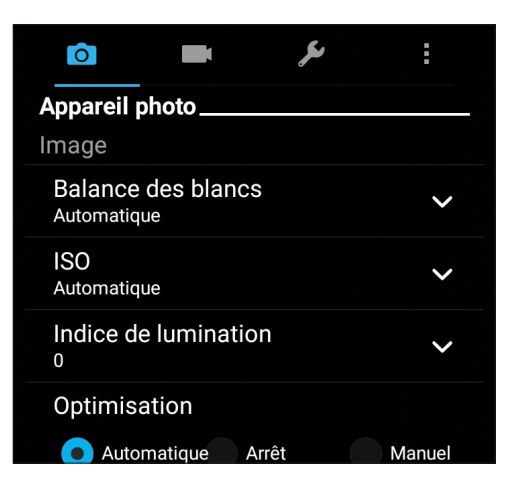

### Mode de prise de vue

Réglez votre vitesse d'obturation sur mode **Retardateur** ou modifier la vitesse de **Rafale**.

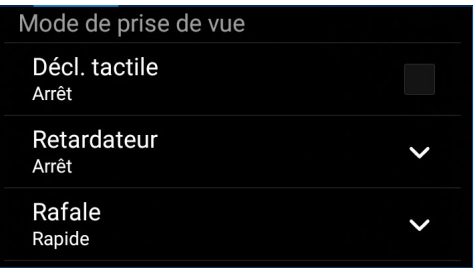

### Mise au point et Exposition

Utilisez les options suivantes pour régler le type d'exposition.

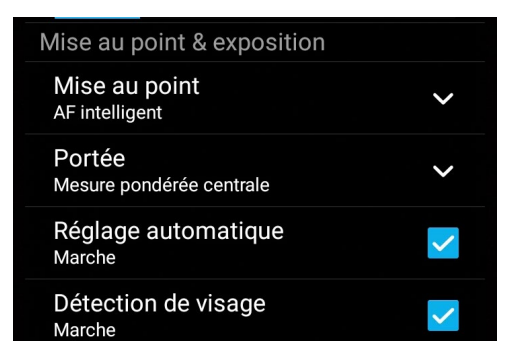

# Paramètres vidéo

Suivez les instructions suivantes pour personnaliser l'apparence de vos clips vidéo en configurant les divers paramètres disponibles.

**IMPORTANT !** N'oubliez pas d'appliquer les modifications avant de prendre de nouvelles photos.

1. À partir de l'écran d'accueil de l'Appareil photo, appuyez sur  $\bigoplus_{i=1}^{\infty}$ 

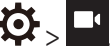

2. Configurez les paramètres disponibles en fonction de vos besoins.

### Image

Configurez la qualité d'image par le biais des options suivantes.

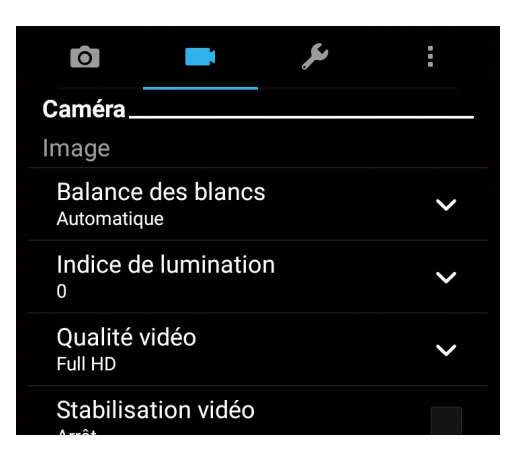

### Mise au point et Exposition

Utilisez les options suivantes pour régler le type d'exposition.

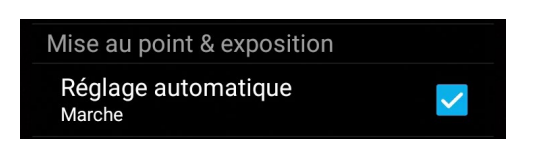

# Paramètres avancés

Explorez de nouvelles façons de capturer vos photos ou vos clips vidéo par le biais des paramètres de capture photo et vidéo avancés.

**IMPORTANT !** N'oubliez pas d'appliquer les modifications avant de prendre de nouvelles photos. Les fonctionnalités disponibles varient en fonction du modèle de téléphone utilisé.

# Éclairage faible

Utilisez cette fonction pour ne plus avoir à vous soucier des environnements sombres lors de vos prises de photo. Cette fonctionnalité optimise l'utilisation des prises de vue en rafale dans des conditions photographiques à faible éclairage.

### Prise de vue à faible éclairage

- 1. À partir de l'écran d'accueil de l'Appareil photo, appuyez sur **Elle** > **Éclairage faible**.
- 2. Appuyez sur  $\overline{O}$  pour prendre une photo.

### Enregistrer des clips vidéo à faible éclairage

- 1. À partir de l'écran d'accueil de l'Appareil photo, appuyez sur **= = > Éclairage faible**.
- 2. Appuyez sur pour commencer à enregistrer votre clip vidéo.

## Retour dans le temps

La fonction **Retour dans le temps** permet à l'obturateur de capturer un échantillon d'images deux secondes avant la pression du bouton de capture. Cette fonctionnalité permet de générer une chronologie d'images à partir de laquelle vous pouvez sélectionner la meilleure photo à enregistrer dans la Galerie.

**REMARQUE :** La fonction Retour dans le temps n'est compatible qu'avec la caméra arrière de votre téléphone.

### Utiliser la chronologie photographique

- 1. À partir de l'écran d'accueil de l'Appareil photo, appuyez sur **ELLE** > **Retour dans le temps.**
- 2. Appuyez sur  $\overline{10}$  pour prendre une photo.
- 3. Réglez un délai (en secondes).
- 4. Appuyez sur  $\Theta$  une fois terminé.

### Utiliser la visionneuse d'images

1. Après avoir appuyé sur le bouton de capture, la visionneuse d'images apparaît à l'écran. Faites glisser le curseur sur le cercle pour parcourir la liste des photos.

**REMARQUE :** Appuyez sur **Best** pour afficher la photo recommandée.

2. Sélectionnez une photo puis appuyez sur **Terminé** pour l'enregistrer dans la Galerie.

### **HDR**

La fonctionnalité HDR (ou imagerie large-gamme) permet de prendre des photos plus détaillées et de représenter de nombreux niveaux d'intensité lumineuse dans une image. La technique HDR est recommandée pour les prises de vue dans des environnements lumineux, et aide à équilibrer les couleurs reproduites sur vos images.

### Prise de vue HDR

1. À partir de l'écran d'accueil de l'Appareil photo, appuyez sur **ELLEU** > **HDR**.

2. Appuyez sur  $\overline{O}$  pour prendre une photo HDR.

### Panorama

Utilisez cette option pour prendre des photos panoramiques. Les images capturées à partir d'une perspective à grand angle sont automatiquement assemblées pour créer une photo unique à vue panoramique.

### Prise de vue panoramique

- 1. À partir de l'écran d'accueil de l'Appareil photo, appuyez sur **= = > Panorama**.
- 2. Appuyez sur **O** puis faites un panoramique vers la gauche ou vers la droite avec votre téléphone ASUS pour capturer la scène.

**REMARQUE :** Lors de la capture de vue panoramique avec votre téléphone, une chronologie d'images apparaît sous forme de vignettes sur la partie inférieure de l'écran au fur et à mesure de la capture du paysage.

3. Appuyez sur  $\Theta$  une fois terminé.

### Nuit

Prenez des photos de grande qualité, que ce soit de nuit ou dans des environnements sombres, grâce à l'option Nuit de l'appareil photo de votre téléphone.

**REMARQUE :** Veillez à garder vos mains stables lors de la prise en main de votre appareil pour éviter d'obtenir des photos floues.

### Prise de vue nocturne

- 1. À partir de l'écran d'accueil de l'Appareil photo, appuyez sur **Elle** > **Nuit**.
- 2. Appuyez sur  $\overline{10}$  pour commencer à capturer des photos de nuit.

### Selfie

La prise de Selfie (ou autoportrait) n'aura jamais été aussi facile. Grâce à une technique de reconnaissance faciale, vous pouvez configurer votre téléphone de sorte que la caméra détecte les visages présents et prenne automatiquement votre autoportrait.

### Prise de Selfie

- 1. À partir de l'écran d'accueil de l'Appareil photo, appuyez sur
- 2. Appuyez sur  $\overline{O}$  > **Selfie**.
- 3. Appuyez sur **pour définir le nombre de personnes à inclure dans la photo.**
- 4. Utilisez la caméra arrière pour détecter les visages présents. Une fois la détection terminée, le téléphone déclenche automatiquement un compte à rebours jusqu'à la prise de photo.
- 5. Appuyez sur  $\Theta$  pour enregistrer la photo.

# **Miniature**

Simulez l'effet de bascule ou de décentrement d'un appareil photo reflex numérique grâce à l'option Miniature. L'utilisation de cette fonctionnalité permet de faire une mise au point sur une zone spécifique d'un sujet et ainsi ajouter un flou d'arrière plan (effet Bokeh) pouvant être utile pour les prises de photo et les clips vidéo avec votre téléphone.

### Prise de photo miniature

- 1. À partir de l'écran d'accueil de l'Appareil photo, appuyez sur **Elle** > Miniature.
- 2. Appuyez sur  $\left\langle \begin{array}{c} 1 \end{array} \right\rangle$  and pour sélectionner la zone de mise au point.
- 3. Appuyez sur  $\mathbf{G}_{\text{out}}$   $\mathbf{G}_{\text{out}}$  pour accroître ou décroître le flou d'arrière-plan. Appuyez sur  $\mathbf{G}_{\text{out}}$  ou  $\mathbf{G}_{\text{out}}$ augmenter ou baisser la saturation.
- 4. Appuyez sur  $\overline{10}$  pour prendre votre photo.

## Retrait intelligent

Éliminez les détails indésirables de vos photos grâce à l'option de retrait intelligent.

### Utiliser le retrait intelligent

- 1. À partir de l'écran d'accueil de l'Appareil photo, appuyez sur **III > Retrait intelligent**.
- 2. Appuyez sur **O** pour démarrer les prises de vue pouvant être éditées avec la fonction de retrait intelligent.
- 3. L'écran suivant la photo ainsi que les éventuels objets pouvant être supprimés.
- 4. Appuyez sur  $\Theta$  pour enregistrer la photo.

# Tout sourire

Capturez le sourire parfait ou l'expression faciale la plus farfelue d'une sélection de photos grâce à l'option Tout sourire. Cette fonctionnalité permet de prendre cinq photos consécutives et de détecter automatiquement les visages pour vous laisser choisir votre photo préférée.

### Utiliser Tout sourire

- 1. À partir de l'écran d'accueil de l'Appareil photo, appuyez sur **Elle** > **Tout sourire**.
- 2. Appuyez sur **O** pour démarrer les prises de vue.
- 3. Sélectionnez votre photo favorite.
- 4. Faites glisser votre doigt vers le bas, puis appuyez sur  $\Theta$  pour enregistrer la photo.

### Retouche d'image

Utilisez l'option de retouche d'image pour embellir les visages de vos sujets.

### Utiliser la retouche d'image

- 1. À partir de l'écran d'accueil de l'Appareil photo, appuyez sur **Elle** > **Retouche d'image**.
- 2. Appuyez sur  $\overline{O}$  pour prendre une photo.
- 3. Appuyez sur la vignette pour avoir un aperçu de la photo et afficher les options de retouche d'image.
- 4. Appuyez sur  $\mathbb{C}$  pour sélectionner une fonction de retouche, puis appuyez sur  $\Theta$  pour enregistrer la photo.

# GIF animé

Créez vos propres GIF sur votre téléphone grâce à l'option de création de fichiers GIF animés.

### Créer un GIF animé

- 1. À partir de l'écran d'accueil de l'Appareil photo, appuyez sur **ELL** > **GIF animé**.
- 2. Maintenez <sup>o</sup> enfoncé pour démarrer la prise de photos en rafale.
- 3. Effectuez les modifications nécessaires.
- 4. Appuyez sur  $\Theta$  une fois terminé.

# Vidéo accélérée

Cette fonction vidéo de votre téléphone vous permet de capturer des images fixes à partir d'un clip vidéo.

### Enregistrer une vidéo accélérée

- 1. À partir de l'écran d'accueil de l'Appareil photo, appuyez sur **Elle** > **Intervalle de temps**.
- 2. Appuyez sur **puis sélectionnez un intervalle de temps.**
- 3. Appuyez sur pour démarrer l'enregistrement d'une vidéo accélérée.

# **Utiliser la Galerie**

Visionnez les photos et les vidéos stockées sur votre téléphone grâce à l'application Galerie.

Cette application vous permet également d'éditer, de partager ou de supprimer vos images/vidéos. À partir de l'application Galerie, vous pouvez visualiser vos images dans un diaporama ou appuyez sur une image ou une vidéo pour l'afficher.

Pour ouvrir la Galerie, appuyez sur **ASUS** > **Galerie**.

### Accéder aux images de vos réseaux sociaux ou stockées en ligne

Par défaut, l'application Galerie affiche tous les fichiers multimédia contenus sur votre appareil en fonction de leur dossier de stockage.

Pour visualiser les fichiers localisés sur d'autres supports de stockage à partir de votre téléphone :

- 1. À partir de l'écran principal, appuyez sur  $\equiv$
- 2. Appuyez sur l'une des sources disponibles pour en visualiser le contenu.

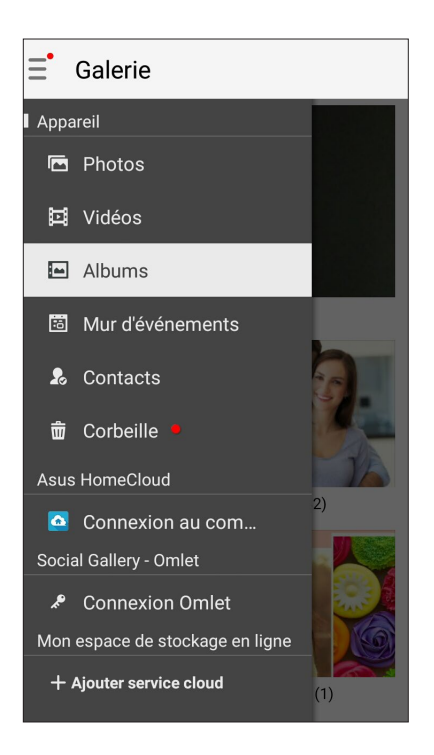

### **REMARQUES :**

- Vous pouvez télécharger des photos sur votre téléphone ASUS à partir d'un service de stockage en ligne et utiliser les photos comme fond d'écran ou comme photo de profil pour vos contacts.
- • Pour plus de détailssur l'ajout d'une photo de profil à un contact, consultez la section **Personnaliser le profil d'un contact**.
- Pour plus de détails sur l'utilisation de photos ou d'images comme fond d'écran, consultez la section **Fonds d'écran**.

**IMPORTANT !** Une connexion Internet est requise pour accéder aux fichiers stockés en ligne.

# Visualiser les informations de localisation d'une photo

Activez le service de localisation de votre téléphone pour spécifier l'emplacement de prise de vue de vos photos. Les informations de localisation d'une photo incluent la zone géographique ainsi qu'un plan de l'emplacement via Google Maps ou Baidu (uniquement pour la Chine).

Pour visualiser les détails de localisation d'une photo :

- 1. Activez le service de localisation en allant dans > **Paramètres** > **Localisation**.
- 2. Assurez-vous d'avoir autorisé l'application Google Map à utiliser le service de localisation.
- 3. Ouvrez l'application Galerie et sélectionnez la photo pour laquelle vous souhaitez visualiser les informations de localisation.
- 4. Appuyez sur la photo puis appuyez sur

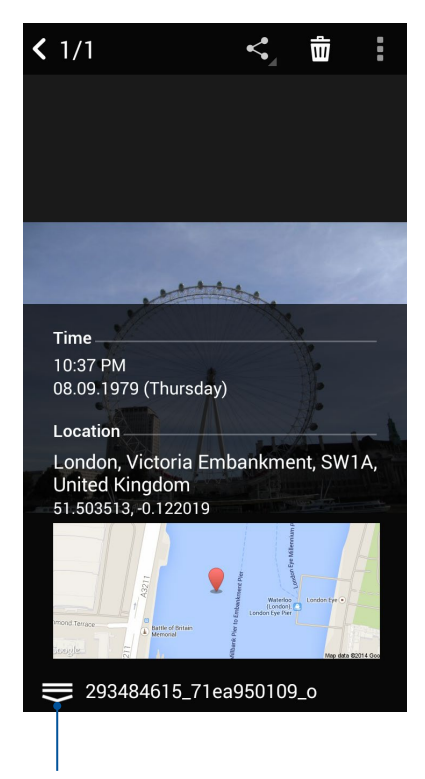

Appuyez pour afficher les infos de localisation
#### Partager des fichiers à partir de la Galerie

- 1. À partir du menu principal de l'application Galerie, appuyez sur le dossier contenant les fichiers à partager.
- 2. Une fois le dossier ouvert, appuyez sur  $\mathbb{R}^2$  pour activer la sélection de fichiers.
- 3. Appuyez sur les fichiers à partager. Une coche apparaît au dessus des images sélectionnées.
- 4. Appuyez sur  $\leq$  puis sélectionnez l'application avec laquelle vous souhaitez partager les images.

#### Supprimer des fichiers de la Galerie

- 1. À partir du menu principal de l'application Galerie, appuyez sur le dossier contenant les fichiers à supprimer.
- 2. Une fois le dossier ouvert, appuyez sur  $\mathbb{R}^2$  pour activer la sélection de fichiers.
- 3. Appuyez sur les fichiers à supprimer. Une coche apparaît au dessus des images sélectionnées.
- 4. Appuyez sur  $\overline{\mathbf{u}}$

#### Éditer une image

L'application Galerie est aussi dotée de ses propres outils d'édition vous permettant d'améliorer la qualité des images stockées sur votre téléphone.

- 1. À partir du menu principal de l'application Galerie, appuyez sur le dossier contenant les fichiers à éditer.
- 2. Une fois le dossier ouvert, appuyez sur l'image à éditer.
- 3. Lorsque l'image apparaît, appuyez dessus pour afficher les options disponibles.
- 4. Appuyez sur **pour ouvrir l'outil d'édition d'image.**
- 5. Utilisez les icônes d'édition pour modifier l'image.

#### Zoom avant et arrière

À partir du menu principal de l'application Galerie ou sur une image, éloignez deux doigts sur l'écran tactile pour effectuer un zoom arrière ou rapprochez-les pour faire un zoom avant.

#### Publier des photos sur le mur d'événements de l'application Agenda

Cette fonctionnalité de l'application Galerie vous permet de voir les photos à partir des événements de l'application Agenda. Vous pouvez ainsi grouper de manière immédiate les photos prises en fonction de l'événement auquel elles sont associées.

- 1. Après avoir pris une photo avec votre téléphone ASUS, ouvrez la **Galerie**.
- 2. Appuyez sur **-** > **Mur d'événements**.
- 3. Appuyez sur l'icône située sur le coin supérieur droit du dossier contenant les photos prises lors de l'événement.
- 4. Sélectionnez l'événement de l'Agenda pour lequel vous souhaitez intégrer le dossier photo.
- 5. L'icône  $\Box$  apparaît sur le coin supérieur droit du dossier photo pour indiquer que les photos ont bien été publiées sur le mur d'événements.
- 6. Pour voir les photos de l'événement, ouvrez l'entrée associée à l'événement dans l'application Agenda, puis

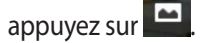

#### **IMPORTANT !**

- **•**  Cette fonctionnalité n'est disponible que si vous avez spécifié des événements dans l'Agenda. Pour plus de détails sur la création d'événements, consultez la section **Agenda**.
- Seules les photos prises avec votre téléphone ASUS, et ce lors de la période spécifiée pour l'événement, peuvent utiliser cette fonctionnalité.

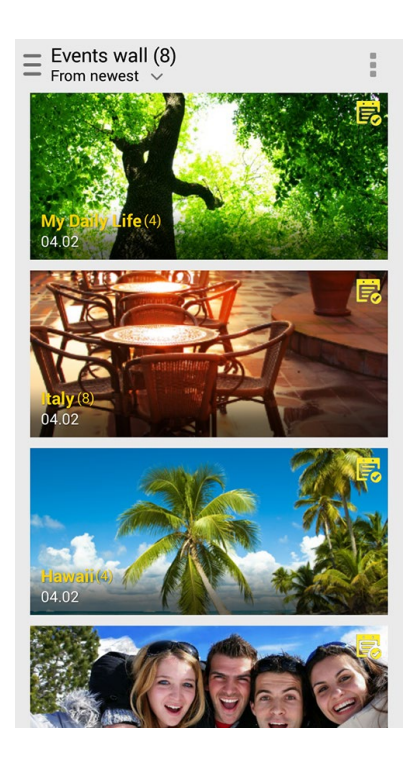

#### Utiliser MiniMovie

Transformez vos photos en diaporama créatif grâce à la fonctionnalité MiniMovie intégrée à l'application Galerie. MiniMovie contient différents thèmes de diaporamas pouvant être appliqués immédiatement aux photos sélectionnées.

Pour utiliser MiniMovie à partir d'un album photo :

- 1. Ouvrez l'application Galerie puis appuyez sur pour sélectionner l'emplacement de l'album photo à utiliser.
- 2. Sélectionnez un album photo spécifique puis appuyez sur **E** > MiniMovie automatique.
- 3. Sélectionnez un thème parmi ceux disponibles.

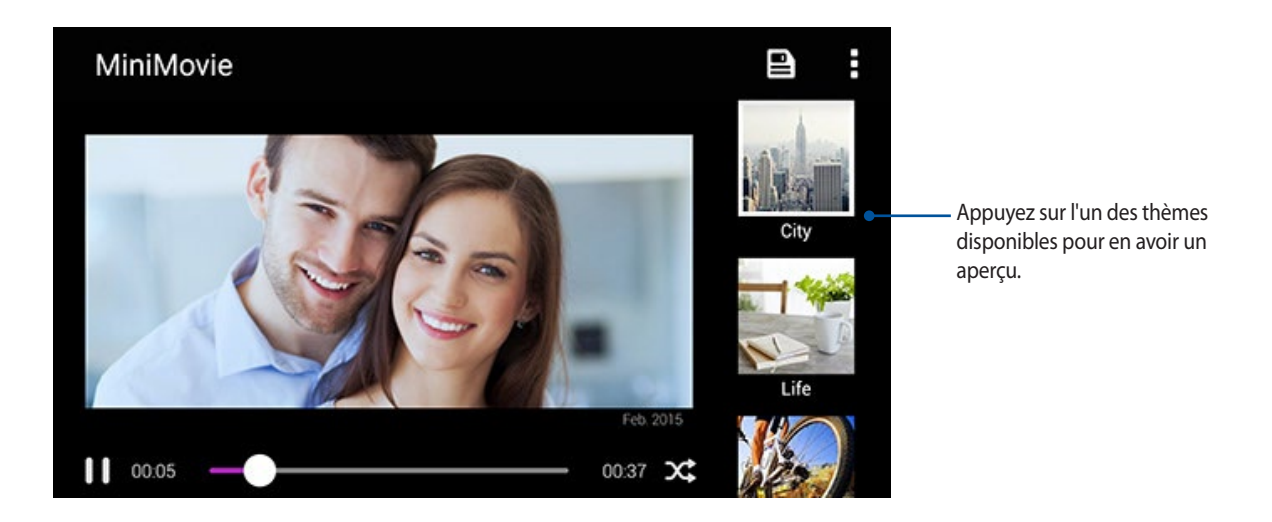

- 4. Après avoir sélectionné un thème, appuyez sur **pour enversitrer le diaporama.**
- 5. Vous pouvez partager le diaporama sur vos réseaux sociaux ou par le biais des applications Facebook, Google Plus ou Conversation sur Omlet.

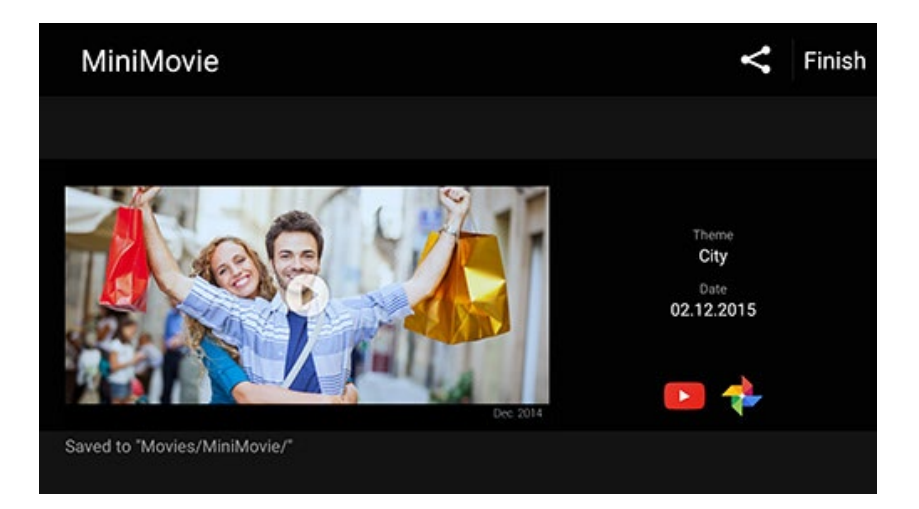

Pour utiliser MiniMovie à partir d'une sélection de photos :

- 1. Ouvrez l'application Galerie puis appuyez sur pour sélectionner l'emplacement des photos.
- 2. Appuyez sur **pour activer la sélection de fichiers.**
- 3. Une fois la sélection terminée, appuyez sur **MiniMovie**.
- 4. Sélectionnez un thème parmi ceux disponibles.

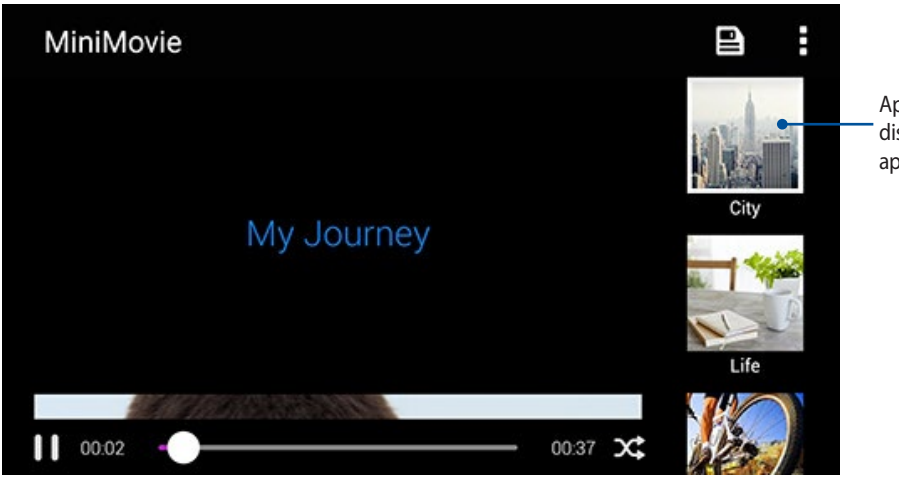

Appuyez sur l'un des thèmes disponibles pour en avoir un aperçu.

- 5. Après avoir sélectionné un thème, appuyez sur  $\Xi$  pour enregistrer le diaporama. Vous pouvez accéder à vos diaporamas enregistrés depuis **ASUS** > **Gestionnaire de fichiers** > **Vidéos** > **MiniMovie**.
- 6. Vous pouvez partager le diaporama sur vos réseaux sociaux ou par le biais des applications Facebook, Google Plus ou Conversation sur Omlet.

#### Utiliser PlayTo (sur une sélection de modèles)

La fonctionnalité PlayTo permet de diffuser du contenu multimédia à partir de votre téléphone sur un périphérique de lecture compatible.

- 1. À partir du menu principal de l'application Galerie, appuyez sur  $\Box$  ou sur le dossier contenant le fichier à diffuser.
- 2. Appuyez sur > **PlayTo**.
- 3. Sur l'écran suivant, sélectionnez un dispositif compatible.

# *Rester connecté 7*

#### **Réseau mobile**

Lorsqu'aucun réseau Wi-Fi n'est disponible, vous pouvez activer le réseau mobile pour accéder à Internet.

#### Activer le réseau mobile

1. Utilisez l'une des méthodes suivantes pour accéder à l'écran des paramètres :

- Ouvrez le menu des réglages rapides et appuyez sur  $\ddot{\bullet}$ .
- Appuyez sur > **Paramètres**.
- 2. Appuyez sur **Plus...** > **Réseaux cellulaires**.
- 3. Placez l'option **Données activées** sur **OUI**, et configurez les autres paramètres disponibles si nécessaire.

#### **REMARQUES :**

- Des coûts additionnels peuvent être encourus lors l'accès à Internet en fonction du type de forfait souscrit auprès de votre opérateur.
- Contactez votre opérateur de téléphonie mobile pour plus de détails sur votre forfait.

#### **Wi-Fi**

La technologie Wi-Fi incorporée à votre téléphone vous permet d'accéder au monde sans fil. Mettez à jour vos réseaux sociaux, naviguez sur Internet ou échangez des données et des messages via le Wi-Fi par le biais de votre téléphone.

#### Activer la connexion Wi-Fi

- 1. Procédez d'abord comme suit pour accéder à l'écran des paramètres :
	- Ouvrez le menu des réglages rapides et appuyez sur  $\ddot{\bullet}$ .
	- Appuyez sur > **Paramètres**.
- 2. Faites glisser l'interrupteur Wi-Fi sur **OUI**.

**REMARQUE :** Vous pouvez également activer la connexion Wi-Fi à partir du menu des réglages rapides. Consultez la section **Réglages rapides** pour plus d'informations.

#### Connexion à un réseau Wi-Fi

- 1. À partir de l'écran des Paramètres, appuyez sur **Wi-Fi** pour afficher la liste des réseaux Wi-Fi à proximité.
- 2. Appuyez sur le nom du réseau auquel vous souhaitez vous connecter. Certains réseaux sécurisés requièrent la saisie d'un mot de passe ou d'identifiants.

#### **REMARQUES :**

- Votre appareil se connecte automatiquement aux réseaux auxquels vous avez déjà établi une connexion.
- Si inutilisée, désactivez la connexion Wi-Fi pour économiser la durée de vie de la batterie.

#### Désactiver la connexion Wi-Fi

Pour désactiver la connexion Wi-Fi :

- 1. Procédez d'abord comme suit pour accéder à l'écran des paramètres :
	- Ouvrez le menu des réglages rapides et appuyez sur  $\ddot{\bullet}$ .
	- Appuyez sur **III** > **Paramètres**.
- 2. Faites glisser l'interrupteur Wi-Fi sur **NON**.

**REMARQUE :** Vous pouvez également désactiver la connexion Wi-Fi à partir du menu des réglages rapides. Consultez la section **Réglages rapides** pour plus d'informations.

#### **Bluetooth**

Utilisez la fonctionnalité Bluetooth de votre téléphone pour envoyer et recevoir des fichiers à courte portée sur d'autres appareils dotés d'une connectivité Bluetooth. Partagez vos fichiers multimédia avec vos amis, imprimez des fichiers ou écoutez votre musique favorite sur un haut-parleur Bluetooth.

#### Activer la connexion Bluetooth®

- 1. Utilisez l'une des méthodes suivantes pour accéder à l'écran des paramètres :
	- Ouvrez le menu des réglages rapides et appuyez sur  $\ddot{\circ}$ .
	- Appuyez sur > **Paramètres**.
- 2. Faites glisser l'interrupteur Bluetooth sur **OUI**.

**REMARQUE :** Vous pouvez également activer la connexion Bluetooth à partir du menu des réglages rapides. Consultez la section **Réglages rapides** pour plus d'informations.

#### Associer votre téléphone à un appareil Bluetooth

Avant de pouvoir profiter pleinement de la fonctionnalité Bluetooth de votre téléphone, vous devez d'abord l'associer à l'appareil Bluetooth. Le téléphone ASUS conserve automatiquement la connexion associée à l'appareil Bluetooth.

1. À partir de l'écran des Paramètres, appuyez sur **Bluetooth** pour afficher la liste des appareils Bluetooth à proximité.

#### **IMPORTANT !**

- • Si l'appareil auquel voussouhaitez associer le téléphone n'apparaît pas dansla liste, vérifiez que la connexion Bluetooth de ce dernier est activée et qu'elle est visible.
- Consultez le mode d'emploi accompagnant votre appareil Bluetooth pour savoir comment activer sa connexion Bluetooth et le rendre visible sur d'autres appareils.
- 2. Appuyez sur le logo Bluetooth de votre téléphone pour le rendre accessible aux autres dispositifs Bluetooth.
- 3. Dans la liste des appareils détectés, appuyez sur le dispositif Bluetooth auquel vous souhaitez vous associer.
- 4. Vérifiez que le code secret est identique sur les deux appareils, puis appuyez sur **Se connecter**.

**REMARQUE :** Si inutilisée, désactivez la connexion Bluetooth pour économiser la durée de vie de la batterie.

#### Dissocier un appareil Bluetooth

- 1. À partir de l'écran des Paramètres, appuyez sur **Bluetooth** pour afficher la liste des appareils Bluetooth à proximité.
- 2. Dans la liste des appareils associés, appuyez sur l'icône sur située à côté de l'appareil à supprimer de la liste, puis appuyez sur **Dissocier**.

### **Partage de connexion**

Lorsqu'aucun service Wi-Fi n'est disponible, vous pouvez utiliser votre téléphone ASUS comme modem et ainsi la transformer en point d'accès Wi-Fi afin d'obtenir un accès Internet sur votre ordinateur portable ou téléphone portable.

**IMPORTANT !** Un grand nombre d'opérateurs de téléphonie mobile requièrent un forfait spécial pour pouvoir utiliser le partage de connexion. Contactez votre opérateur pour plus d'informations.

#### **REMARQUES :**

- **•**  L'accès Internet via le partage de connexion est généralement plus lent qu'une connexion par le biais du réseau Wi-Fi ou mobile.
- **•**  Seul un nombre limité de dispositifs mobiles peuvent profiter du partage de connexion offert par votre téléphone ASUS.
- **•**  Si inutilisée, désactivez cette fonctionnalité pour économiser la durée de vie de la batterie.

#### Partage de connexion

Transformez votre téléphone ASUS en point d'accès Wi-Fi pour partager sa connexion Internet avec d'autres appareils.

- 1. Utilisez l'une des méthodes suivantes pour accéder à l'écran des paramètres :
	- Ouvrez le menu des réglages rapides et appuyez sur  $\ddot{\otimes}$ .
	- Appuyez sur > **Paramètres**.
- 2. Appuyez sur **Plus...** > **Partage de connexion** > **Configurer le point d'accès Wi-Fi**.
- 3. Spécifiez le nom du réseau ainsi qu'un mot de passe d'au moins 8 caractères. Une fois terminé, appuyez sur **Enregistrer**.

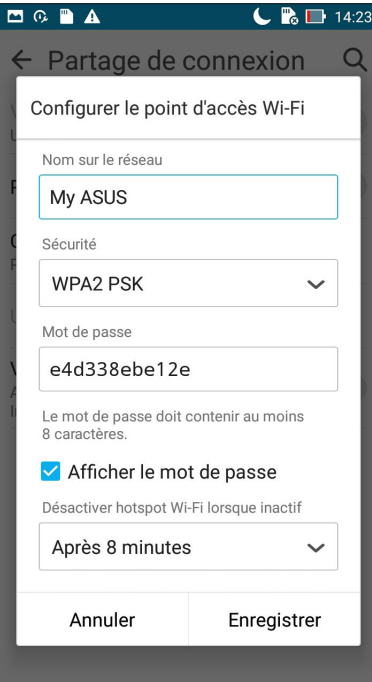

4. Appuyez sur **Point d'accès Wi-Fi mobile** pour activer le partage de connexion.

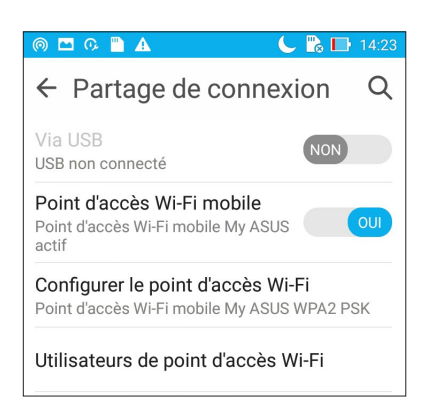

5. Connectez d'autres dispositifs au point d'accès Wi-Fi offert par votre téléphone ASUS de la même manière que vous le feriez pour un réseau Wi-Fi traditionnel.

#### Partage de connexion Bluetooth

Utilisez la connexion Bluetooth de votre téléphone ASUS pour utiliser cette dernière comme modem d'accès à Internet pour votre ordinateur portable ou téléphone portable.

- 1. Activez la connexion Bluetooth sur votre téléphone et l'autre dispositif.
- 2. Associez les appareils.

**REMARQUE :** Pour plus de détails, consultez la section **Associer votre téléphone à un appareil Bluetooth**.

3. Depuis l'écran Paramètres, appuyez sur **Plus...** > **Partage de connexion et point d'accès portable**, puis faites glisser **Partage de connexion Bluetooth** sur **Activé**. Vous pouvez dès lors surfer sur Internet ou utiliser des applications dotées de fonctionnalités en ligne sur l'appareil connecté.

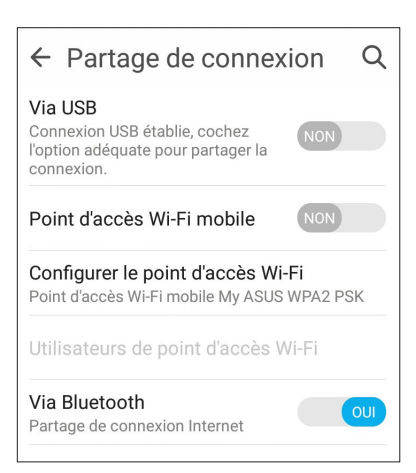

## *Compagnons de voyage 8*

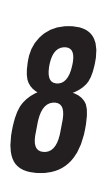

#### **Météo**

Accédez aux prévisions météorologiques en temps réel sur votre téléphone ASUS par le biais de l'application Météo. Cette application offre également la possibilité de vérifier les prévisions météo du monde entier.

#### Ouvrir l'application Météo

À partir de l'écran d'accueil, ouvrez l'application Météo par le biais de l'une des deux méthodes suivantes :

- Appuyez sur > **Météo**.
- À partir de l'écran d'accueil de votre téléphone ASUS, appuyez sur l'icône météo.

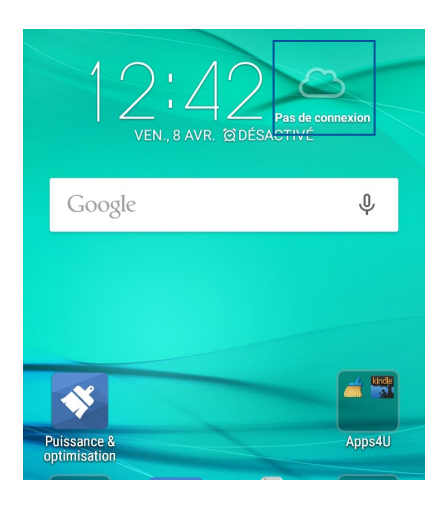

#### Écran principal

Configurez l'application Météo pour obtenir les prévisions météo de votre emplacement actuel ou de n'importe quelle ville ou région du monde entier. Vous pouvez afficher les mises à jour et les prévisions météo sur le widget What's Next ou l'application Agenda.

**REMARQUE :** Pour plus de détails, consultez la section **Mettre à jour les prévisions météo.**

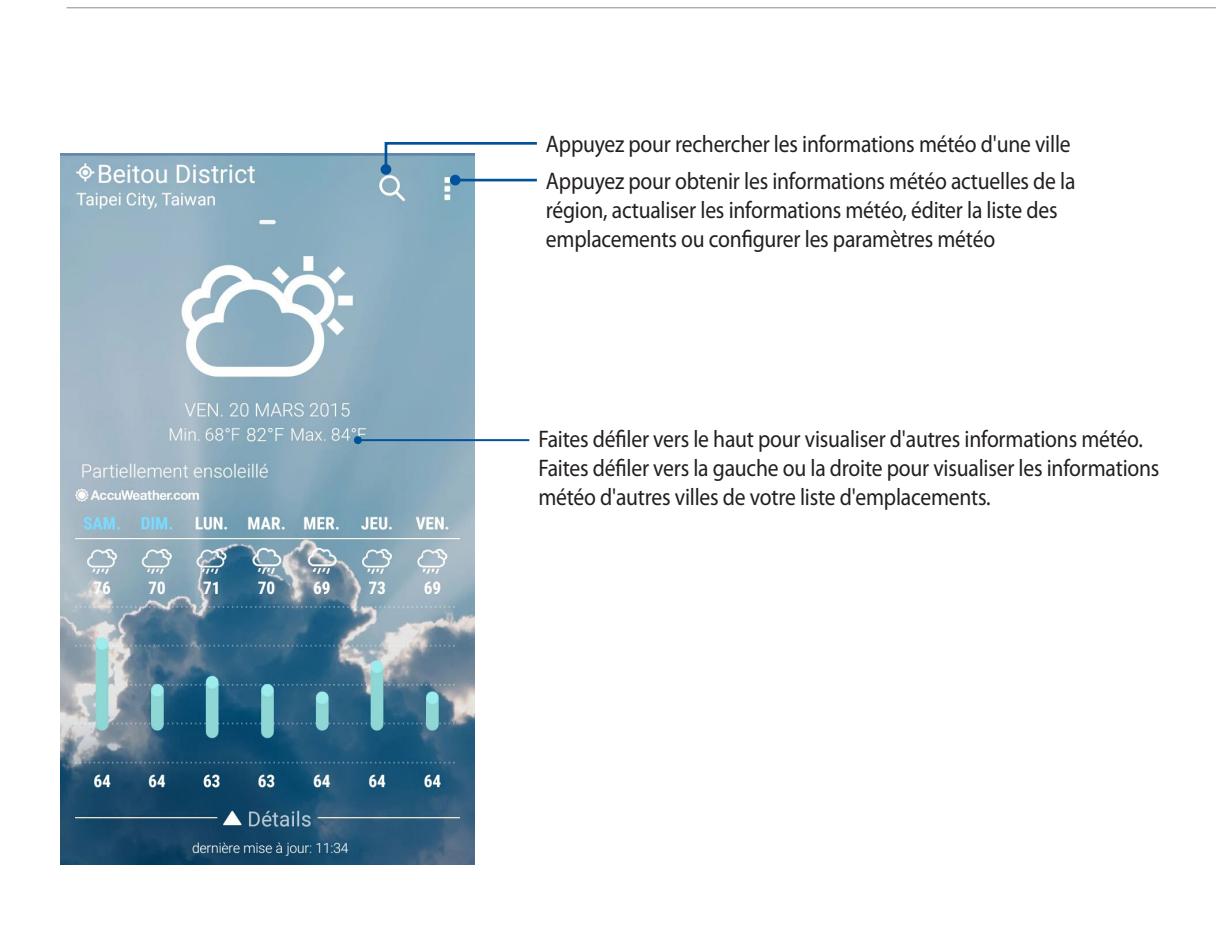

#### **Horloge**

L'application Horloge vous permet de personnaliser le fuseau horaire et l'alarme, et d'utiliser le chronomètre sur votre téléphone ASUS.

#### Ouvrir l'application Horloge

Vous pouvez accéder à l'Horloge par le biais de l'une des méthodes suivantes :

- Appuyez sur **III** > **Horloge**.
- À partir de l'écran d'accueil de votre téléphone ASUS, appuyez sur l'horloge numérique.

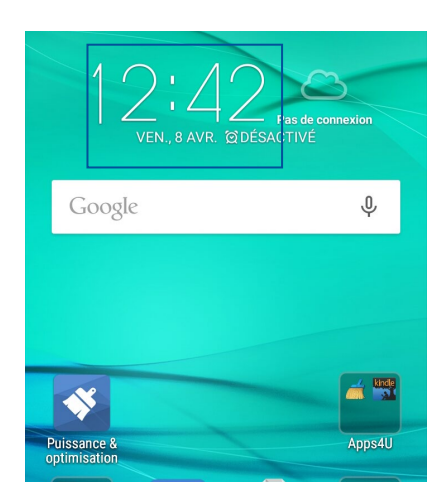

#### Fuseau horaire

Appuyez sur pour modifier le fuseau horaire de votre téléphone ASUS.

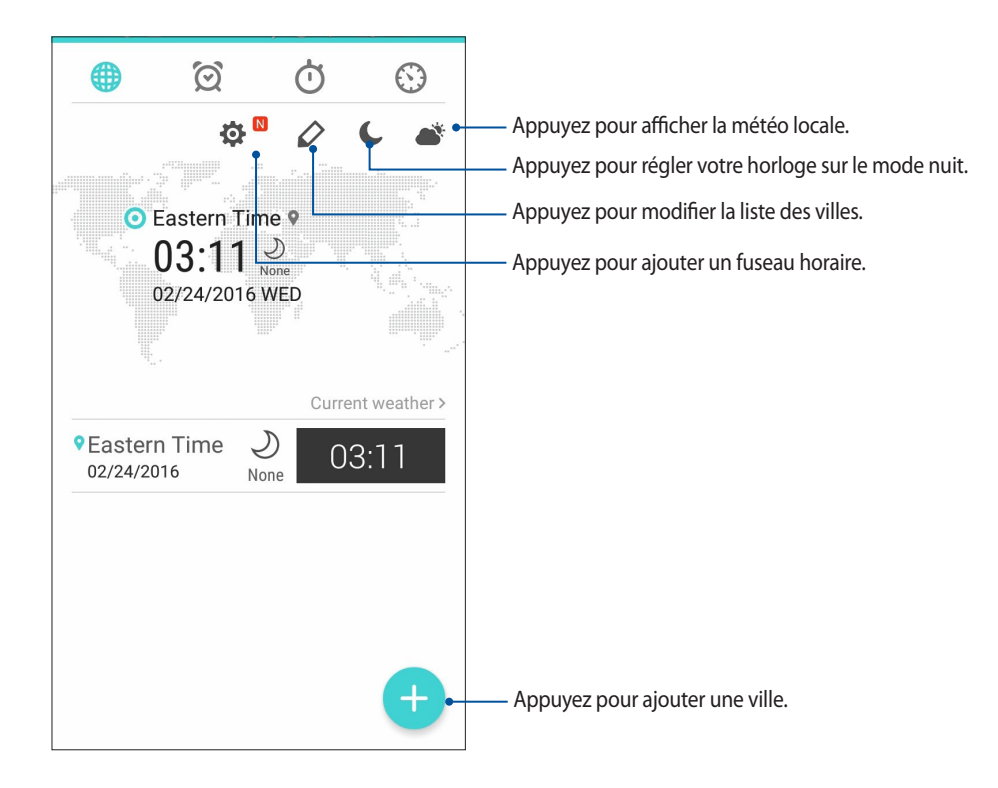

#### Alarme

Appuyez sur  $\infty$  pour afficher et modifier la liste des alarmes de votre téléphone ASUS.

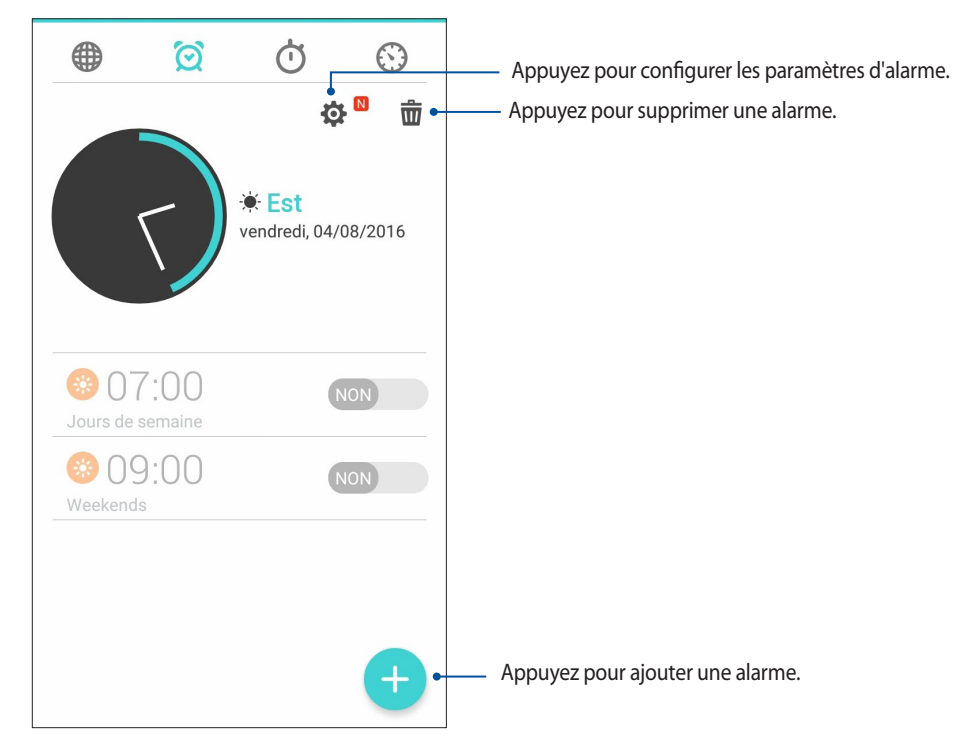

#### Chronomètre

Appuyez sur  $\overline{\mathbb{O}}$  pour utiliser le téléphone comme chronomètre.

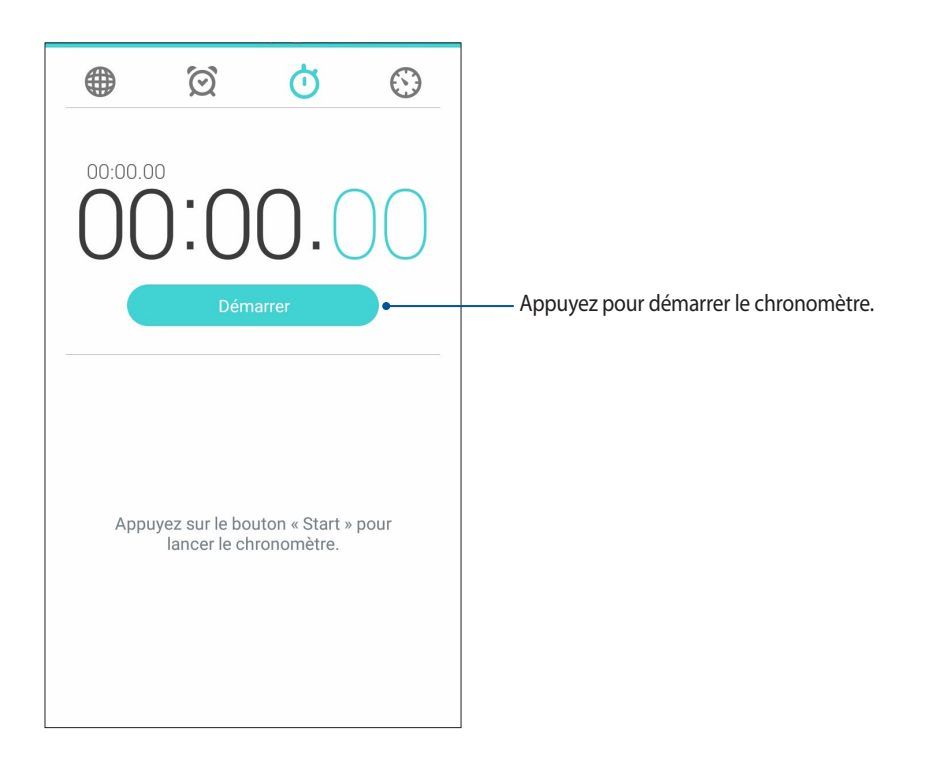

#### Minuteur

Vous pouvez définir plusieurs minuteurs sur votre téléphone ASUS. Pour ce faire, suivez les instructions suivantes :

#### Régler le minuteur

1. Appuyez sur **the pour accéder au minuteur.** 

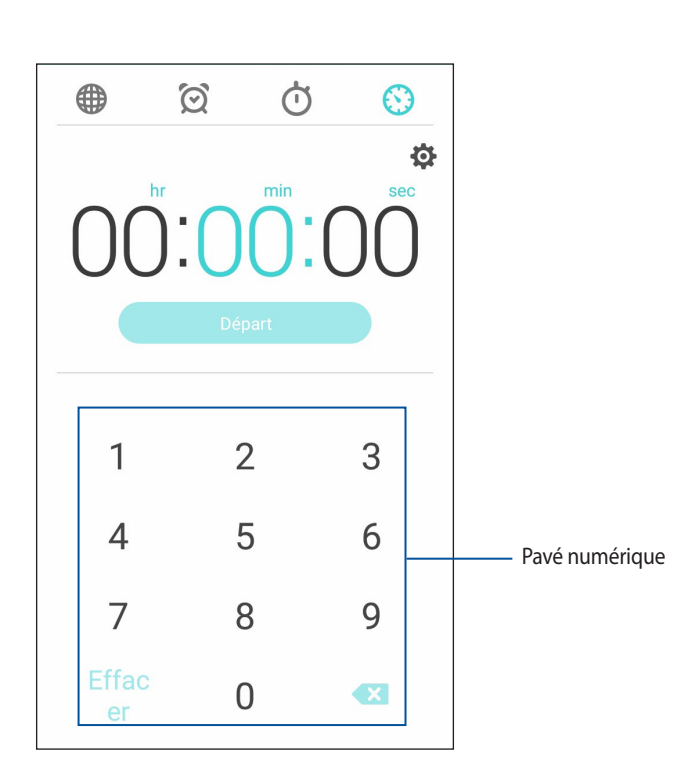

2. Utilisez le pavé numérique pour saisir un délai puis démarrez le minuteur.

# *ZenLink 9*

### **Présentation d'ASUS ZenLink**

Restez connecté et optimisez votre productivité avec la suite d'applications ASUS ZenLink. Grâce à ces applications, vous pouvez établir une connexion à d'autres appareils pour partager et recevoir des fichiers.

La suite d'applications ZenLink comprend : Party Link, Share Link, PC Link et Remote Link

**REMARQUE :** Certaines de ces applications peuvent ne pas être disponibles sur votre téléphone ASUS.

#### Party Link

Utilisez Party Link pour partager vos photos en temps réel par le biais de la création d'un groupe ou de la connexion à un groupe existant. Envoyez et recevez rapidement vos photos entre amis, et ce sans même utiliser de connexion Internet, grâce à cette application.

**IMPORTANT !** Cette application ne peut être utilisée qu'avec des appareils utilisant également Party Link.

#### Partager des photos

Créez un groupe et connectez-vous à un maximum de trois appareils se trouvant à proximité pour partager des photos fraîchement prises avec votre téléphone ASUS.

- 1. Ouvrez l'application **Appareil photo** puis appuyez sur
- 2. Appuyez sur  $\overline{Z_1^k}$  > **OK** pour activer Party Link.
- 3. (Optionnel) Appuyez pour assigner un nom de groupe. Vous pouvez aussi appuyer sur **Définir un mot de passe** pour protéger l'accès au groupe par le biais d'un mot de passe.

**IMPORTANT !** Si vous avez créé un groupe dont l'accès est verrouillé par mot de passe, vous devez d'abord communiquer ce mot de passe au(x) destinataire(s) de vos photos.

4. Appuyez sur **Créer un groupe** pour commencer à partager les photos prises avec votre téléphone.

#### Recevoir des photos

Pour recevoir des photos d'autres appareils :

1. Ouvrez l'application **Appareil photo** puis appuyez sur .

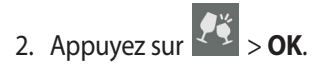

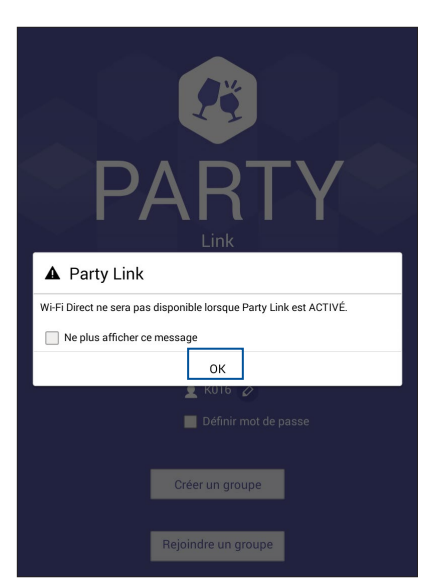

- 3. Appuyez sur **Rejoindre un groupe** > **Recherche** pour lancer la recherche d'appareils dotés de l'application Party Link.
- 4. Dans la liste des groupes détectés, sélectionnez le groupe que vous souhaitez rejoindre puis appuyez sur **Rejoindre**.
- 5. (Optionnel) Si un mot de passe est requis, contactez le propriétaire du groupe pour l'obtenir.

#### Share Link

Partagez et recevez des fichiers, des applications ou divers contenus multimédia sur votre appareil Android grâce à l'application Share Link (pour appareils ASUS) ou SHAREit (pour tous les autres appareils) et via une simple connexion Wi-Fi. Grâce à cette application, vous pouvez non seulement envoyer et recevoir des fichiers dont la taille est supérieure à 100 Mo, mais vous pouvez aussi le faire avec plusieurs fichiers à la fois. Cette fonctionnalité est beaucoup plus pratique et rapide que la technologie Bluetooth.

#### Partager des fichiers

- 1. À partir de l'écran d'accueil, appuyez sur > **Share Link**.
- 2. Appuyez sur **Envoyer fichier** puis sélectionnez l'une des options apparaissant à l'écran.

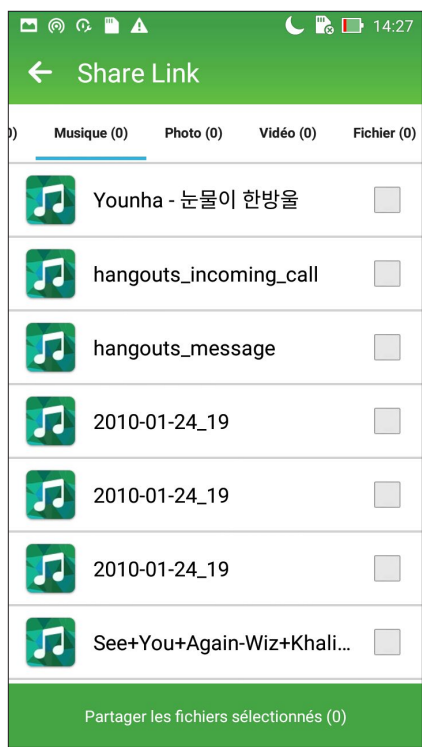

- 3. Sélectionnez les fichiers à envoyer puis appuyez sur **OK**.
- 4. Une fois la détection d'appareils terminée, sélectionnez le dispositif avec lequel vous souhaitez partager vos fichiers.

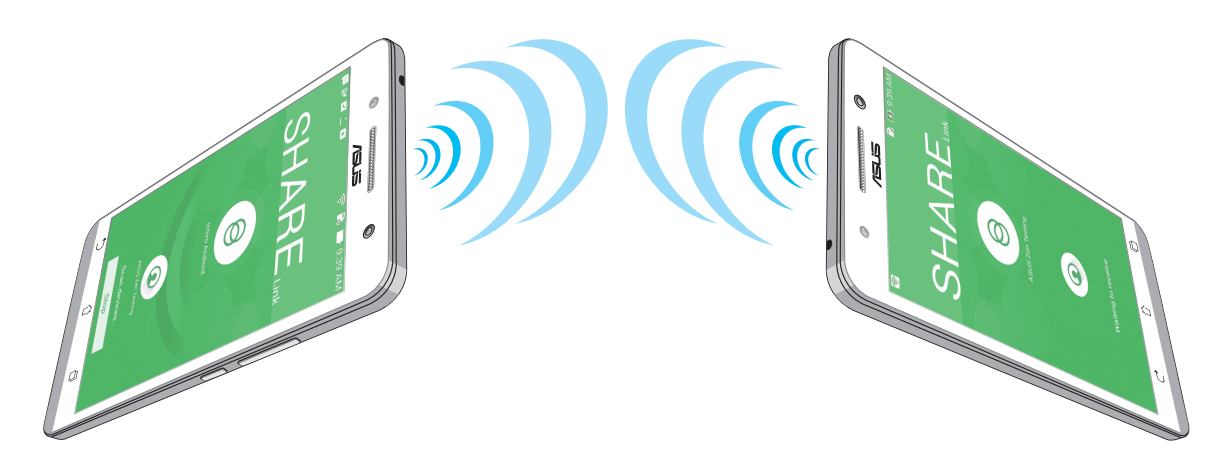

#### Recevoir des fichiers

Pour recevoir des fichiers :

- 1. À partir de l'écran d'accueil, appuyez sur puis appuyez sur **Share Link**.
- 2. Appuyez sur **Recevoir fichier**.

#### PC Link

Utilisez votre ordinateur pour accéder et contrôler votre téléphone ASUS et ses applications via PC Link. Vous pouvez contrôler votre téléphone par le biais d'une souris et d'un clavier d'ordinateur.

**REMARQUE :** Installez l'application PC Link sur votre ordinateur avant de l'utiliser sur votre téléphone ASUS. Rendezvous sur **http://pclink.asus.com** pour télécharger la version pour ordinateur de PC Link.

#### Utiliser PC Link

Pour utiliser PC Link :

- 1. Connectez votre téléphone ASUS à votre ordinateur par le biais d'un câble USB.
- 2. Une fenêtre contextuelle apparaît sur votre téléphone. Appuyez sur **OK** pour autoriser la connexion entre l'ordinateur et votre téléphone ASUS.
- 3. À partir du Bureau de votre ordinateur, ouvrez **PC Link** puis cliquez sur **Connexion**.
- 4. Sur l'écran de PC Link, cliquez sur **OK**. Une fois la connexion établie, vous pourrez accéder et contrôler votre téléphone par le biais d'un clavier pour la saisie de texte et d'une souris pour la navigation à l'écran.

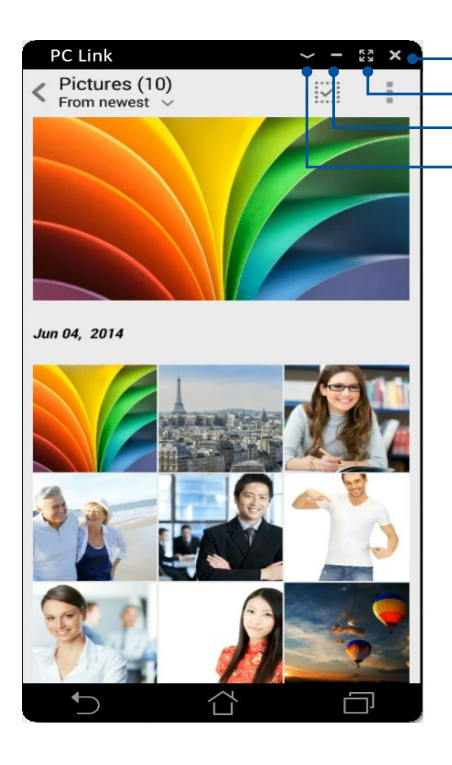

Appuyez pour afficher le menu des paramètres de PC Link Appuyez pour minimiser la fenêtre de PC Link Appuyez pour maximiser la fenêtre de PC Link Appuyez pour fermer la fenêtre de PC Link

#### Mieux comprendre les paramètres de PC Link

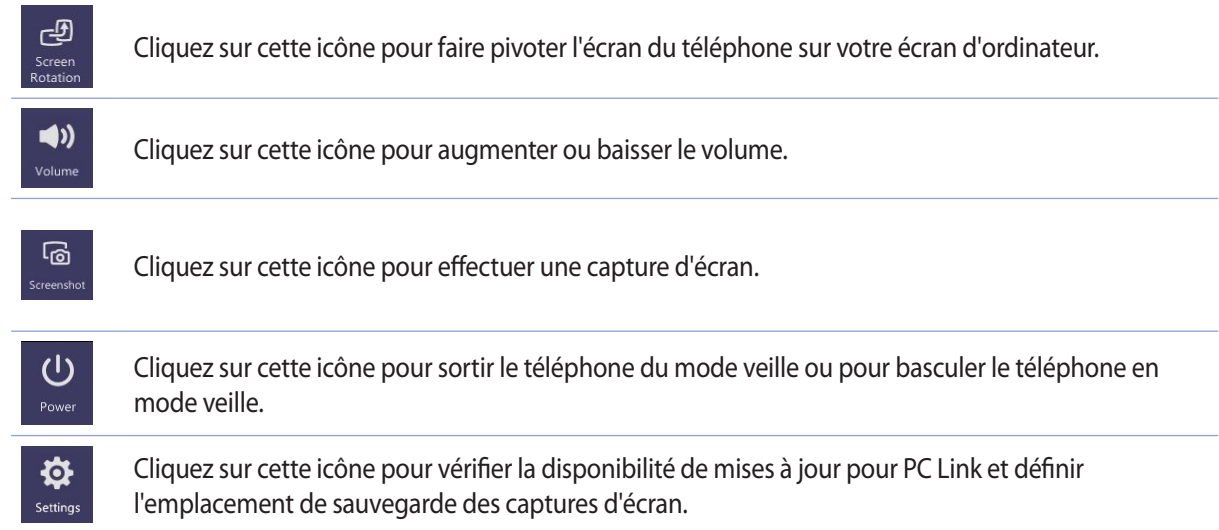

#### Remote Link

Transformez votre téléphone ASUS en dispositif de saisie sans fil ou en outil de présentation. Avec cette application, vous pouvez utiliser votre téléphone ASUS comme un pavé tactile, un écran tactile, un pointeur laser pour les présentations et une télécommande Windows® Media Player quand elle est connectée à votre ordinateur par Bluetooth.

#### **REMARQUES :**

- Assurez-vous d'installer Remote Link sur votre ordinateur. Rendez-vous sur **http://remotelink.asus.com** pour télécharger la version pour ordinateur d'ASUS Remote Link.
- • N'oubliez pas d'associer l'ordinateur à votre téléphone ASUS avant d'utiliser Remote Link.

#### Utiliser Remote Link

Pour utiliser Remote Link :

- 1. À partir de l'écran d'accueil, appuyez sur **ZenLink** > **Remote Link**.
- 2. Appuyez sur **Rechercher appareil** puis sélectionnez l'appareil auquel vous souhaitez établir une connexion.

#### Utiliser l'écran comme pavé tactile

Appuyez sur **D** pour utiliser les fonctionnalités multi-gestes de l'écran tactile de votre téléphone ASUS et naviguer sur votre ordinateur.

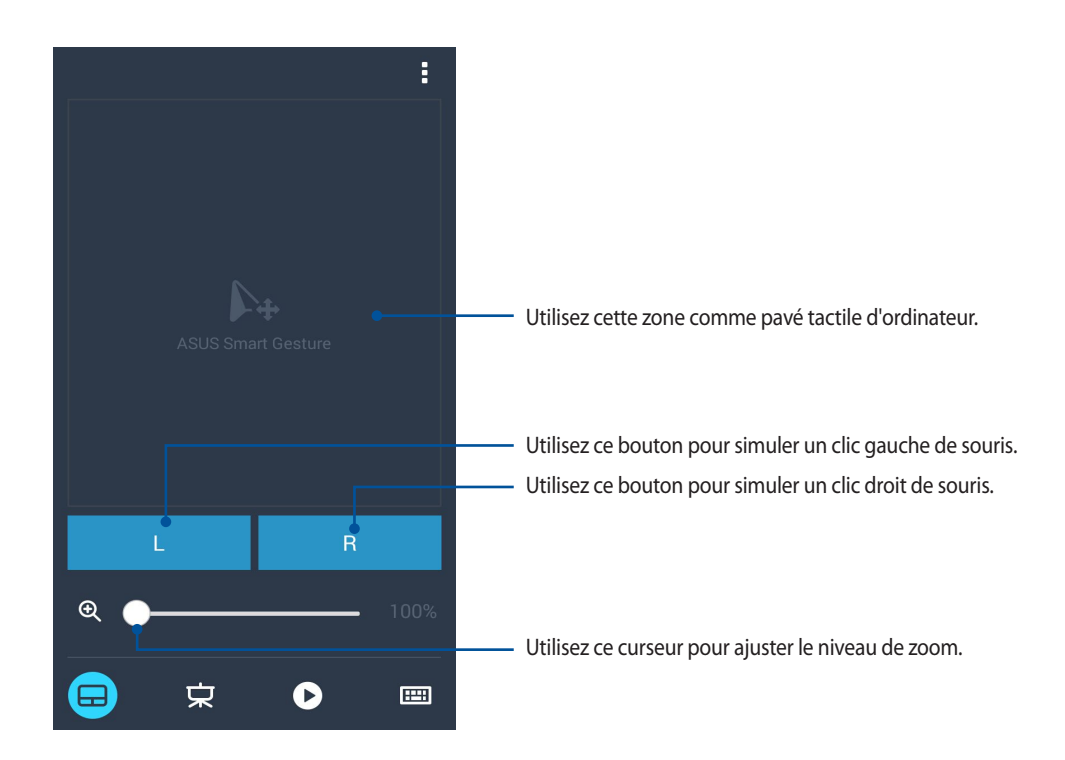

#### Gérer une présentation avec Remote Link

Appuyez sur pour contrôler les diapositives d'une présentation sur votre ordinateur.

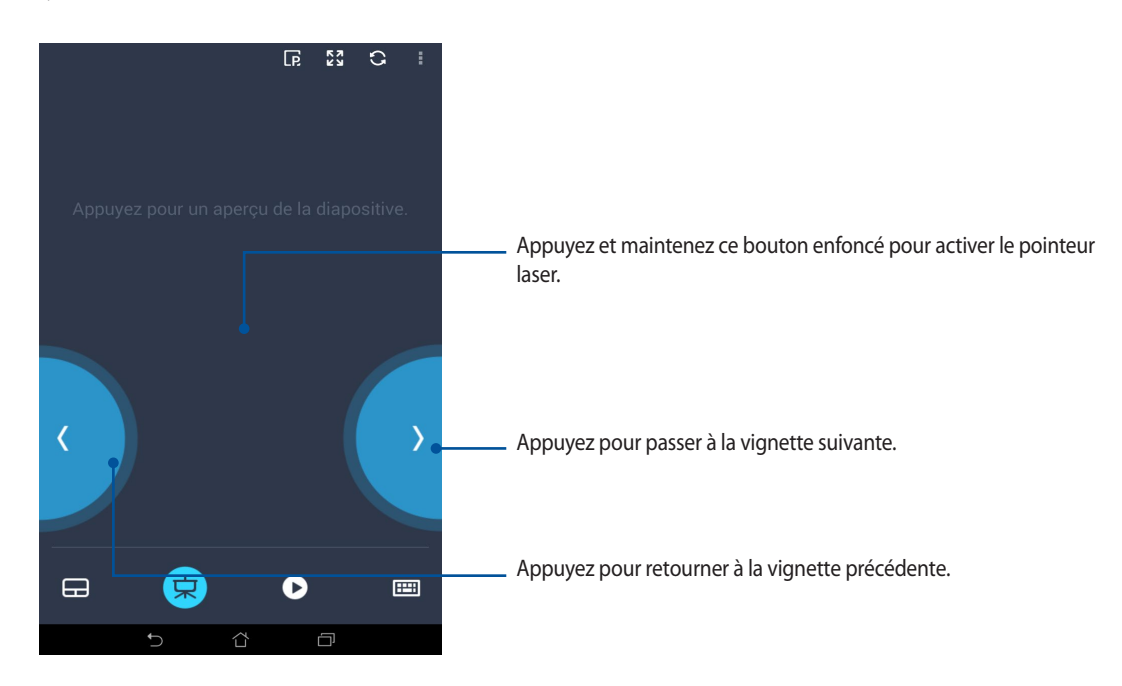

#### Gérer la lecture de Windows® Media Player

Appuyez sur pour gérer la lecture du lecteur multimédia Windows® Media Player.

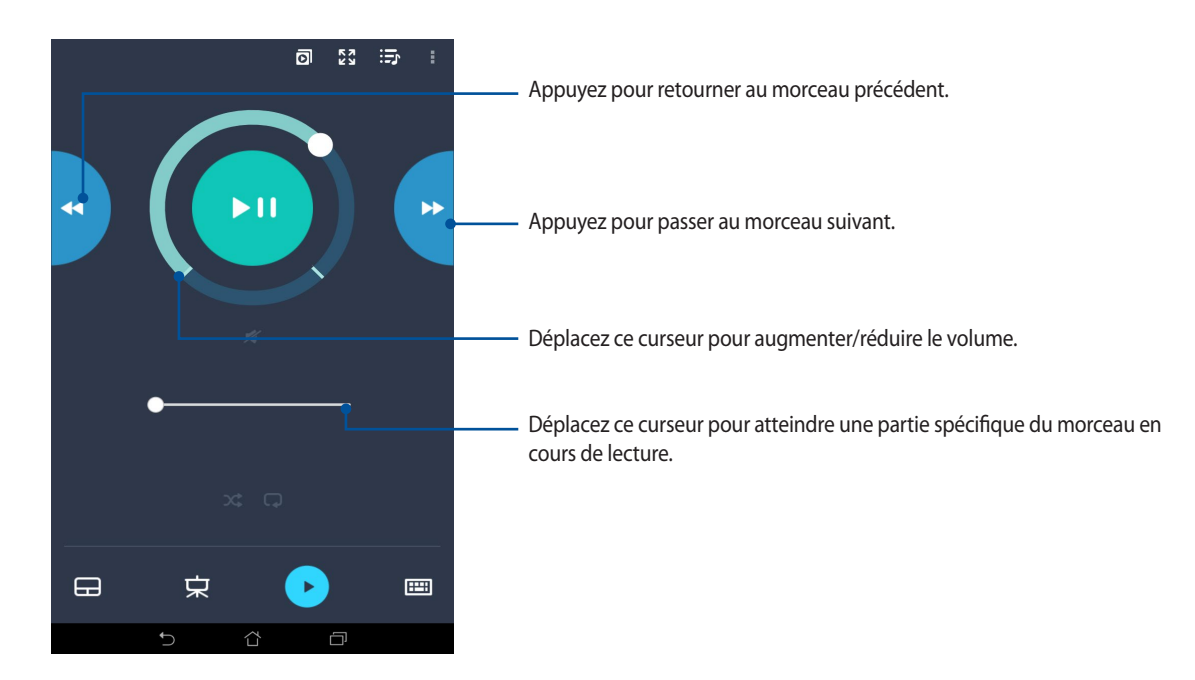

#### Saisir du texte

Appuyez sur pour saisir du texte à l'aide du clavier de votre téléphone ASUS. Vous pouvez également utiliser le microphone pour effectuer une saisie vocale.

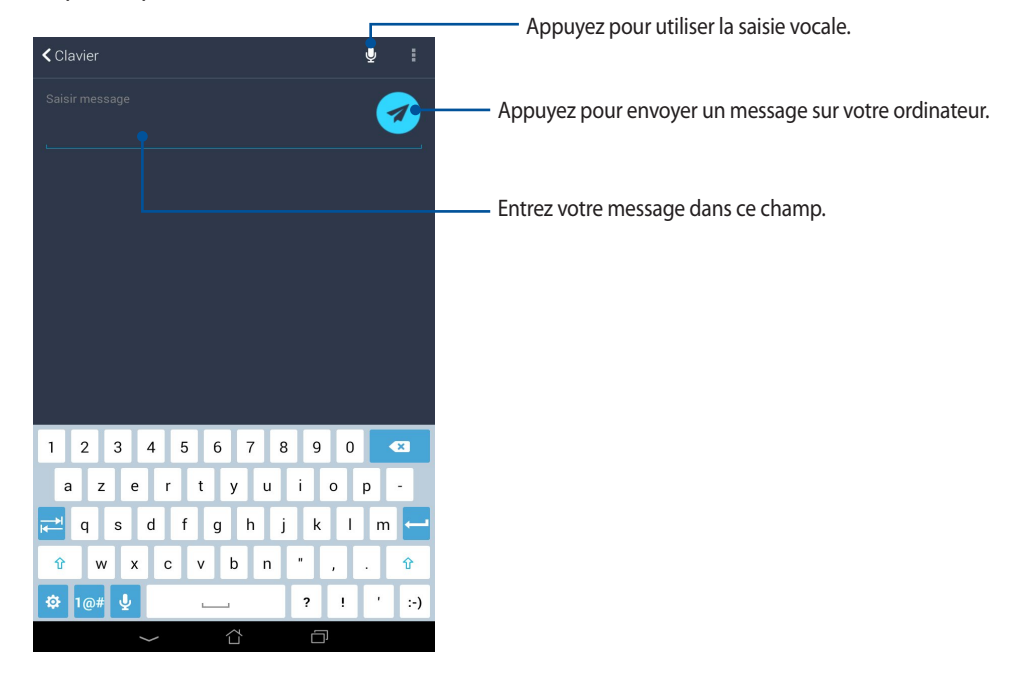

## *Applications utiles 10*

### **Outils spéciaux**

#### Lampe torche

Activez la fonction lampe torche de votre téléphone à partir du menu des réglages rapides. Appuyez simplement sur l'icône Lampe torche pour activer cette fonction.

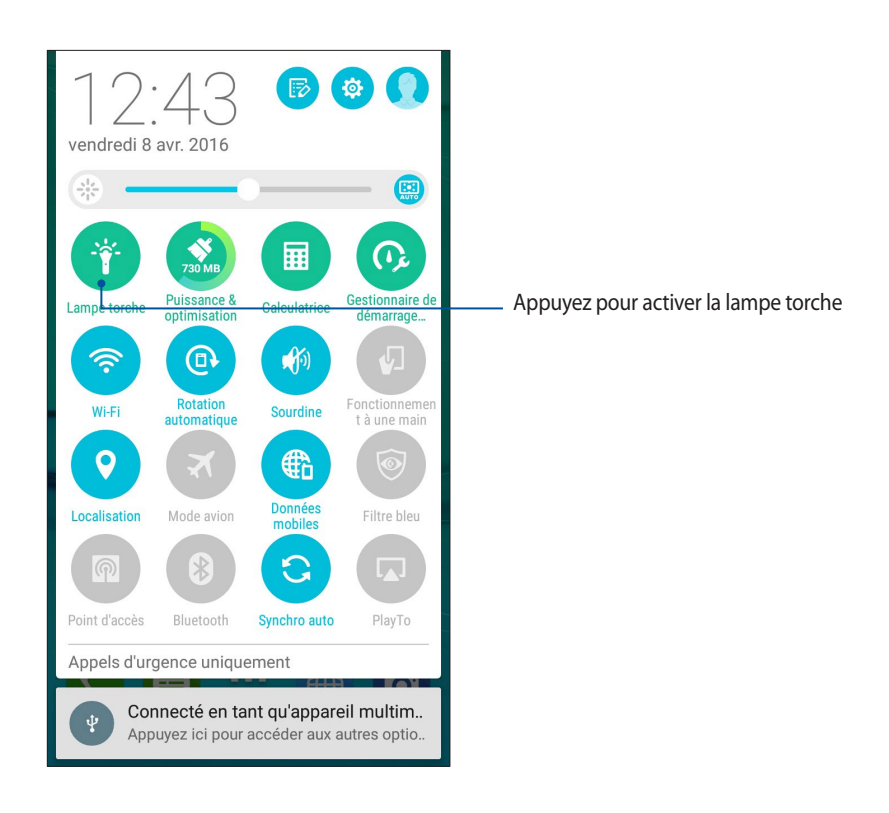

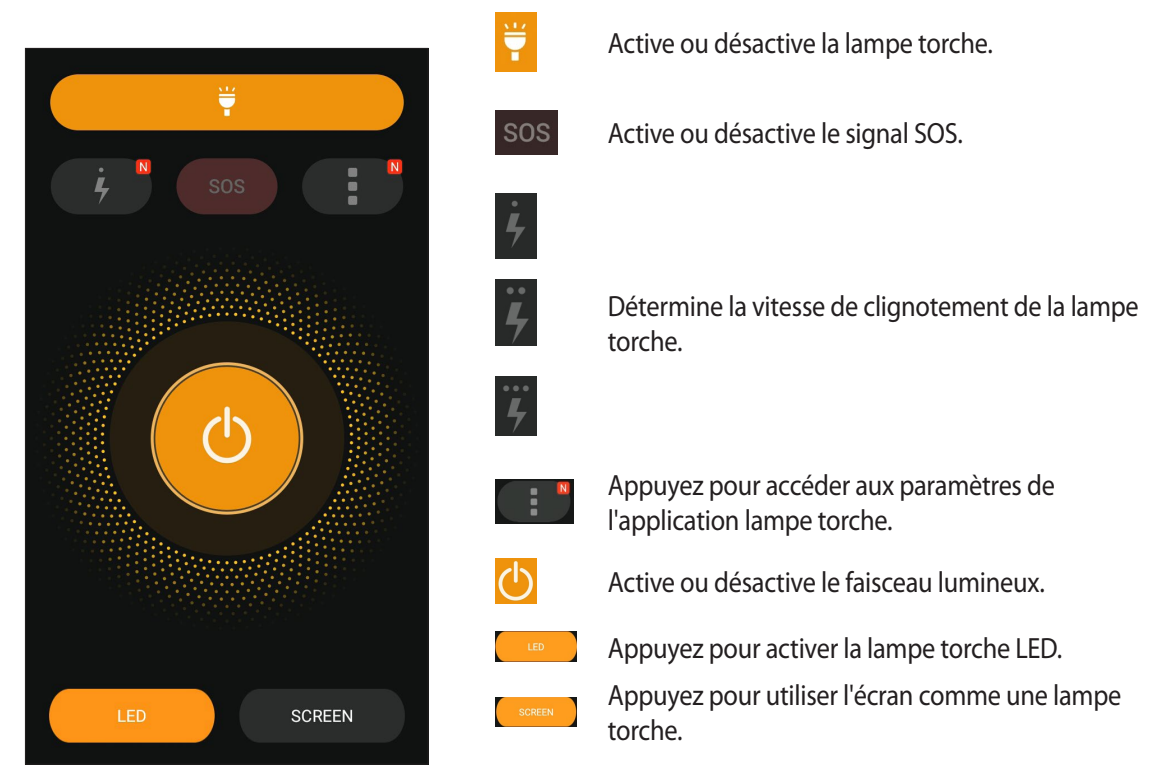

#### Menu des options de la lampe torche

#### **Calculatrice**

L'application Calculatrice est aisément accessible à partir du menu des réglages rapides. Appuyez sur l'icône dédiée à la calculatrice pour démarrer vos calculs.

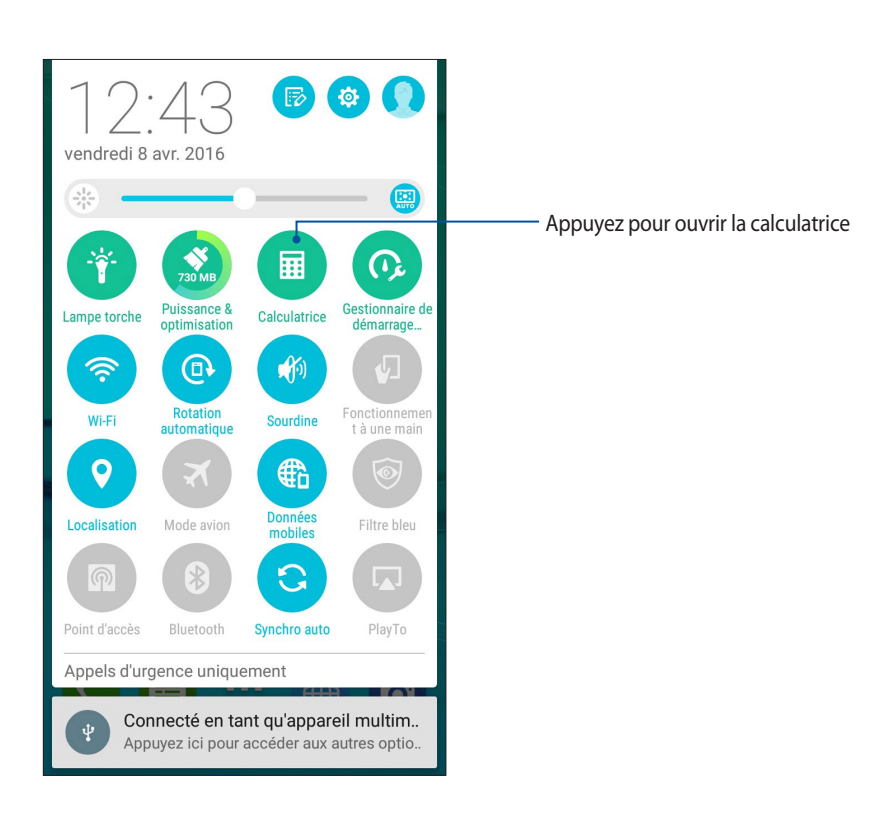

#### Écran de la calculatrice

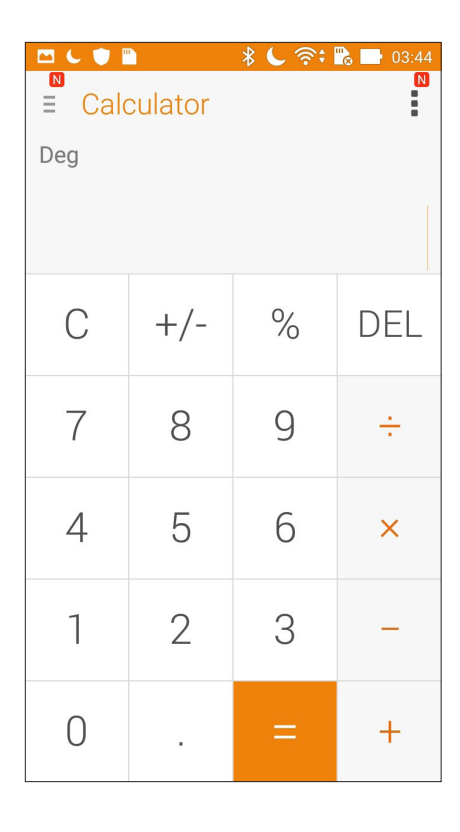

#### Mémos

Mémos est un outil de prise de notes vous offrant la liberté de saisir des notes importantes en vue d'une utilisation future ou simplement de gribouiller ce qui vous passe par la tête. Après avoir créé une note, vous pouvez la partager via l'application Share Link ou l'un de vos réseaux sociaux ou la transformer en tâche à accomplir avec l'application Do It Later.

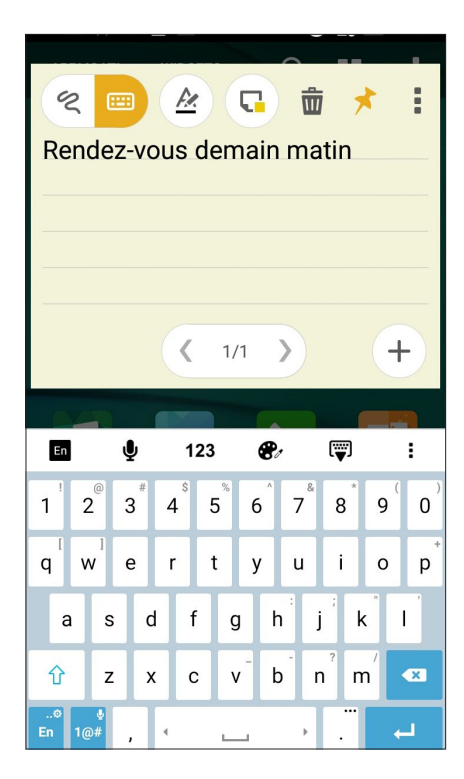

#### Créer un pense-bête

Vous pouvez convertir vos mémos en pense-bêtes de sorte à pouvoir y accéder n'importe où sur votre téléphone ASUS. Pour convertir un mémo en pense-bête, appuyez simplement sur l'icône représentant une épingle située sur le coin supérieur droit du mémo ouvert.

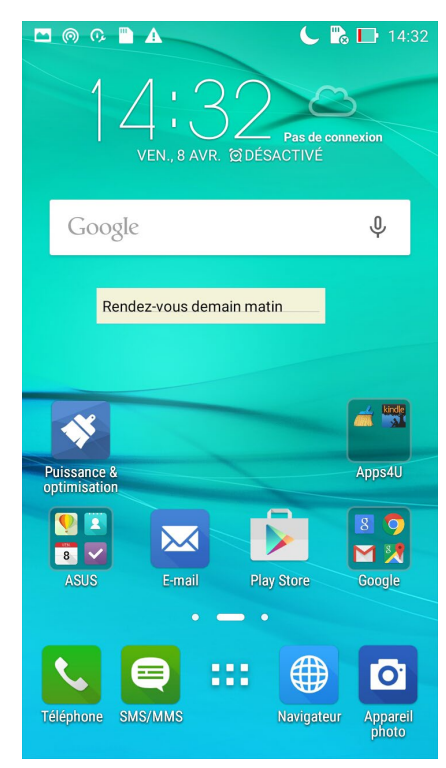

**134** *Chapitre 10 : Applications utiles*

#### Magnétophone

Enregistrez des fichiers audio avec votre téléphone ASUS par le biais de l'application Magnétophone.

#### Ouvrir le Magnétophone

À partir de l'écran d'accueil, appuyez sur > **Magnétophone**.

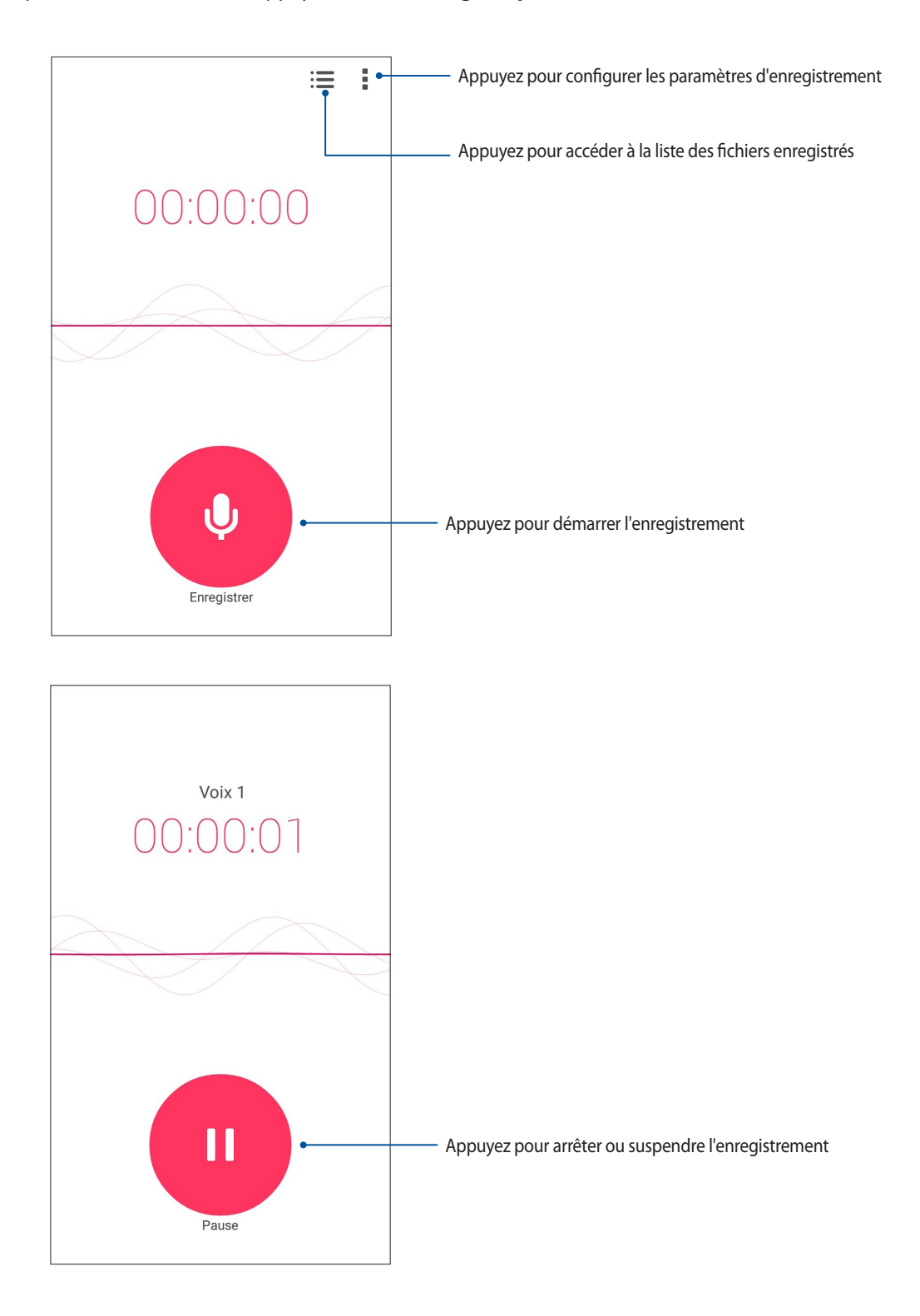

#### Suspendre un enregistrement

Lorsqu'un enregistrement a été suspendu, vous pouvez choisir de reprendre, de supprimer ou d'enregistrer l'enregistrement.

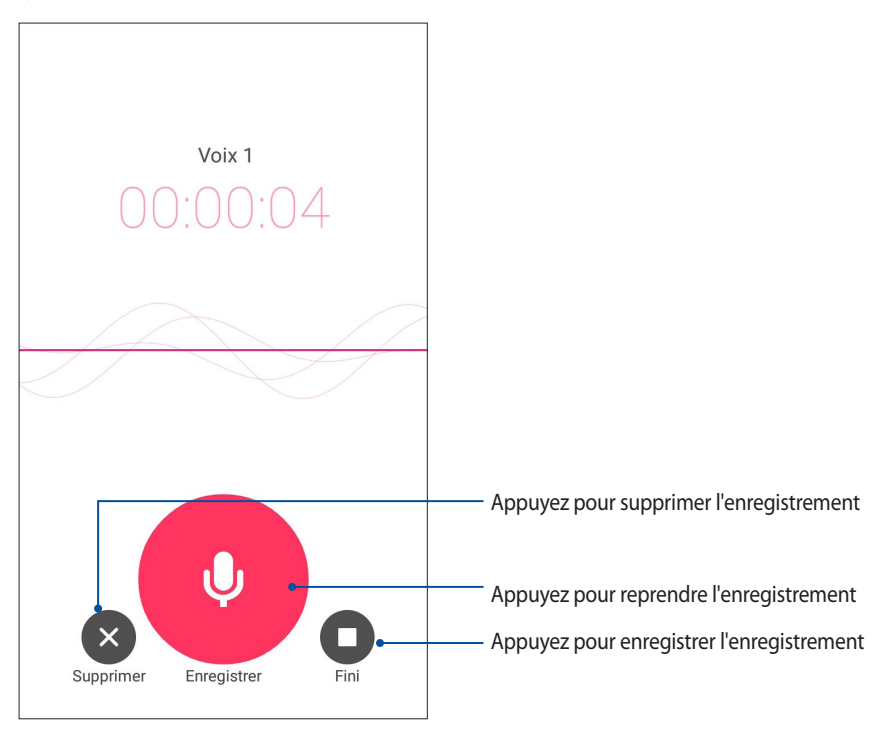

#### Liste d'enregistrement

À partir de la liste d'enregistrement, vous pouvez lire, renommer, partager ou supprimer un enregistrement.

Pour afficher la liste des fichiers enregistrés, appuyez sur à partir de l'écran principal de l'application Magnétophone.

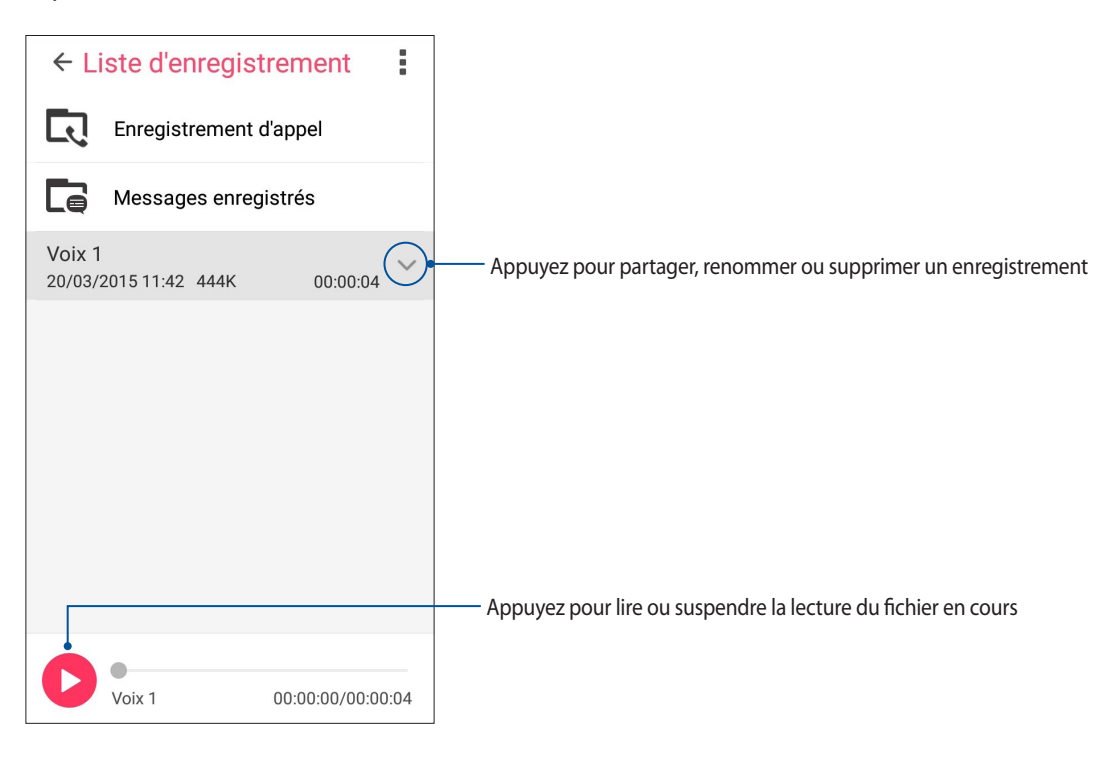

#### Assistant audio

L'Assistant audio vous permet de personnaliser les modes sonores de votre téléphone afin d'obtenir un son plus clair et mieux adapté à votre utilisation.

#### Utiliser l'Assistant audio

Pour utiliser l'Assistant audio :

- 1. Appuyez sur > **Assistant audio**.
- 2. Appuyez sur le mode audio à utiliser puis appuyez sur **OK** pour sauvegarder et quitter.

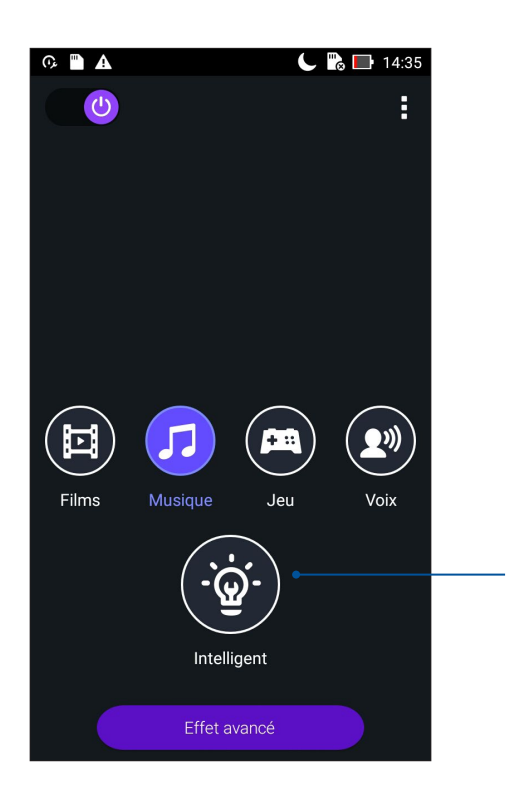

Ce mode permet au téléphone d'optimiser le son en fonction de l'application utilisée

#### ASUS Splendid

ASUS Splendid vous permet de configurer les paramètres d'affichage en toute simplicité et d'enrichir les couleurs de votre écran grâce à divers modes d'affichage disponibles.

#### Utiliser Splendid

Pour utiliser Splendid :

- 1. À partir de l'écran d'accueil, appuyez sur **Smart Tools** > **Splendid**.
- 2. Sélectionnez l'un des modes disponibles : **Équilibré**, **Filtre bleu**, **Vif** et **Personnalisé**.

#### Équilibré

Ce mode offre une palette de couleurs équilibrée pour l'écran de votre téléphone ASUS.

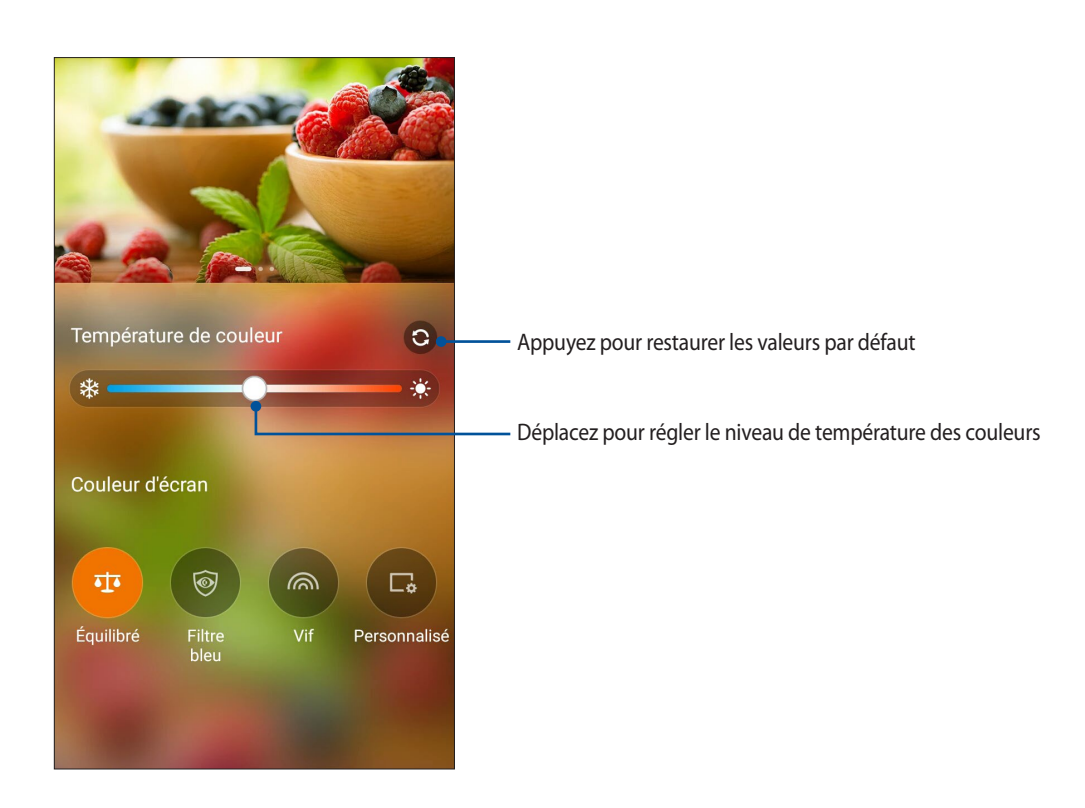

#### Filtre bleu

Ce mode fournit un écran doux ressemblant à du papier qui réduit la fatigue oculaire pour une lecture confortable sur votre téléphone ASUS.

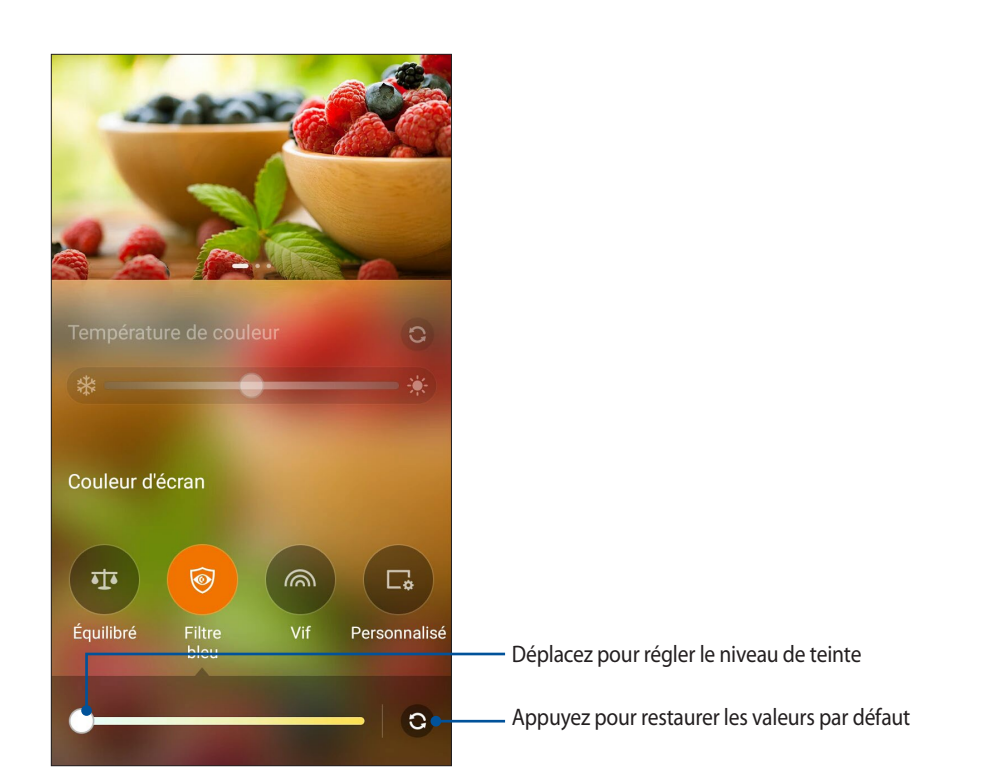

#### Vif

Ce mode offre une palette de couleurs spécialement conçue pour l'écran de votre téléphone ASUS.

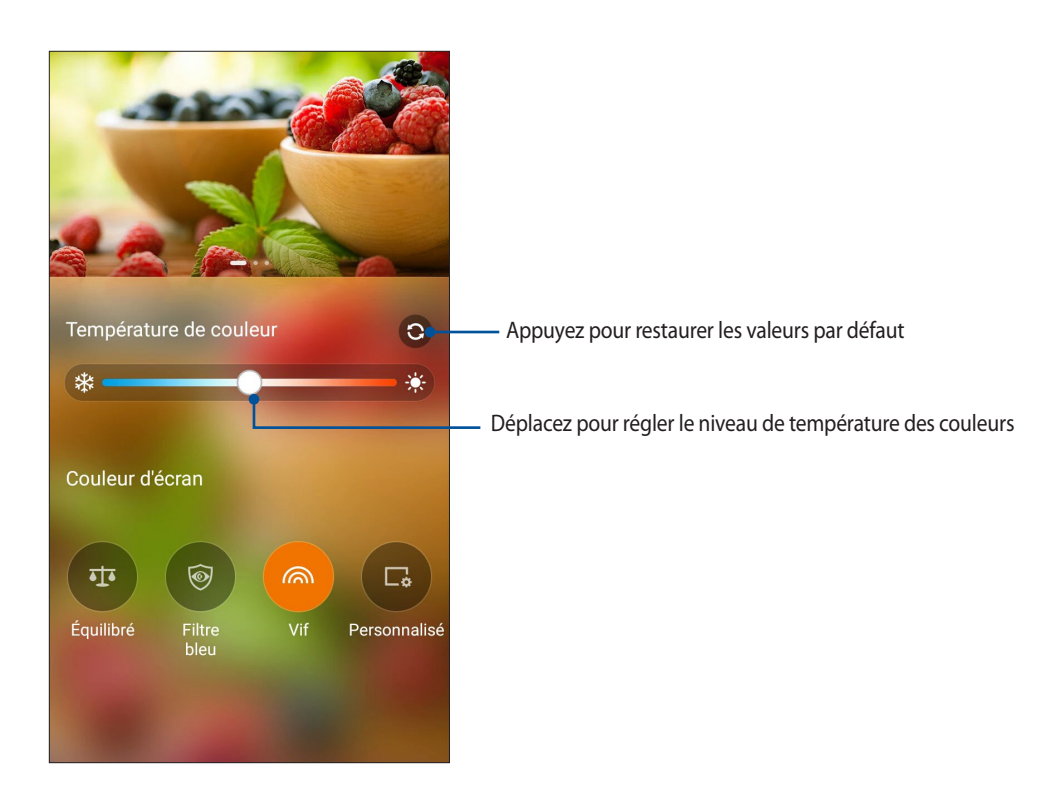

#### Personnalisé

Ce mode vous permet de personnaliser manuellement la température, la teinte et le niveau de saturation des couleurs.

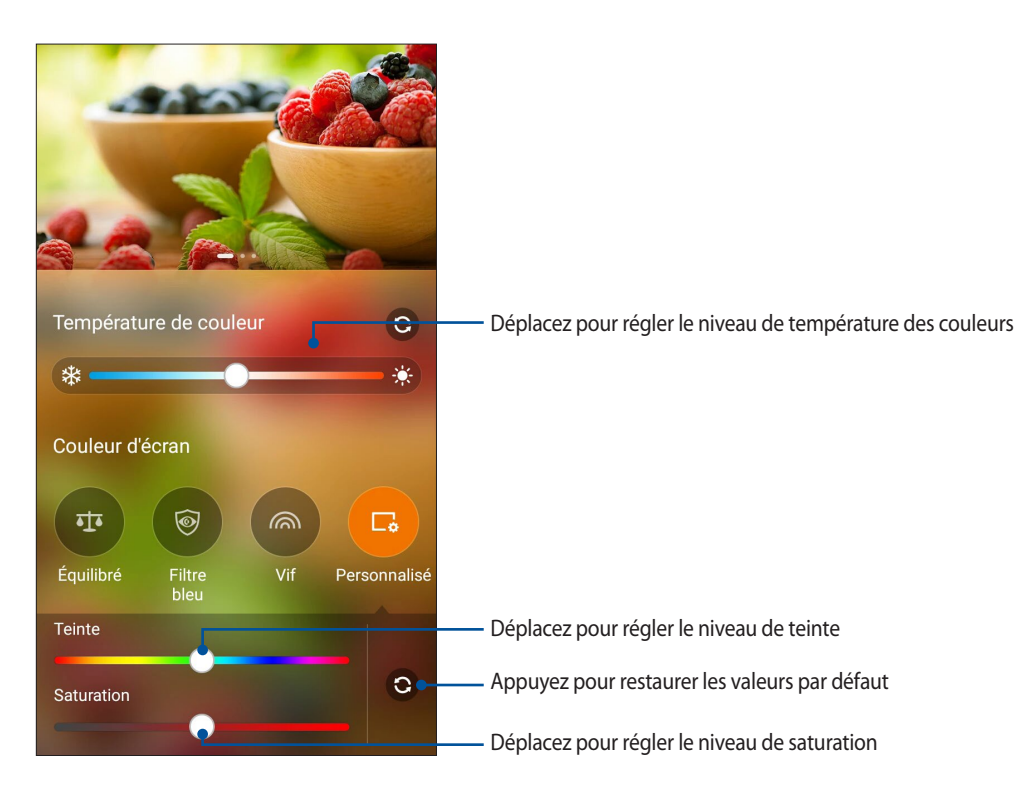

**o** vendredi 8 avr. 2016 **RE**  $\Omega$ Puissar tionn: Calculatrice ampe torche うつい かんしょう かんじょう 响 佰 Wi-Fi Sourdine  $\overline{Q}$ € Appuyez jusqu'à un mode de couleur d'écran préféréocalisatio Mode quic Bluetooth PlayTo Point d'accès Synchro auto Appels d'urgence uniquement Connecté en tant qu'appareil multim.. Appuyez ici pour accéder aux autres optio.

**REMARQUE :** Vous pouvez aussi configurer l'écran Splendid à partir du panneau Réglages rapides.

#### Économiseur d'énergie

L'économiseur d'énergie permet d'optimiser la durée de vie de la batterie de votre téléphone. Utilisez l'un des modes disponibles ou personnalisez les paramètres de consommation énergétique en fonction de vos besoins réels.

#### Configuration de l'économiseur d'énergie

Optimisez la consommation énergétique de votre téléphone par le biais des options d'économies d'énergie disponibles.

- 1. À partir de l'écran d'accueil, effectuez l'une des opérations suivantes pour ouvrir le menu dédié à l'économiseur d'énergie :
	- Appuyez sur > **Économiseur d'énergie**.
	- À partir de l'écran d'accueil, appuyez sur **Smart Tools** > **Économiseur d'énergie**.

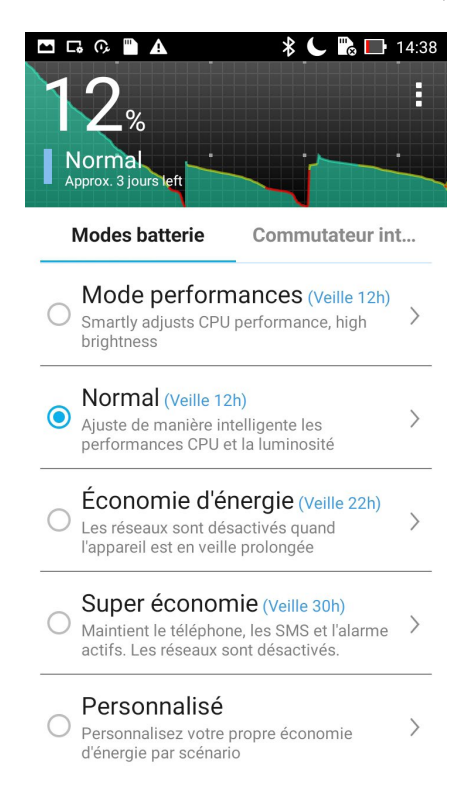

- 2. Sélectionnez l'un des modes d'économies d'énergie suivants :
	- **Performance :** Optimiser la performance de votre téléphone ASUS sans l'économie d'énergie.
	- **Normal :** Ce mode permet d'ajuster les performances du processeur et la luminosité intelligemment.
	- **Économie d'énergie** : Ce mode permet de déconnecter automatiquement toutes les connexions réseau lorsque la batterie est faible, ou lorsque votre téléphone est en veille ou inactif.
	- **Super économie :** Ce mode permet de déconnecter toutes les connexions réseau et de garder actives les fonctionnalités de SMS et d'alarme pour maximiser la durée de vie de la batterie.
	- **Personnalisé :** Ce mode permet de personnaliser les options d'économies d'énergie en fonction de votre utilisation.
- 3. Appuyez sur **Commutateur intelligent** pour sélectionner l'un des modes d'économies d'énergie suivants :
	- **Commuter par alimentation :** Ce mode permet de définir le niveau de la batterie qui déclenchera le mode d'économies d'énergie maximum.
	- **Commuter par planification :** Ce mode permet de définir l'heure de début et de fin pour les modes ci-dessus.

### **Outils spéciaux**

#### Étui ASUS

Remplacez le couvercle arrière de votre téléphone ASUS avec un accessoire exclusif et vérifiez les informations essentielles sans retirer le couvercle.

**REMARQUE :** Cet accessoire peut être livré avec votre téléphone ASUS ou acheté séparément.

#### Installer le couvercle ASUS

Pour installer le couvercle ASUS :

- 1. Éteindre votre téléphone ASUS.
- 2. Désengagez lentement le couvercle arrière de la coque de l'appareil.

**ATTENTION !** Faites attention à ne pas endommager vos ongles lors du retrait du couvercle arrière.

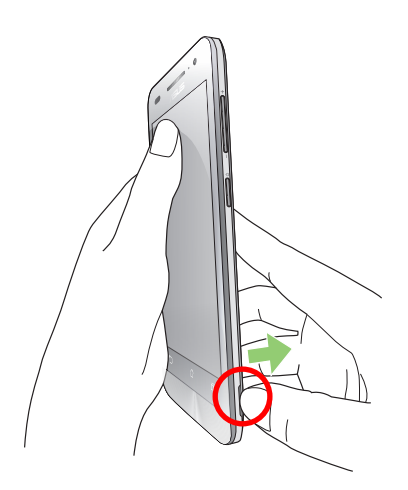

3. Replacez le couvercle arrière avec le couvercle ASUS.

#### Configurer les paramètres de couvercle ASUS

Pour configurer les paramètres de couvercle ASUS

- 1. Appuyez sur > **Paramètres** > **étui ASUS**.
- 2. Cochez **Afficher la vue du couvercle**.

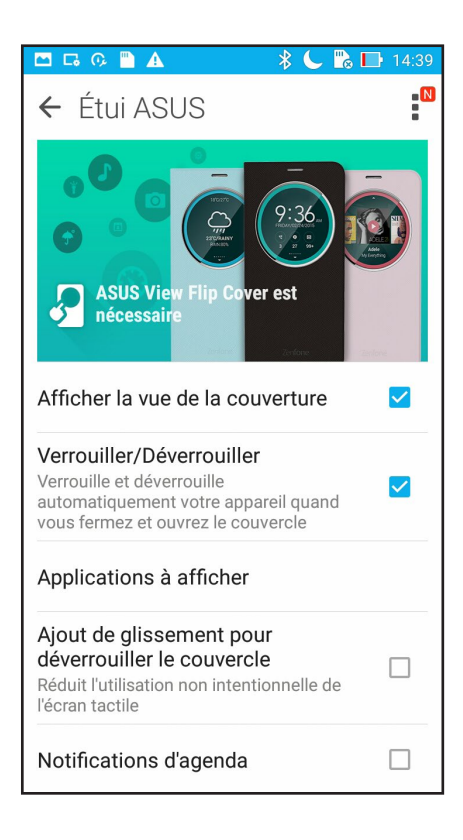

## *Gestion de l'appareil 11*

#### **Mettre à jour votre appareil**

Vérifiez régulièrement la disponibilité des mises à jour du système d'exploitation Android et de vos applications pour profiter pleinement des dernières fonctionnalités disponibles pour votre téléphone.

#### Mettre à jour le système d'exploitation

- 1. Appuyez sur puis appuyez sur **Paramètres**.
- 2. Faites glisser la liste des éléments disponibles, puis appuyez sur **À propos**.
- 3. Appuyez d'abord sur **Mise à jour du système**, puis sur **Rechercher des mises à jour**.

**REMARQUE :** La date et l'heure de la dernière vérification de mise à jour apparaissent également dans cette fenêtre.

#### **Stockage**

Vous pouvez stocker vos données, applications ou fichiers sur l'appareil (support de stockage interne), sur une carte mémoire microSD ou sur un support de stockage en ligne. Une connexion Internet est requise pour transférer ou télécharger des fichiers vers un service de stockage en ligne. Utilisez le câble USB fourni pour transférer des fichiers entre votre téléphone et un ordinateur.

#### Sauvegarder et réinitialiser

Vous pouvez sauvegarder vos données, vos mots de passe Wi-Fi et d'autres paramètres sur les serveurs de Google. Pour ce faire :

- 1. À partir de l'écran d'accueil, appuyez sur puis appuyez sur **Paramètres** > **Sauvegarder et réinitialiser**.
- 2. Les options suivantes sont dès lors disponibles :
	- **Sauvegarder mes données :** Cette fonctionnalité permet de sauvegarder vos données, vos mots de passe Wi-Fi et d'autres paramètres sur les serveurs de Google.
	- **Compte de sauvegarde :** Cette option permet de spécifier le compte associé au service de sauvegarde.
	- **Restaurer automatiquement :** Cette fonctionnalité facilite la restauration des données sauvegardées lors de la réinstallation d'une application.
	- **Rétablir la configuration d'usine** : Effacer toutes les données du téléphone.
# Sécurisation de votre téléphone ASUS

Utilisez les fonctions de sécurité de votre téléphone ASUS pour empêcher l'accès non autorisé aux informations.

## Déverrouiller l'écran

Lorsque l'écran est verrouillé, vous pouvez le déverrouiller par le biais de diverses méthodes de sécurité.

- 1. À partir de l'écran d'accueil, appuyez sur puis appuyez sur **Paramètres > Écran de verrouillage**.
- 2. Appuyez sur **Verrouillage de l'écran** puis sélectionnez l'option de verrouillage désirée.

### **REMARQUES :**

- • Consultez la section **Options de verrouillage de l'écran** pour plus d'informations.
- Pour n'utiliser aucune méthode de verrouillage d'écran, appuyez sur l'option Aucune de l'écran Sélect. verr. écran.

### Options de verrouillage de l'écran

Sélectionnez l'une des options suivantes pour verrouiller l'écran de votre téléphone ASUS.

### Balayer l'écran

Faites glisser vers le haut pour déverrouiller votre téléphone ASUS.

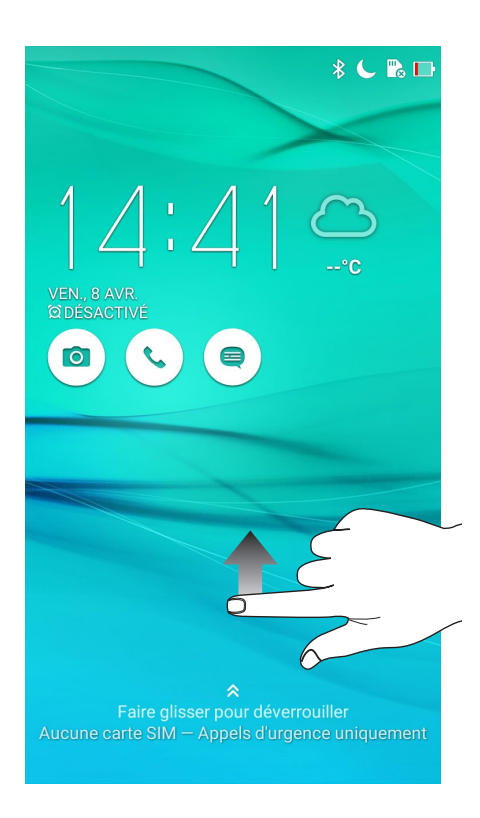

### Code PIN

Entrez un minimum de quatre chiffres pour configurer le déverrouillage par code PIN.

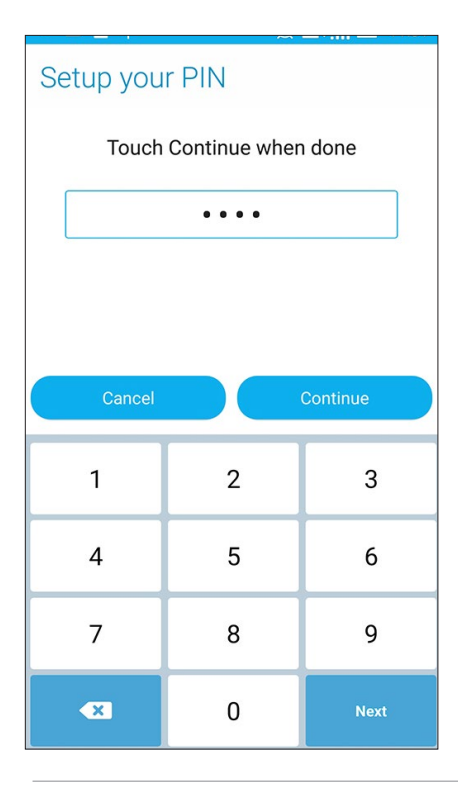

**IMPORTANT !** Veillez à bien mémoriser votre code PIN.

### Schéma

Faites glisser votre doigt sur les points pour créer un schéma.

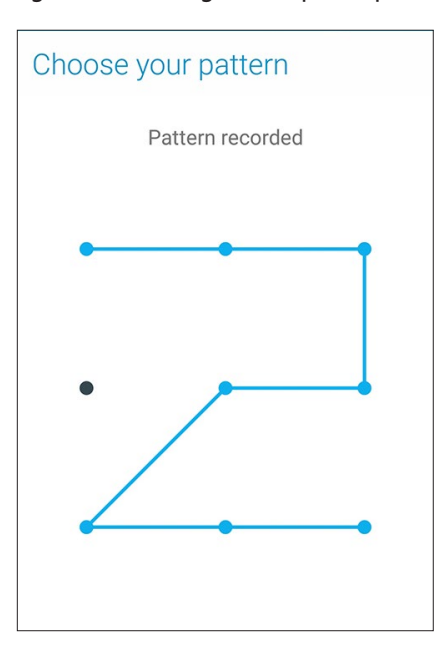

**IMPORTANT !** Vous pouvez créer un schéma à partir d'un minimum de quatre points. Veillez à bien mémoriser votre schéma.

### **Mot de passe**

Entrez un minimum de quatre caractères pour configurer un mot de passe.

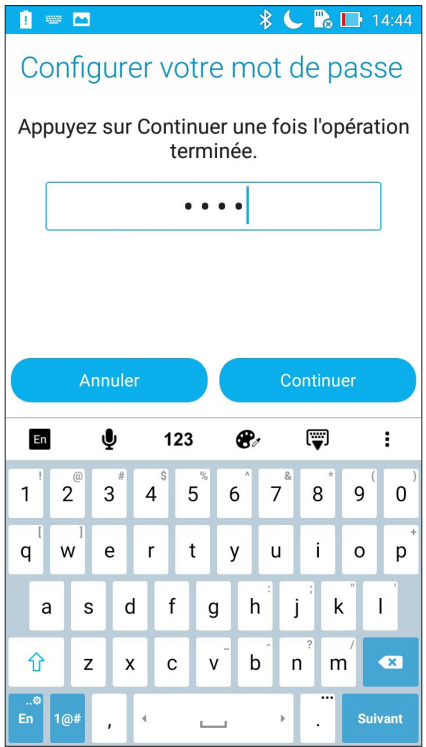

**IMPORTANT !** Veillez à bien mémoriser votre mot de passe.

## Configuration des autres options de sécurité

En plus de la méthode de verrouillage de l'écran, vous avez également accès aux options suivantes à partir du menu de verrouillage de l'écran :

- **Accès rapide :** Placez cette option sur **OUI** pour pouvoir accéder à certaines applications à partir de l'écran de verrouillage.
- Widget What's Next: Placez cette option sur OUI pour placer le widget What's Next sur l'écran de verrouillage.
- • **Appareil photo instantané :** Placez cette option sur **OUI** pour pouvoir ouvrir l'application Appareil photo, même lorsque l'appareil est en veille, en appuyant simplement deux fois sur la touche de réglage du volume.
- Infos propriétaire : Appuyez sur cette option pour éditer les informations personnelles que vous souhaitez voir apparaître sur l'écran de verrouillage.

## Obtenir les informations de votre téléphone

Il est important de connaître certaines informations d'identification de votre téléphone, telles que le numéro de série, l'identifiant IMEI (International Mobile Equipment Identity) ou le nom du modèle.

En effet, lors de la perte ou du vol de votre appareil, il est vital de communiquer ces informations à votre opérateur de téléphonie mobile afin que celui-ci puisse plus facilement bloquer l'accès non autorisé à votre téléphone.

Pour afficher les informations d'identification de votre téléphone :

- 1. À partir de l'écran d'accueil, appuyez sur **Toutes les applications** > **Paramètres**.
- 2. Faites glisser la liste des éléments disponibles, puis appuyez sur **À propos**. Cet écran liste de nombreuses informations sur l'état, le modèle, la version du système d'exploitation, les composants matériels et logiciels de votre téléphone.
- 3. Pour afficher le numéro de série, le numéro de contact SIM et l'IMEI de votre téléphone ASUS, appuyez sur **État**.

# *Appendice*

# **Notices**

## Déclaration de conformité

Ce produit est conforme à la Directive R and TTE (1999/5/CE). La déclaration de conformité peut être téléchargée à partir du site Internet suivant : **<http://www.asus.com/support>**

### Avertissement concernant la marque CE

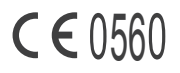

### **Marque CE pour les appareils avec fonction réseau sans fil / Bluetooth intégrée**

Cet appareil est conforme aux directives 1999/5/CE du Parlement Européen et du Conseil votées le 9 Mars 1999 concernant les équipements hertziens et les terminaux de télécommunications et la reconnaissance mutuelle de leur conformité.

Plus hautes valeurs DAS testées pour cet appareil :

- 0,454 W/Kg (tête)
- $\cdot$  0,274 W/Kg (corps)

## Conformité aux exigences européennes en matière d'exposition aux ondes radioélectriques

Cet appareil est conforme aux exigences (1999/519/CE) établies par le Conseil Européen en matière d'exposition du public aux champs électromagnétiques.

Pour l'utilisation sur le corps, cet appareil a été testé et répond aux recommandations d'exposition de la ICNIRP et a été inclus dans les normes européennes EN 50566 et EN 62209-2 pour utilisation avec des accessoires. Les tests pour déterminer les niveaux de DAS ont été réalisés sur la base d'une distance de séparation de 1,5 cm avec le corps et avec les appareils mobiles émettant à leur niveau de puissance maximale pour toutes les bandes de fréquence. L'utilisation d'autres accessoires contenant des substances métalliques peut ne pas assurer la conformité aux recommandations d'exposition de la ICNIRP.

## Exigence de sécurité électrique

Les produits utilisant des courants électriques nominaux pouvant atteindre 6 A et pesant plus de 3 Kg doivent utiliser des cordons d'alimentation supérieurs ou équivalents à : H05VV-F, 3G, 0.75 mm<sup>2</sup> ou H05VV-F, 2G, 0.75  $mm<sup>2</sup>$ .

## Services de reprise et de recyclage

Les programmes de recyclage et de reprise d'ASUS découlent de nos exigences en terme de standards élevés de respect de l'environnement. Nous souhaitons apporter à nos clients des solutions permettant de recycler de manière responsable nos produits, batteries et autres composants ainsi que nos emballages. Veuillez consulter le site http://csr.asus.com/english/Takeback.htm pour plus de détails sur les conditions de recyclage en vigueur dans votre pays.

### Notice relative au revêtement de l'appareil

**IMPORTANT** ! Pour maintenir le niveau de sécurité électrique et fournir une meilleure isolation, un revêtement a été appliqué pour isoler le châssis de cet appareil. Veuillez toutefois noter que les zones de l'appareil où se trouvent les différentes interfaces de connexion ne disposent pas de ce revêtement spécial.

### Notice Green ASUS

ASUS se dévoue pour concevoir des produits et des emballages respectueux de l'environnement pour protéger la santé des utilisateurs et protéger l'environnement. La réduction du nombre de pages de ce manuel est conforme aux directives en matière de réduction des émissions de carbone.

Pour consulter le mode d'emploi détaillé et obtenir d'autres informations sur ce produit, visitez le site de support d'ASUS à l'adresse suivante : http://support.asus.com/.

Modèle : ZC550KL

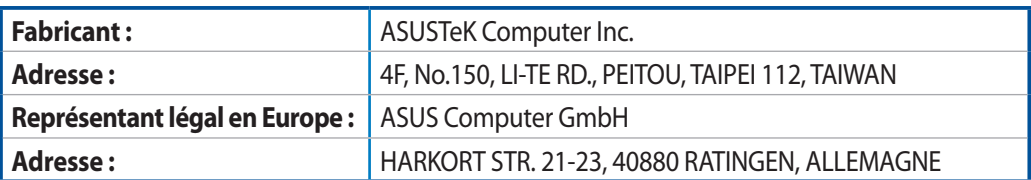